P3PC-5642-03Z0

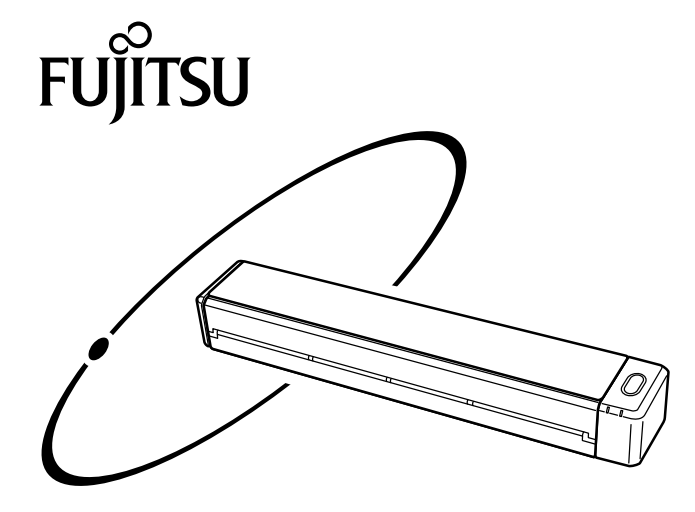

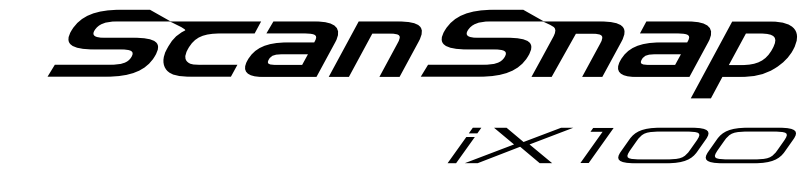

# セットアップガイド (Mac OS編)

# 目次

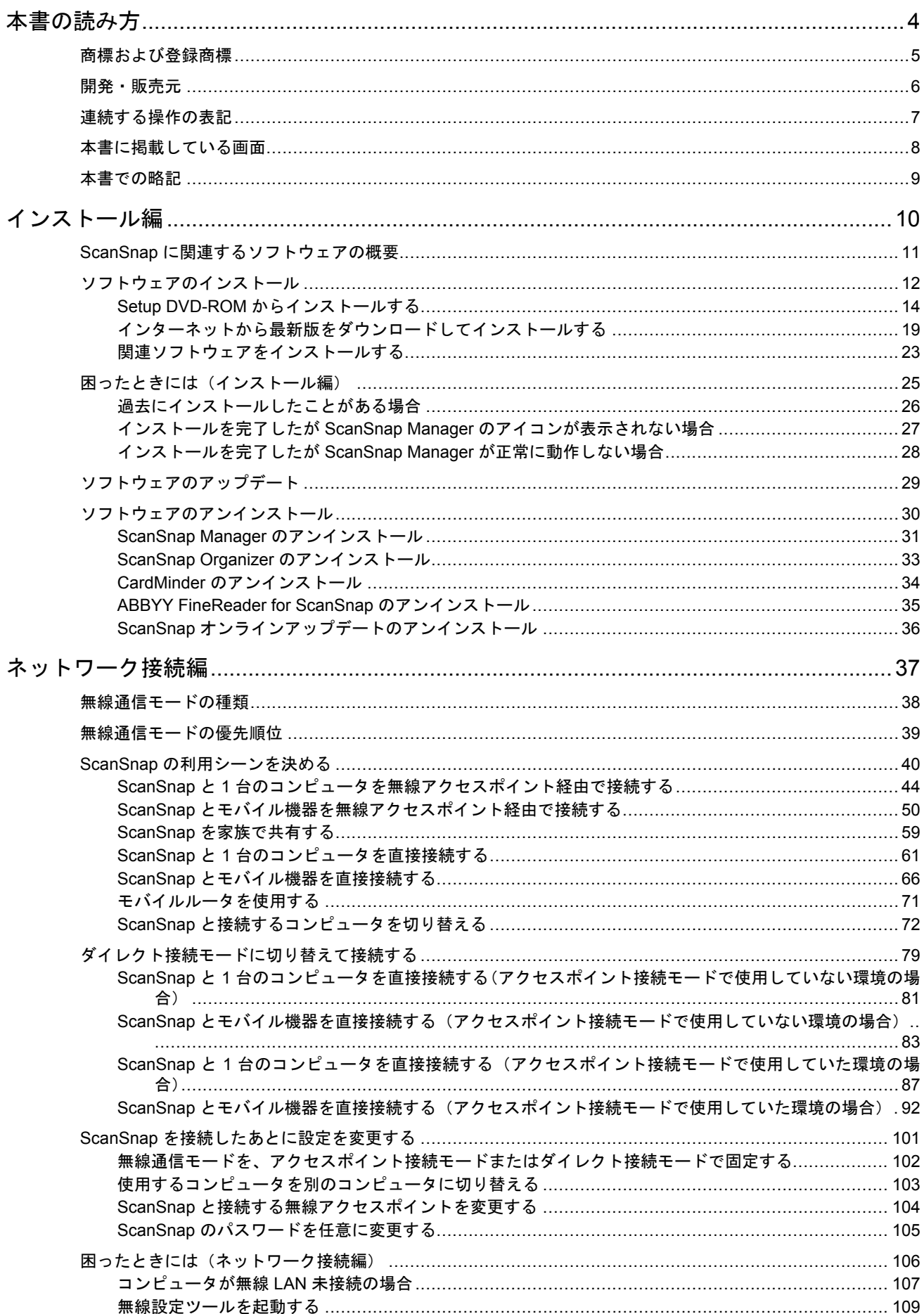

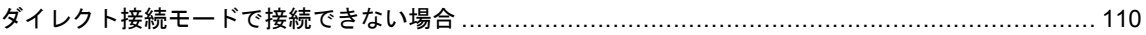

# <span id="page-3-0"></span>本書の読み方

- [「商標および登録商標」](#page-4-0)(5ページ)
- [「開発・販売元」](#page-5-0)(6 ページ)
- [「連続する操作の表記」](#page-6-0)(7 ページ)
- [「本書に掲載している画面」](#page-7-0)(8 ページ)
- [「本書での略記」](#page-8-0)(9 ページ)

# <span id="page-4-0"></span>商標および登録商標

Apple、App Store、Apple ロゴ、Mac、Mac OS、OS X、macOS、iPad、iPhoto、iPod touch、およ び iTunes は、Apple Inc. の商標です。

ABBYY™ FineReader™ Engine © ABBYY. OCR by ABBYY

ABBYY および FineReader は、いくつかの法域で登録されている場合がある ABBYY Software Ltd. の商標です。

Evernote は、Evernote Corporation の登録商標または商標です。

Google、Android、Google Play、および Google ドライブは、Google Inc. の登録商標または商標で す。これらの登録商標または商標の使用には Google 使用許諾が適用されます。

Wi-Fi、Wi-Fi Protected Setup、および Wi-Fi Protected Setup ロゴは、Wi-Fi Alliance の商標です。

ScanSnap には、製品開発元である株式会社 PFU の著作物のほかに、第三者が作成したフリーソフ トウェアが含まれています。ライセンス条件に関する詳細は、ScanSnap Manager をインストール したフォルダー内にある「使用許諾条件一覧」(ファイル名:OSS\_License.pdf)を参照してくださ い。

ScanSnap、ScanSnap ロゴ、ScanSnap Manager、ScanSnap Organizer、CardMinder、および楽<sup>2</sup> ライブラリは、株式会社 PFU の日本における登録商標または商標です。

その他の社名、製品名は、一般に各社の商標または登録商標です。

# <span id="page-5-0"></span>開発・販売元

株式会社 PFU

〒 220-8567 神奈川県横浜市西区みなとみらい 4-4-5 横浜アイマークプレイス

© PFU Limited 2014-2017

# <span id="page-6-0"></span>連続する操作の表記

本文中の操作手順で、連続する操作手順を「→」でつなげて記載しています。

例: Finder のサイドバーから、「アプリケーション」→「ScanSnap」を選択します。

# <span id="page-7-0"></span>本書に掲載している画面

本書では、OS X El Capitan v10.11 の画面を例に説明しています。

オペレーティングシステムによって、表示される画面および操作が異なる場合があります。 画面は、改善のため予告なく変更されることがあります。

表示された画面が、本書に掲載されている画面と異なる場合は、実際の画面に従って操作してくださ い。

# <span id="page-8-0"></span>本書での略記

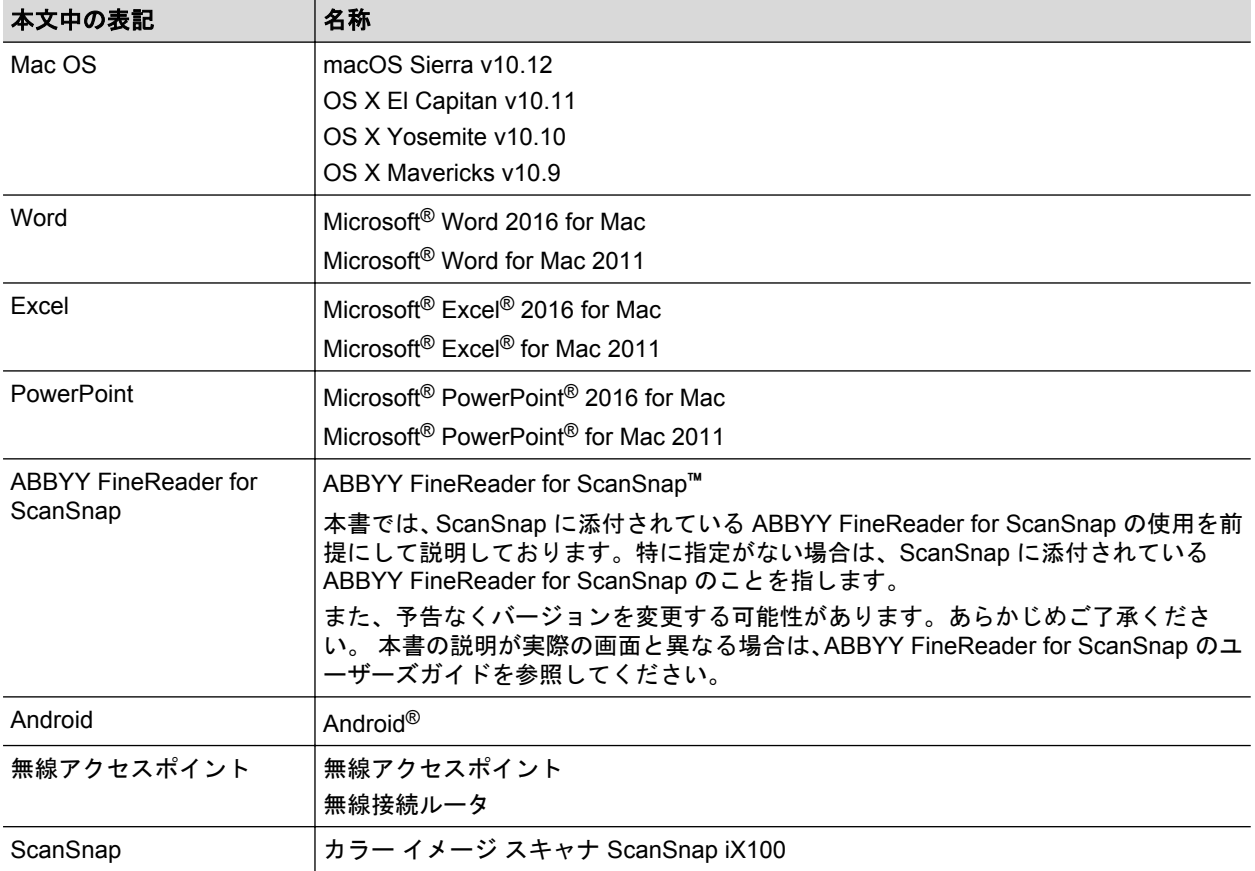

本書では、以下の名称について省略して記載しています。

# <span id="page-9-0"></span>インストール編

- 「ScanSnap [に関連するソフトウェアの概要」](#page-10-0)(11 ページ)
- [「ソフトウェアのインストール」](#page-11-0)(12 ページ)
- [「困ったときには\(インストール編\)」](#page-24-0)(25ページ)
- [「ソフトウェアのアップデート」](#page-28-0)(29 ページ)
- [「ソフトウェアのアンインストール」](#page-29-0)(30 ページ)

## <span id="page-10-0"></span>ScanSnap に関連するソフトウェアの概要

各ソフトウェアの概要や機能について説明します。これらのソフトウェアを使用して、イメージデー タの編集、管理、および整理ができます。

#### **ScanSnap Manager**

ScanSnap で原稿を読み取るために必要なスキャナドライバです。読み取った原稿のイメージデ ータを、PDF ファイルまたは JPEG ファイルとしてコンピュータに保存できます。

モバイル機器に PDF ファイルおよび JPEG ファイルを保存する場合は、モバイル機器に ScanSnap Connect Application をインストールする必要があります。

モバイル機器用の ScanSnap Connect Application は、アプリケーションマーケットからダウンロ ードできます。

#### **ScanSnap Organizer**

イメージデータ(PDF ファイルおよび JPEG ファイル)を一覧で表示したり、目的別にフォルダ ーを作成してファイルを整理したりできます。

#### **CardMinder**

大量の名刺を効率よくデータ化できます。

また、名刺の文字を認識してデータベースを作成するため、名刺データの管理や検索が簡単にでき ます。データベースのデータは、印刷したり、様々なアプリケーションに連携したり、連絡先など の PIM(Personal Information Manager:個人情報管理アプリケーション)と共有したりできます。

#### **ABBYY FineReader for ScanSnap**

イメージデータをテキスト認識(Optical Character Recognition:光学式文字認識)して、編集可 能な Word 文書、Excel 文書、および PowerPoint 文書に変換できます。

#### **ScanSnap** オンラインアップデート

ソフトウェアの最新のアップデートプログラムおよび利用可能なソフトウェアが公開されている かどうかを、サーバに接続して確認します。該当するプログラムが公開されている場合は、自動で 更新したり、ダウンロードしてインストールしたりできます。

#### **Evernote for Mac**

ScanSnap を使用して、簡単な操作で Evernote にファイルを保存できます。

#### **Dropbox for Mac**

ScanSnap を使用して、簡単な操作で Dropbox フォルダーにファイルを保存できます。

# <span id="page-11-0"></span>ソフトウェアのインストール

ソフトウェアは、Setup DVD-ROM をコンピュータの DVD-ROM ドライブにセットすると表示され る「ScanSnap」画面からインストールします。

#### 重要

- ソフトウェアをインストールする前に、コンピュータに ScanSnap を接続しないでください。 ScanSnap がコンピュータに認識されない場合があります。その場合は、ソフトウェアをインスト ールしてから、再度 ScanSnap をコンピュータに接続してください。
- ScanSnap Manager および ScanSnap Organizer 以外のソフトウェアをインストールするには、イ ンターネットに接続できる環境が必要です。
- 以下のホームページからソフトウェアのインストーラをダウンロードして、インストールすること もできます。

<http://scansnap.fujitsu.com/jp/downloads/>

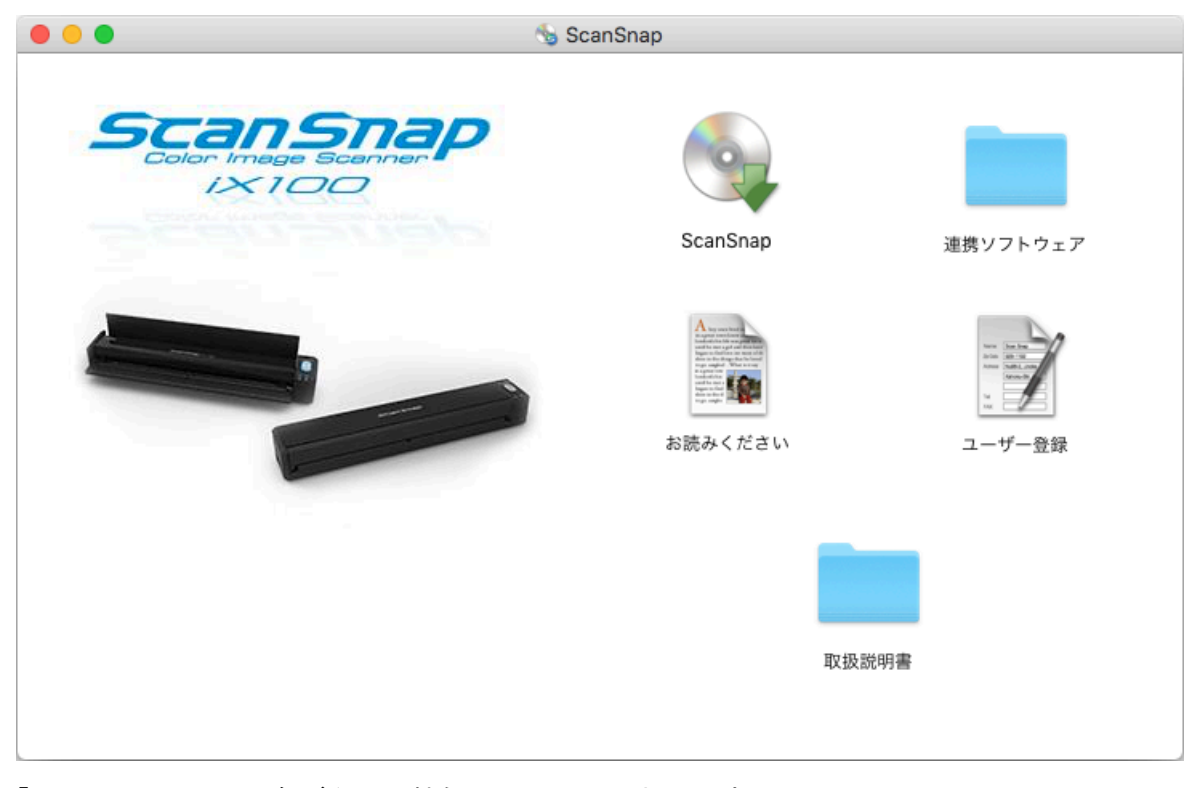

「ScanSnap」画面の各ボタンの機能は、以下のとおりです。

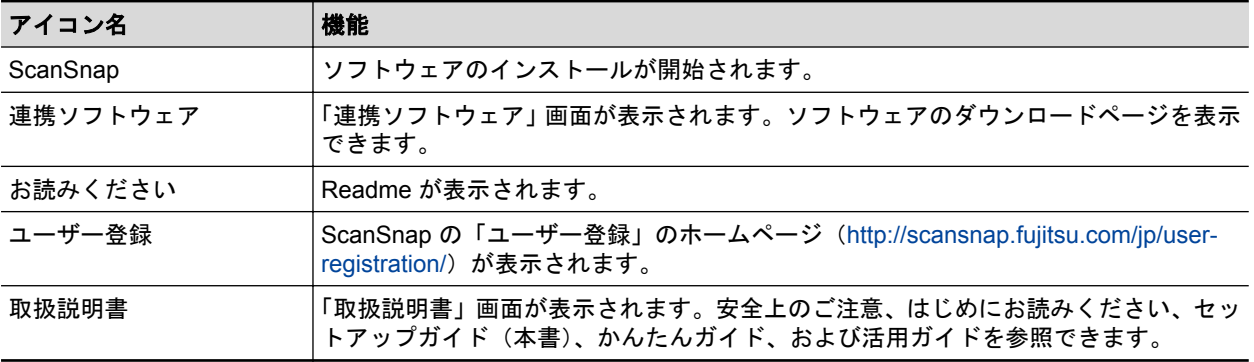

ソフトウェアをインストールする場合、以下のインストール方法があります。

#### 「**Setup DVD-ROM** [からインストールする」](#page-13-0)**(14** ページ**)**

インストールにかかる時間が短く、おすすめです。

#### [「インターネットから最新版をダウンロードしてインストールする」](#page-18-0)**(19** ページ**)**

インターネットからソフトウェアをダウンロードするため、最新版をインストールできます。

### <span id="page-13-0"></span>Setup DVD-ROM からインストールする

#### ヒント

ソフトウェアのインストールと同時に以下を行う場合、インターネットに接続できる環境が必要です。

- ユーザー登録
- アクセスポイント接続モードでの Wi-Fi 接続設定
- ScanSnap オンラインアップデートでインターネットからダウンロードしてインストール

以下のソフトウェアをインストールします。

- **•** ScanSnap Manager
- **•** ScanSnap Organizer

上記のソフトウェアと同時に、以下のアプリケーションがインストールされます。

● ScanSnap オンラインアップデート

以下のソフトウェアは、ScanSnap オンラインアップデートでインターネットからダウンロードして インストールします。

- CardMinder
- ABBYY FineReader for ScanSnap

インストール方法は、以下のとおりです。

- **1.** コンピュータの電源を **ON** にして、コンピュータの管理者権限を持つユーザーでロ グインします。
- **2. Setup DVD-ROM** を **DVD-ROM** ドライブにセットします。 「ScanSnap」画面が表示されます。
- **3.** 「**ScanSnap**」アイコンをダブルクリックします。

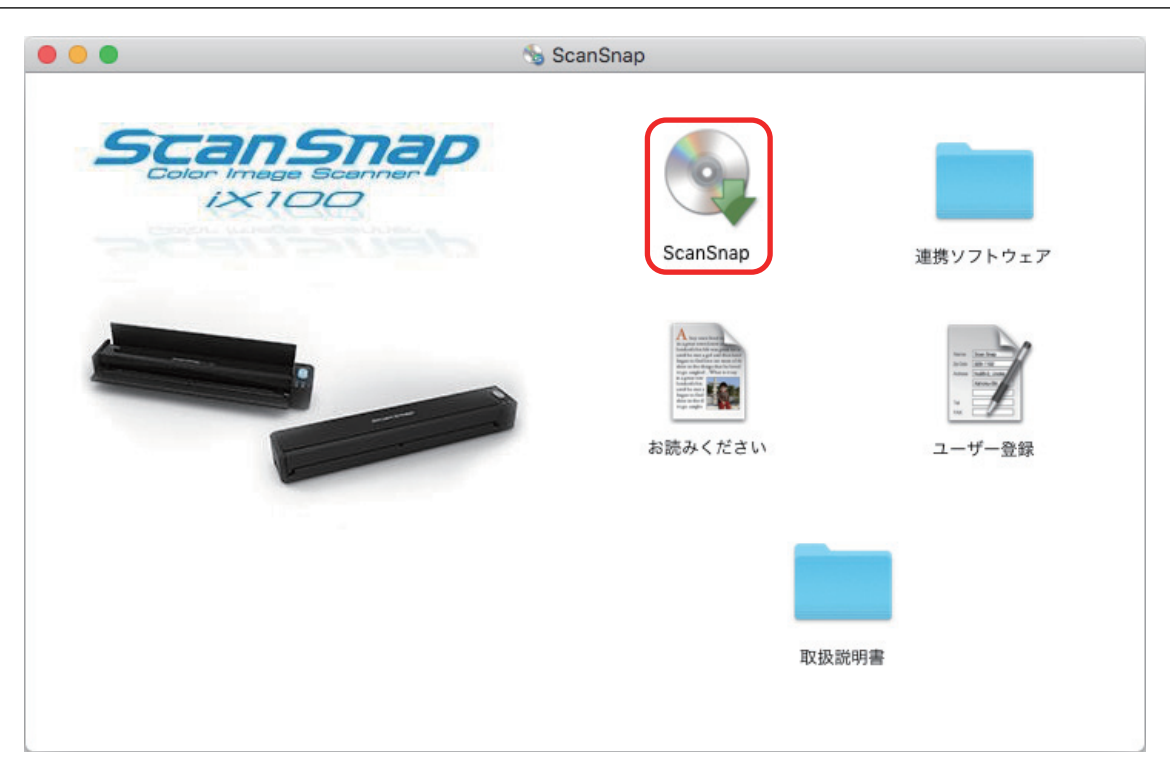

「ScanSnap インストーラ」画面(「インストール方法の選択」)が表示されます。

**4.** 「セットアップディスクからインストール(高速、おすすめ)」を選択して、[続け る]ボタンをクリックします。

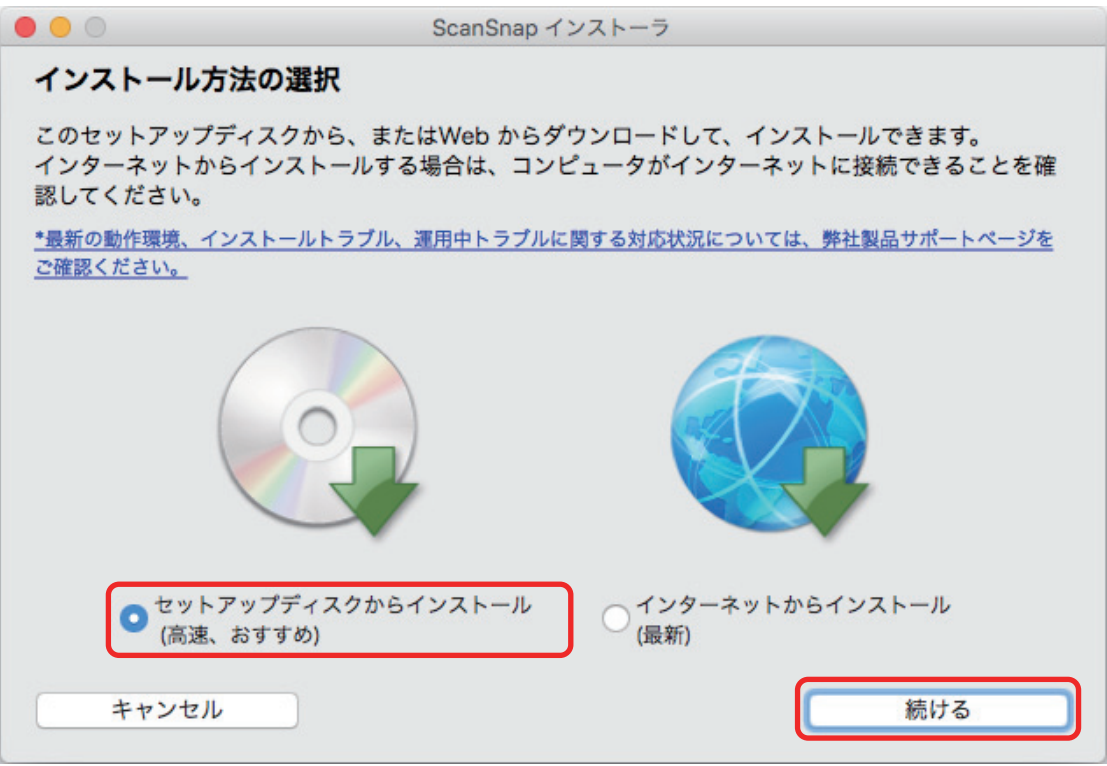

確認メッセージが表示されます。

#### **5.** 画面の指示に従って操作してください。

使用許諾契約についての同意確認メッセージが表示され、使用許諾契約に同意する場合は、[同 意する]ボタンをクリックします。

認証画面が表示された場合は、管理者権限を持つユーザーのユーザ名およびパスワードを入力 して、「ソフトウェアをインストール]ボタンをクリックします。

ヒント

「"(ディスク名)"に標準インストール」が表示された場合、「カスタマイズ]ボタンをクリック すると、インストールするソフトウェアを指定できます。ただし、ScanSnap Manager および ScanSnap オンラインアップデートの設定は変更できません。

インストールが開始されます。

「ScanSnap - ScanSnap を接続します」画面が表示されます。

- **6.** 画面の指示に従って、**ScanSnap** がコンピュータに接続されているか確認します。 接続の確認が完了すると、「ScanSnap 無線設定」画面が表示されます。
- **7. ScanSnap** を無線 **LAN** に接続するための無線設定を行うか行わないかを選択しま す。

無線設定を行う場合は、「ScanSnap [の利用シーンを決める」](#page-39-0)(40 ページ)から利用シーンを選 択し、該当する参照先の手順に従って設定してください。

無線設定を行わない場合は、「後で〕ボタンをクリックしてください。

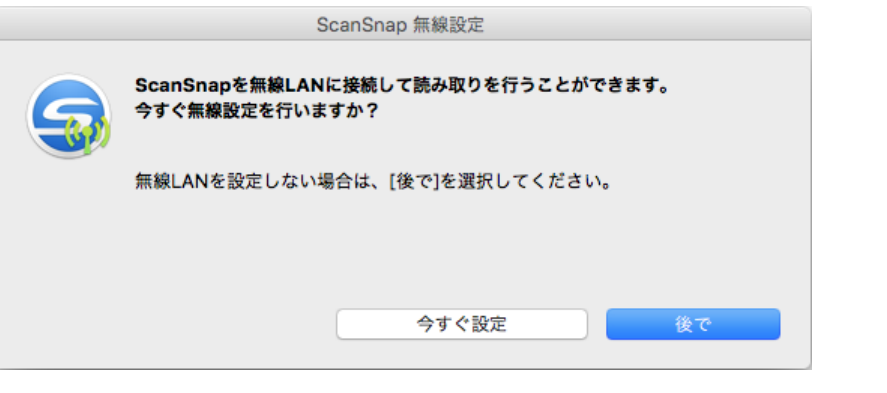

#### ヒント

ソフトウェアのインストール以外の機会に、ScanSnap を無線 LAN に接続するための無線設定を 行う場合は、かんたんガイドを参照してください。

「ScanSnap の電源の自動 OFF について」が表示されます。

#### **8.** 内容を確認して、[続ける]ボタンをクリックします。

「インストールが完了しました。」が表示されます。

#### **9.** 「閉じる」ボタンをクリックします。

ScanSnap オンラインアップデートのアップデートがサーバに公開されている場合、 ScanSnap オンラインアップデートの使用許諾契約についての同意確認画面が表示されます。

**10.**「使用許諾契約」を読み、同意する場合は「使用許諾契約の全条項に同意します」 を選択して、[次へ]ボタンをクリックします。

アプリケーションのダウンロードが開始され、認証画面が表示されます。

**11.** 管理者権限を持つユーザーのユーザ名およびパスワードを入力して、[**OK**]ボタン をクリックします。

インストールが開始されます。インストールが完了し、アップデートできるソフトウェアまた はコンピュータにインストールされていない利用可能なソフトウェアがある場合、ScanSnap オンラインアップデートのアップデート一覧画面が表示されます。

ヒント

ScanSnap オンラインアップデートの詳細は、ScanSnap オンラインアップデートヘルプを参照 してください。

**12.** 更新一覧リストボックスからインストールしたいソフトウェア名にチェックを付 けて、[インストール]ボタンをクリックします。

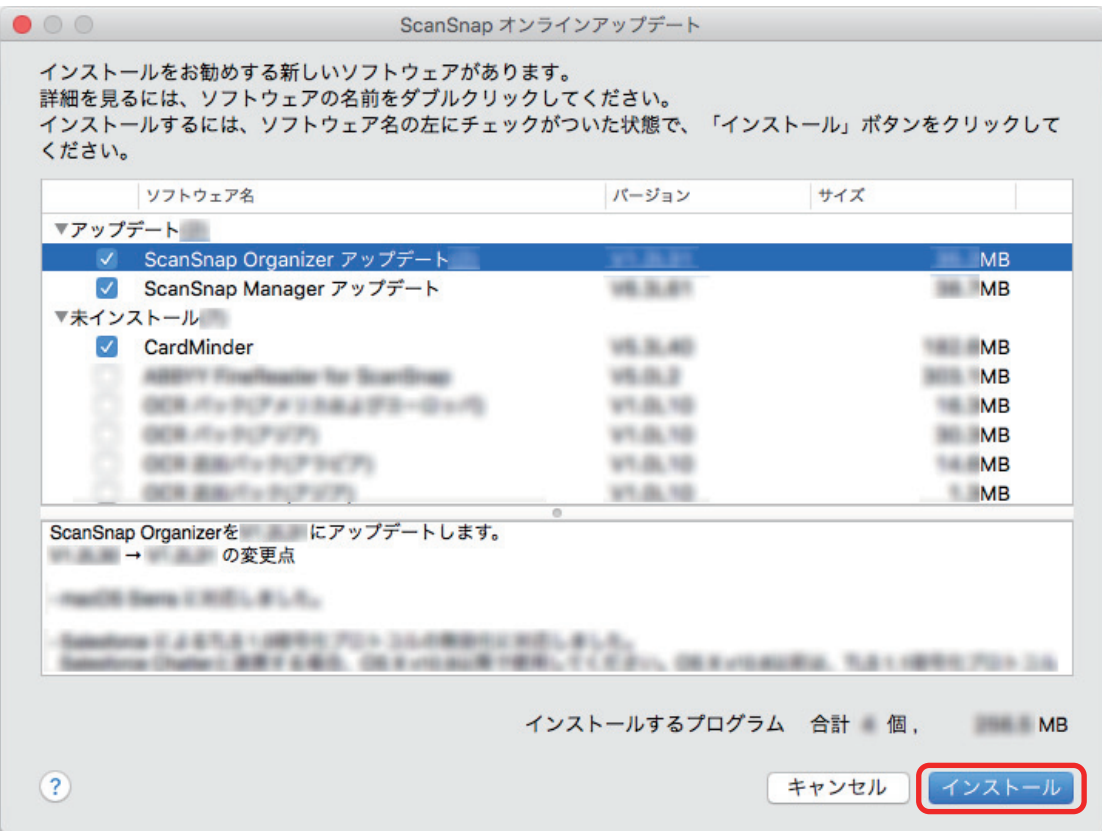

「大切な情報」が表示されます。

**13.**「大切な情報」を読み、[続ける]ボタンをクリックします。

「使用許諾契約」が表示されます。

**14.**「使用許諾契約」を読み、同意する場合は「使用許諾契約の全条項に同意します」 を選択して、[次へ]ボタンをクリックします。複数回表示される場合は、その都 度同じ操作を行ってください。

認証画面が表示されます。

**15.** 管理者権限を持つユーザーのユーザ名およびパスワードを入力して、[**OK**]ボタン をクリックします。

ソフトウェアのダウンロードが開始されます。認証画面が表示されます。

**16.** 再度管理者権限を持つユーザーのユーザ名およびパスワードを入力して、[**OK**]ボ タンをクリックします。

インストールが開始されます。インストールが完了すると、インストール完了のメッセージが 表示されます。

#### **17.**[完了]ボタンをクリックします。

ユーザー登録確認のメッセージが表示されます。

#### **18.** ユーザー登録するかしないかを選択します。

[はい]ボタンをクリックすると、Web ブラウザが起動され、ホームページからユーザー登録 できます。すでにユーザー登録済みの場合や、あとでユーザー登録する場合は、「いいえ〕ボ タンをクリックしてください。

#### ヒント

ユーザー登録するには、インターネットに接続できる環境が必要です。

ソフトウェアのインストール後にユーザー登録する場合は、以下のどちらかの方法で登録してく ださい。

- ホームページの「ユーザー登録」から登録する。 <http://scansnap.fujitsu.com/jp/user-registration/>
- Setup DVD-ROM を DVD-ROM ドライブにセットすると表示される、「ScanSnap」画面の 「ユーザー登録」アイコンから登録する。

かんたんガイドを表示するかどうかのメッセージが表示されます。

#### 19. かんたんガイドを表示する場合は「はい〕ボタンを、表示しない場合は「いいえ] ボタンをクリックします。

[はい]ボタンをクリックした場合は、かんたんガイドが表示されます。

#### **20. Setup DVD-ROM** を **DVD-ROM** ドライブから取り出します。

また、デスクトップに ScanSnap オンラインアップデートのディスクイメージ 示される場合は、ディスクイメージをゴミ箱に入れてください。

#### 重要

インストールが正常に完了しない場合は[、「困ったときには\(インストール編\)」](#page-24-0)(25 ページ)を 参照してください。

### <span id="page-18-0"></span>インターネットから最新版をダウンロードしてインストールする

#### 重要

インターネットから最新版をダウンロードしてインストールする場合は、インターネットに接続できる 環境が必要です。

以下のソフトウェアをインストールします。

• ScanSnap Manager

上記のソフトウェアと同時に、以下のアプリケーションがインストールされます。

● ScanSnap オンラインアップデート

以下のソフトウェアは、ScanSnap オンラインアップデートでインターネットからダウンロードして インストールします。

- **•** ScanSnap Organizer
- **•** CardMinder
- ABBYY FineReader for ScanSnap

インストール方法は、以下のとおりです。

- **1.** コンピュータの電源を **ON** にして、コンピュータの管理者権限を持つユーザーでロ グインします。
- **2. Setup DVD-ROM** を **DVD-ROM** ドライブにセットします。 「ScanSnap」画面が表示されます。
- **3.** 「**ScanSnap**」アイコンをダブルクリックします。

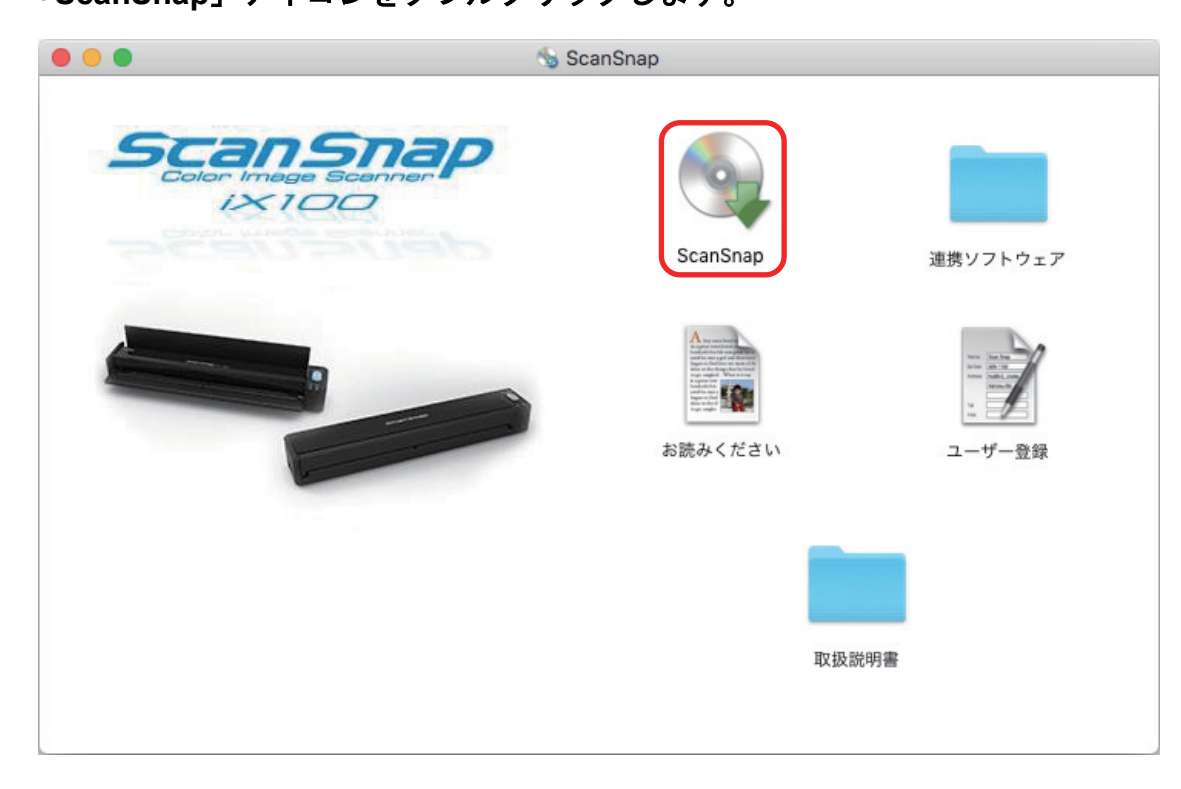

「ScanSnap インストーラ」画面(「インストール方法の選択」)が表示されます。

**4.** 「インターネットからインストール(最新)」を選択して、[続ける]ボタンをクリ ックします。

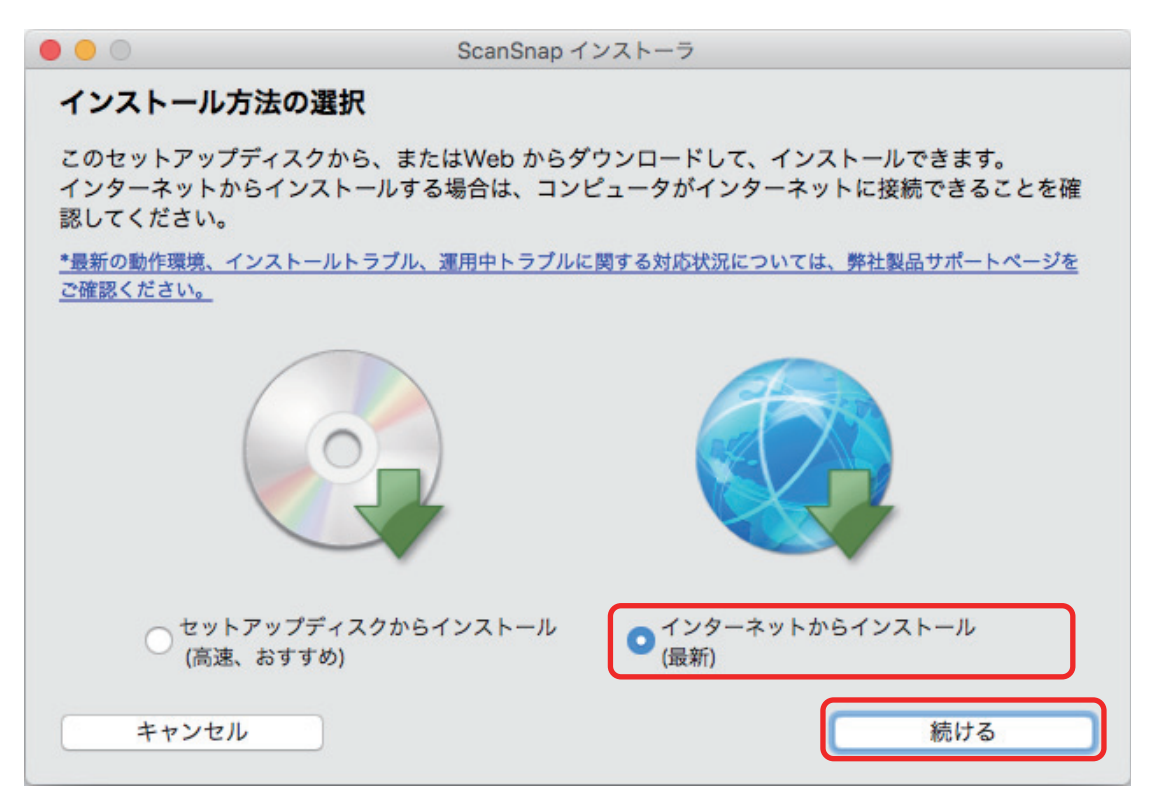

「大切な情報」が表示されます。

#### **5.** 画面の指示に従って操作してください。

使用許諾契約についての同意確認画面が表示された場合は、内容を確認して「使用許諾契約の 全条項に同意します」を選択してください。

認証画面が表示された場合は、管理者権限を持つユーザーのユーザ名およびパスワードを入力 して、[ソフトウェアをインストール]ボタンをクリックします。

ダウンロードが開始され、インストールが行われます。インストールが完了すると、 「ScanSnap ‐ ScanSnap を接続します」画面が表示されます。

- **6.** 画面の指示に従って、**ScanSnap** がコンピュータに接続されているか確認します。 接続の確認が完了すると、インストール完了のメッセージが表示されます。
- **7.** [完了]ボタンをクリックします。

「ScanSnap 無線設定」画面が表示されます。

**8. ScanSnap** を無線 **LAN** に接続するための無線設定を行うか行わないかを選択しま す。

無線設定を行う場合は、「ScanSnap [の利用シーンを決める」](#page-39-0)(40 ページ)から利用シーンを選 択し、該当する参照先の手順に従って設定してください。 無線設定を行わない場合は、[後で]ボタンをクリックしてください。

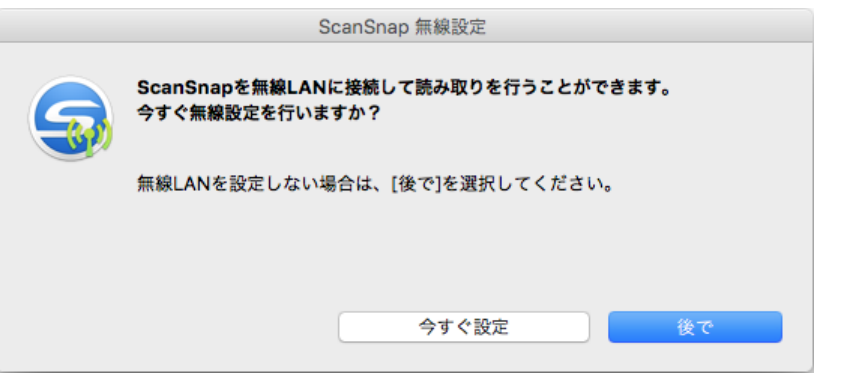

#### ヒント

ソフトウェアのインストール以外の機会に、ScanSnap を無線 LAN に接続するための無線設定を 行う場合は、かんたんガイドを参照してください。

「ScanSnap の電源の自動 OFF について」が表示されます。

#### **9.** 内容を確認して、[続ける]ボタンをクリックします。

コンピュータにインストールされていない利用可能なソフトウェアがサーバに公開されてい る場合、ScanSnap オンラインアップデートのアップデート一覧画面が表示されます。

#### ヒント

ScanSnap オンラインアップデートの詳細は、ScanSnap オンラインアップデートヘルプを参照 してください。

#### **10.** 更新一覧リストボックスからインストールしたいソフトウェア名にチェックを付 けて、[インストール]ボタンをクリックします。

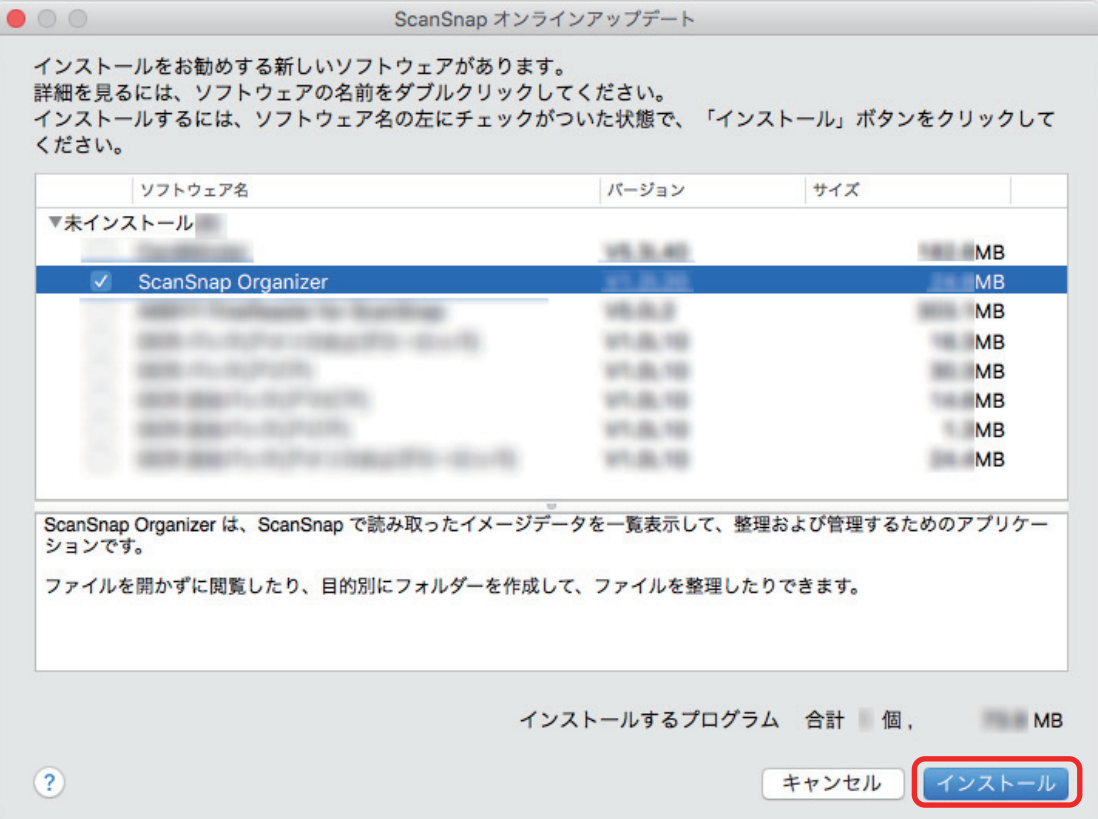

確認画面が表示されます。

#### **11.** 内容を確認し、[**OK**]ボタンをクリックします。

「大切な情報」が表示されます。

#### **12.** 画面の指示に従って操作してください。

使用許諾契約についての同意確認画面が表示された場合は、内容を確認して「使用許諾契約の 全条項に同意します」を選択してください。

認証画面が表示された場合は、管理者権限を持つユーザーのユーザ名およびパスワードを入力 して、[OK] ボタンをクリックします。

ソフトウェアのダウンロードが開始されます。認証画面が表示されます。

#### **13.** 再度管理者権限を持つユーザーのユーザ名およびパスワードを入力して、[**OK**]ボ タンをクリックします。

インストールが開始されます。インストールが完了すると、インストール完了のメッセージが 表示されます。

#### **14.**[完了]ボタンをクリックします。

ユーザー登録確認のメッセージが表示されます。

#### **15.** ユーザー登録するかしないかを選択します。

[はい]ボタンをクリックすると、Web ブラウザが起動され、ホームページからユーザー登録 できます。すでにユーザー登録済みの場合や、あとでユーザー登録する場合は、[いいえ]ボ タンをクリックしてください。

ヒント

ユーザー登録するには、インターネットに接続できる環境が必要です。

ソフトウェアのインストール後にユーザー登録する場合は、以下のどちらかの方法で登録してく ださい。

- ホームページの「ユーザー登録」から登録する。 <http://scansnap.fujitsu.com/jp/user-registration/>
- Setup DVD-ROM を DVD-ROM ドライブにセットすると表示される、「ScanSnap」画面の 「ユーザー登録」アイコンから登録する。

かんたんガイドを表示するかどうかのメッセージが表示されます。

#### 16. かんたんガイドを表示する場合は「はい〕ボタンを、表示しない場合は「いいえ] ボタンをクリックします。

[はい]ボタンをクリックした場合は、かんたんガイドが表示されます。

#### **17. Setup DVD-ROM** を **DVD-ROM** ドライブから取り出します。

また、デスクトップに ScanSnap オンラインアップデートのディスクイメージ 示される場合は、ディスクイメージをゴミ箱に入れてください。

重要

インストールが正常に完了しない場合は[、「困ったときには\(インストール編\)」](#page-24-0)(25ページ)を 参照してください。

### <span id="page-22-0"></span>関連ソフトウェアをインストールする

ScanSnap に関連するソフトウェアで、インストールをおすすめするソフトウェアは、サーバに公開 され、無償でダウンロードしてインストールできます。

ScanSnap Manager からおすすめのソフトウェアがサーバに公開されているかを確認し、ダウンロ ードしてインストールを実行します。

**1. ScanSnap Manager** のメニューから、「ヘルプ」→「オンラインアップデート」を 選択します。

ScanSnap オンラインアップデートが、おすすめのソフトウェアがサーバに公開されているか を確認します。

ScanSnap オンラインアップデートのアップデート一覧画面が表示されます。

ヒント

ScanSnap オンラインアップデートの詳細は、ScanSnap オンラインアップデートヘルプを参照 してください。

**2.** おすすめのソフトウェアがサーバに公開されている場合、更新一覧リストボックス の未インストールの▶をクリックすると、おすすめのソフトウェアが表示されま す。

インストールしたいソフトウェア名にチェックを付けて、[インストール]ボタンをクリック します。

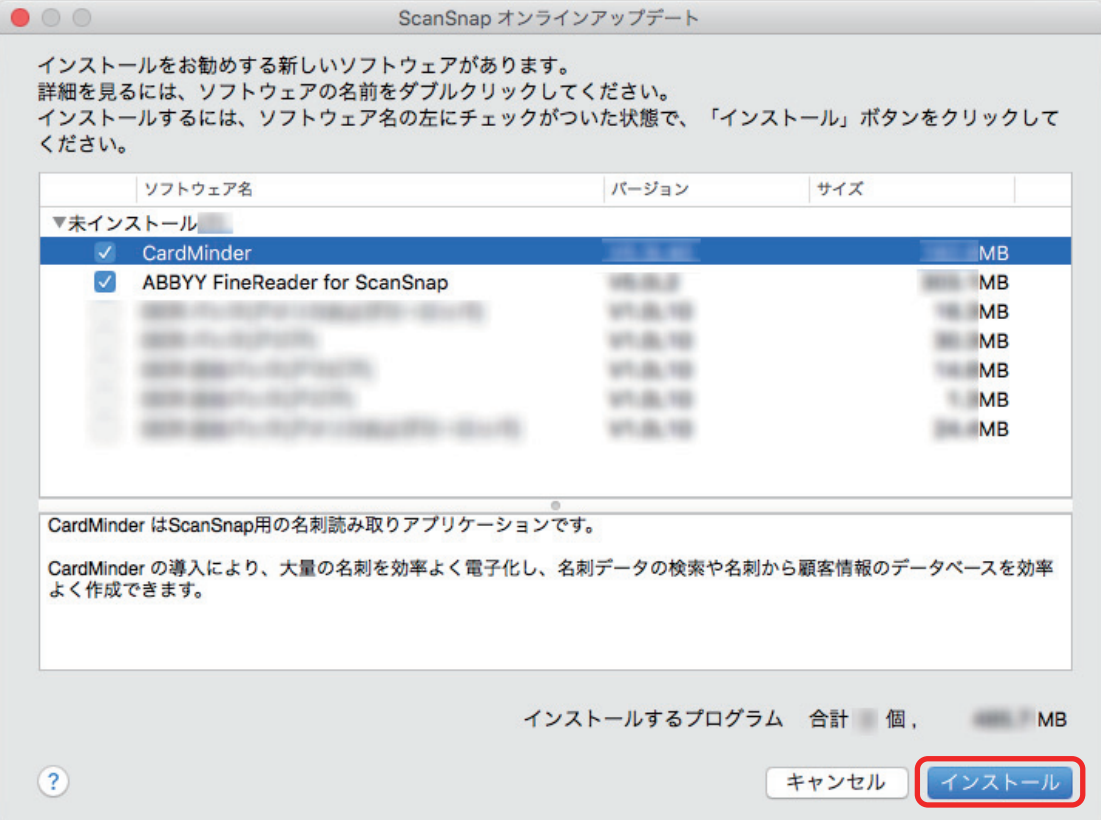

画面の指示に従ってダウンロードを開始して、インストールします。

#### 重要

- アップデートするには、インターネットを使用できる環境が必要です。
- 管理者権限を持つユーザーでログインしてください。

#### ヒント

ScanSnap Manager のアップデート情報は、以下を参照してください。 <http://scansnap.fujitsu.com/jp/downloads/>

# <span id="page-24-0"></span>困ったときには(インストール編)

ScanSnap に関連するソフトウェアを、インストールするときに発生するトラブルと対処方法につい て説明します。

ScanSnap を使用するときに発生するトラブルと対処方法については、以下を参照してください。

æ

● ScanSnap Manager のヘルプの「困ったときには」

Dock の ScanSnap Manager のアイコン を、キーボードの「control」キーを押しながらク リックすると表示される ScanSnap Manager のメニューから、「ヘルプ」→「困ったときには」 を選択すると表示されます。

● よくあるご質問 ([http://faq.pfu.jp/?site\\_domain=scansnap](http://faq.pfu.jp/?site_domain=scansnap))

上記を参照しても解決できない場合は、株式会社 PFU イメージング サービス&サポートセンターに お問い合わせください。お問い合わせ窓口の詳細は、かんたんガイドに記載してあります。

- [「過去にインストールしたことがある場合」](#page-25-0)(26 ページ)
- l 「インストールを完了したが ScanSnap Manager [のアイコンが表示されない場合」](#page-26-0)(27 ページ)
- [「インストールを完了したが](#page-27-0) ScanSnap Manager が正常に動作しない場合」(28 ページ)

### <span id="page-25-0"></span>過去にインストールしたことがある場合

ScanSnap (iX100 以外の機種を含む)に関連するソフトウェアをインストールしたことのあるコン ピュータで、再インストールに失敗した場合は、ソフトウェアをアンインストールしてから、再度イ ンストールしてください。

詳細は、以下を参照してください。

- [「ソフトウェアのアンインストール」](#page-29-0)(30ページ)
- [「ソフトウェアのインストール」](#page-11-0)(12ページ)

<span id="page-26-0"></span>インストールを完了したが ScanSnap Manager のアイコンが表 示されない場合

ソフトウェアのインストールを完了して、ScanSnap をコンピュータに接続したが、Dock に

ScanSnap Manager のアイコン が表示されない場合の対処方法について説明します。

<span id="page-26-1"></span>● 「ScanSnap Manager [のアイコンを表示する」](#page-26-1)(27 ページ)

# ■**ScanSnap Manager** のアイコンを表示する

**1. Finder** のサイドバーから、「アプリケーション」→「**ScanSnap**」→「**ScanSnap Manager**」をダブルクリックして、**ScanSnap Manager** を起動します。

#### ヒント

症状が改善された場合は、次回コンピュータへログインするときに、ScanSnap Manager を自動 的に起動する設定に変更できます。

設定方法は、以下のとおりです。

- アップル( ) メニューから表示される「システム環境設定」画面で、「ユーザとグルー プ」→「現在のユーザ」→「ログイン項目」→「 <sup>+</sup>」」→「ScanSnap 」→「ScanSnap Manager」を選択します。
- **キーボードの「control」キーを押しながら、Dock の ScanSnap Manager のアイコン** をクリックすると表示されるメニューから、「オプション」→「ログイン時に開く」を選択し ます。

この方法を実施しても症状が改善されない場合は[、「インストールを完了したが](#page-27-0) ScanSnap Manager が正常に動作 [しない場合」](#page-27-0)(28 ページ)を参照してください。

### <span id="page-27-0"></span>インストールを完了したが ScanSnap Manager が正常に動作し ない場合

ソフトウェアのインストールを完了して、ScanSnap をコンピュータに接続したが、Dock の

ScanSnap Manager のアイコンが になっている場合の対処方法について説明します。

- 「コンピュータと ScanSnap [が正しく接続されているか確認する」](#page-27-1)(28 ページ)
- <span id="page-27-1"></span>● 「ScanSnap Manager [が正常に動作するか確認する」](#page-27-2)(28 ページ)

# ■コンピュータと **ScanSnap** が正しく接続されているか 確認する

**1.** コンピュータと **ScanSnap** から **USB** ケーブルを一度抜いて、再度接続します。 USB ケーブルの抜き差しは、5 秒以上間隔をあけてください。 USB ハブ使用している場合は、USB ケーブルを直接コンピュータに接続してください。

この方法を実施しても症状が改善されない場合は、「ScanSnap Manager [が正常に動作するか確認する」](#page-27-2)(28 [ページ](#page-27-2))を参照してください。

### <span id="page-27-2"></span>■**ScanSnap Manager** が正常に動作するか確認する

#### **1. ScanSnap** の電源を **OFF** にしてから、再度 **ON** にします。

ScanSnap の電源を OFF にしてから ON にするまでは、5 秒以上間隔をあけてください。

この方法を実施しても症状が改善されない場合は、手順 2. に進んでください。

**2. USB** ハブを使用している場合は、**ScanSnap** とコンピュータを直接 **USB** ケーブル で接続します。

この方法を実施しても症状が改善されない場合は、手順 3. に進んでください。

#### **3. ScanSnap** の電源を **OFF** にして、コンピュータを再起動します。

この方法を実施しても症状が改善されない場合は[、「過去にインストールしたことがある場合」](#page-25-0)(26 ページ)を 参照してください。それでも症状が改善されない場合は、再[度「インストールを完了したが](#page-27-0) ScanSnap Manager [が正常に動作しない場合」](#page-27-0)(28 ページ)の方法を実施してください。

# <span id="page-28-0"></span>ソフトウェアのアップデート

ScanSnap に関連するソフトウェアの、最新のアップデートプログラムは、サーバに公開され、無償 で更新(アップデート)できます。これをオンラインアップデートといいます。

安全性や操作性、機能の向上を図るために、最新のアップデートプログラムを適用することを推奨し ます。

アップデートができるソフトウェアは、以下を参照してください。

<http://scansnap.fujitsu.com/jp/downloads/online-setup-help.html>

ScanSnap オンラインアップデートが、サーバを定期的に確認します。

サーバに最新のアップデートプログラムが公開されている場合、アップデート一覧画面が表示されま す。

表示される画面の指示に従ってプログラムのアップデートを行ってください。

詳細は、ScanSnap オンラインアップデートのヘルプを参照してください。

ScanSnap Manager からも、手動で最新のアップデートプログラムがサーバに公開されているかを 確認し、アップデートできます。

- 1. Dock の ScanSnap Manager のアイコン を、キーボードの「control」キーを押しながら クリックし、ScanSnap Manager のメニューから「ヘルプ」→「オンラインアップデート」 を クリックします。
	- $\Rightarrow$  ScanSnap オンラインアップデートが、最新のアップデートプログラムが公開されているか を確認します。画面の指示に従ってプログラムをアップデートしてください。 詳細は、ScanSnap オンラインアップデートのヘルプを参照してください。

#### 重要

- アップデートするには、インターネットを使用できる環境が必要です。
- 管理者権限を持つユーザーでログインしてください。

#### ヒント

ScanSnap Manager のアップデート情報は、以下を参照してください。 <http://scansnap.fujitsu.com/jp/downloads/>

# <span id="page-29-0"></span>ソフトウェアのアンインストール

以下のソフトウェアのアンインストール方法について説明します。

- 「ScanSnap Manager [のアンインストール」](#page-30-0)(31 ページ)
- 「ScanSnap Organizer [のアンインストール」](#page-32-0)(33ページ)
- 「CardMinder [のアンインストール」](#page-33-0)(34 ページ)
- 「[ABBYY FineReader for ScanSnap](#page-34-0) のアンインストール」(35ページ)
- 「ScanSnap [オンラインアップデートのアンインストール」](#page-35-0)(36 ページ)

<span id="page-30-0"></span>ScanSnap Manager のアンインストール

ScanSnap Manager をアンインストールします。 アンインストール方法は、以下のとおりです。

#### **1.** コンピュータの電源を **ON** にして、管理者権限を持つユーザーでログインします。

- **2. Finder** のサイドバーから、「アプリケーション」→「**ScanSnap**」→「**Sub**」→ 「**ScanSnap** アンインストーラ」をダブルクリックします。
	- $\Rightarrow$ 「ScanSnap アンインストーラ」画面(「ようこそ ScanSnap アンインストーラ」)が表示さ れます。
- **3.** [続ける]ボタンをクリックします。

☆「大切な情報」が表示されます。

**4.** [大切な情報]を読み、[アンインストール]ボタンをクリックします。

☆ 認証画面が表示されます。

**5.** 管理者権限を持つユーザーのユーザ名およびパスワードを入力して、[**OK**]ボタン をクリックします。

☆ アンインストールが開始されます。アンインストールが完了すると「アンインストールに成 功しました」が表示されます。

#### **6. 「閉じる**】ボタンをクリックします。

ヒント

アンインストールしたユーザー以外で、ScanSnap Manager をログイン項目に設定している場合 は、以下の操作を行ってください。

- i. ScanSnap Manager をログイン項目に設定しているユーザーでログインします。
- ii. アップル( )メニューから「システム環境設定」を選択します。 a「システム環境設定」画面が表示されます。
- iii.「ユーザとグループ」を選択します。 a「ユーザとグループ」画面が表示されます。
- iv.「現在のユーザ」から、ログインしているユーザーを選択します。
- v. 「ログイン項目」タブを選択します。 □ ログイン項目のリストが表示されます。
- vi. ログイン項目のリストから「ScanSnap Manager」を選択します。
- vii. ログイン項目のリストの下にある [ | | | ボタンをクリックします。  $\Rightarrow$  「ScanSnap Manager」がログイン項目のリストから削除されます。

viii.「ユーザとグループ」画面を閉じます。

### <span id="page-32-0"></span>ScanSnap Organizer のアンインストール

ScanSnap Organizer をアンインストールします。 アンインストール方法は、以下のとおりです。

#### **1.** コンピュータの電源を **ON** にして、管理者権限を持つユーザーでログインします。

- **2. ScanSnap Organizer** が動作している場合は終了します。
- **3. Finder** のサイドバーから、「アプリケーション」→「**ScanSnap Organizer**」を選 択して、「**ScanSnap Organizer**」フォルダーをゴミ箱に入れます。

#### **4.** ゴミ箱を空にします。

 $\Rightarrow$  「ScanSnap Organizer」フォルダーが削除されます。

### <span id="page-33-0"></span>CardMinder のアンインストール

CardMinder をアンインストールします。 アンインストール方法は、以下のとおりです。

#### **1.** コンピュータの電源を **ON** にして、管理者権限を持つユーザーでログインします。

- **2. CardMinder** が動作している場合は終了します。
- **3. Finder** のサイドバーから、「アプリケーション」→「**CardMinder**」を選択して、 「**CardMinder**」フォルダーをゴミ箱に入れます。

#### **4.** ゴミ箱を空にします。

a「CardMinder」フォルダーが削除されます。

#### ヒント

データベースを削除する場合は、データベースのファイルをゴミ箱に入れてください。 デフォルトの格納場所は、Finder のサイドバーから「書類」→「CardMinder」→「CardMinder DB.cxdb」となります。

### <span id="page-34-0"></span>ABBYY FineReader for ScanSnap のアンインストール

ABBYY FineReader for ScanSnap をアンインストールします。 アンインストール方法は、以下のとおりです。

#### **1.** コンピュータの電源を **ON** にして、管理者権限を持つユーザーでログインします。

- **2. ABBYY FineReader for ScanSnap** が動作している場合は終了します。
- **3. Finder** のサイドバーから、「アプリケーション」→「**ABBYY FineReader for ScanSnap**」を選択して、「**ABBYY FineReader for ScanSnap**」フォルダーをゴミ 箱に入れます。

#### **4.** ゴミ箱を空にします。

 $\Rightarrow$  「ABBYY FineReader for ScanSnap」フォルダーが削除されます。

### <span id="page-35-0"></span>ScanSnap オンラインアップデートのアンインストール

ScanSnap オンラインアップデートをアンインストールします。

#### ヒント

ScanSnap オンラインアップデートをアンインストールする前に、以下のソフトウェアがインストール されていないことを確認してください。

- **•** ScanSnap Manager
- **•** ScanSnap Organizer
- **•** CardMinder

アンインストール方法は、以下のとおりです。

- **1.** コンピュータの電源を **ON** にして、管理者権限を持つユーザーでログインします。
- **2. Finder** のサイドバーから、「アプリケーション」→「**ScanSnap** オンラインアップ デート」→「**Sub**」→「アンインストーラ」をダブルクリックします。
	- $\Rightarrow$  「ScanSnap オンラインアップデート アンインストーラ」画面(「ようこそ ScanSnap オン ラインアップデート アンインストーラ」)が表示されます。
- **3.** [続ける]ボタンをクリックします。 a「大切な情報」が表示されます。
- **4. 「大切な情報」を読み、[アンインストール] ボタンをクリックします。**

☆ 認証画面が表示されます。

- **5.** 管理者権限を持つユーザーのユーザ名およびパスワードを入力して、[**OK**]ボタン をクリックします。
	- ☆ アンインストールが開始されます。アンインストールが完了すると「アンインストールに成 功しました」が表示されます。
# ネットワーク接続編

ScanSnap のネットワーク接続について説明します。

- [「無線通信モードの種類」](#page-37-0)(38 ページ)
- [「無線通信モードの優先順位」](#page-38-0)(39 ページ)
- 「ScanSnap [の利用シーンを決める」](#page-39-0)(40 ページ)
- [「ダイレクト接続モードに切り替えて接続する」](#page-78-0)(79 ページ)
- 「ScanSnap [を接続したあとに設定を変更する」](#page-100-0)(101 ページ)
- [「困ったときには\(ネットワーク接続編\)」](#page-105-0)(106ページ)

# <span id="page-37-0"></span>無線通信モードの種類

ScanSnap は、以下のどちらかの無線通信モードで、コンピュータまたはモバイル機器と接続しま す。

### アクセスポイント接続モード

コンピュータまたはモバイル機器が無線アクセスポイントに接続できる場合は、同じ無線アクセスポ イントを経由して ScanSnap を接続できます。

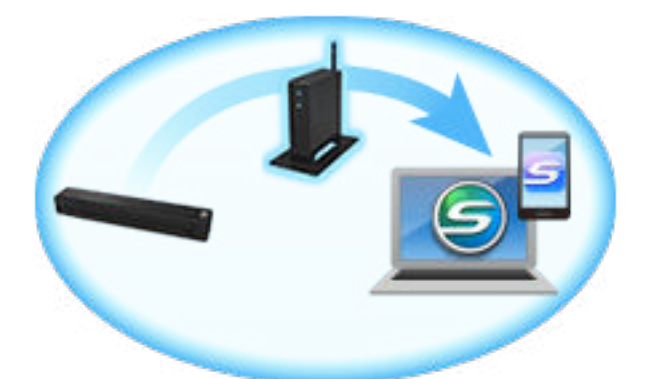

以下の場合は、アクセスポイント接続モードで ScanSnap を接続できません。

ダイレクト接続モードで接続してください。

- 無線 LAN 環境が不明なため、無線アクセスポイントに接続できない場合
- 無線アクセスポイントに接続したが、通信が途切れる場合
- l 空港などの公共施設の公衆無線 LAN 環境で、無線アクセスポイントのプライバシーセパレータ ー機能を無効にできない場合
- セキュリティ保護された無線ネットワークなどの、無線機器間で通信ができない環境の場合

### ダイレクト接続モード

無線アクセスポイントがない、またはコンピュータやモバイル機器が無線アクセスポイントに接続で きない場合は、無線 LAN で ScanSnap と直接接続できます。

ダイレクト接続モードに切り替わると、ScanSnap が無線アクセスポイントの代わりに SSID を発信 します。コンピュータまたはモバイル機器の Wi-Fi 設定で ScanSnap の SSID に接続すると、ダイレ クト接続モードで ScanSnap を使用できます。

ただし、ScanSnap に無線アクセスポイントの機能はなく、インターネット接続および機器間の接続 はできません。

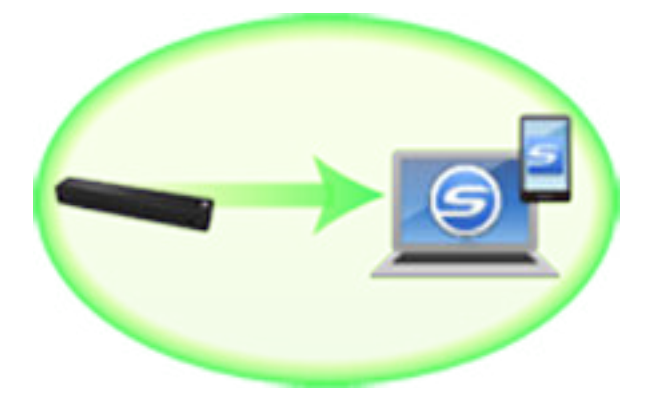

# <span id="page-38-0"></span>無線通信モードの優先順位

コンピュータやモバイル機器と ScanSnap が接続するときの無線通信モードの優先順位は、以下の とおりです。

- 1. アクセスポイント接続モード
- 2. ダイレクト接続モード

ScanSnap に無線アクセスポイントがすでに設定されている場合、まず、ScanSnap に設定されてい る無線アクセスポイントを検索します。ScanSnap に設定されている無線アクセスポイントが検出 されない場合は、ダイレクト接続モードに切り替わります。

ダイレクト接続モードに切り替わると、ScanSnap に設定されている無線アクセスポイントが検出さ れても、アクセスポイント接続モードには切り替わりません。アクセスポイント接続モードで接続す る場合は、ScanSnap の電源を OFF にしてから、再度 ON にしてください。

### ヒント

ScanSnap 無線設定ツールを使用すると、アクセスポイント接続モードまたはダイレクト接続モード で、無線通信モードを固定できます。詳細は、「ScanSnap [を接続したあとに設定を変更する」](#page-100-0)(101 ペ [ージ](#page-100-0))を参照してください。

# <span id="page-39-0"></span>ScanSnap の利用シーンを決める

ScanSnap の利用シーンによって、コンピュータおよびモバイル機器と ScanSnap の接続方法が異 なります。

利用シーンを決めてから、接続方法を参照してください。

- 「自宅で使用する」(40 ページ)
- [「家族で共有する場合」](#page-40-0)(41 ページ)
- [「外出先で使用する」](#page-40-0)(41 ページ)
- [「モバイルルータを使用する」](#page-41-0)(42 ページ)
- [「自宅と会社で使用する」](#page-41-0)(42 ページ)

### 自宅で使用する

自宅などの無線 LAN 環境が整っている環境で、ScanSnap をアクセスポイント接続モードで使用す る場合の接続方法です。

ScanSnap を無線アクセスポイントに接続するには、コンピュータが必要です。

l コンピュータと接続する場合

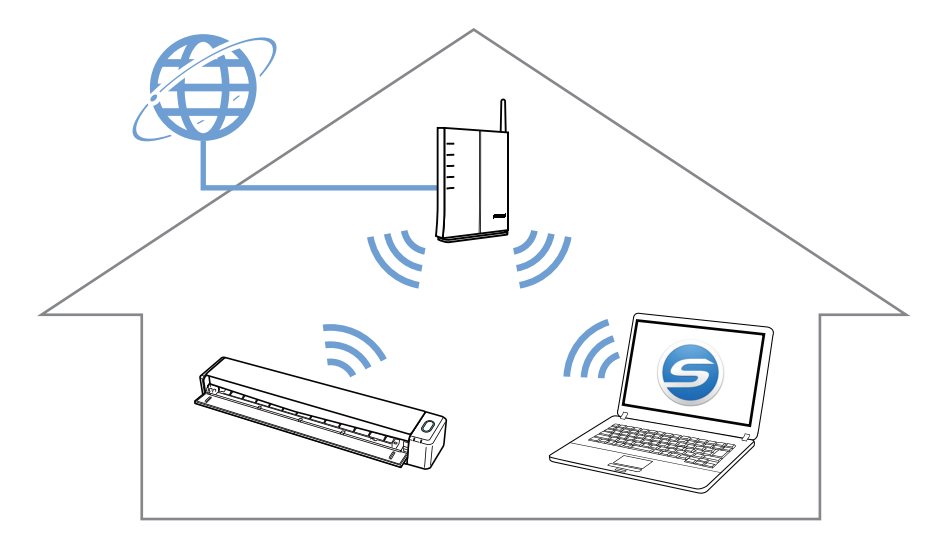

詳細は、以下を参照してください。 「ScanSnap と 1 [台のコンピュータを無線アクセスポイント経由で接続する」](#page-43-0)(44 ページ)

l モバイル機器と接続する場合

<span id="page-40-0"></span>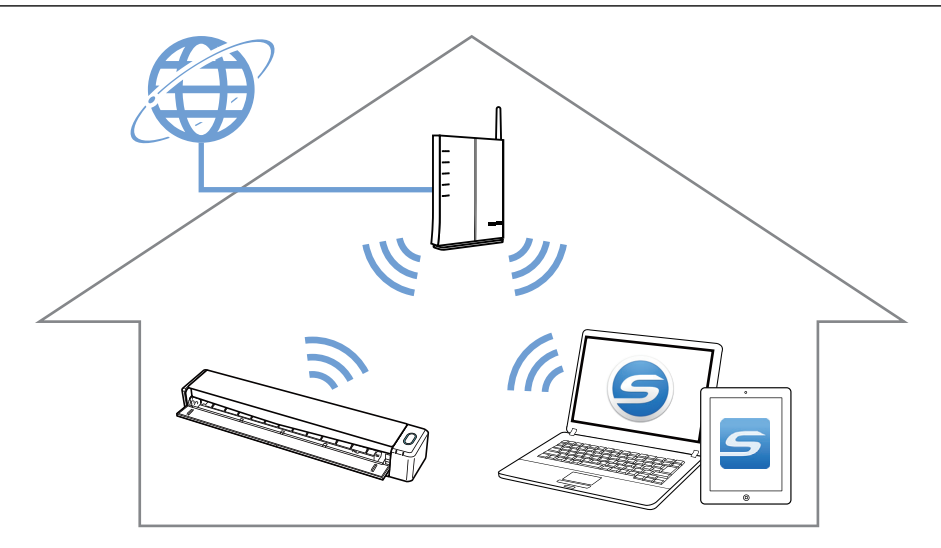

詳細は、以下を参照してください。 「ScanSnap [とモバイル機器を無線アクセスポイント経由で接続する」](#page-49-0)(50 ページ)

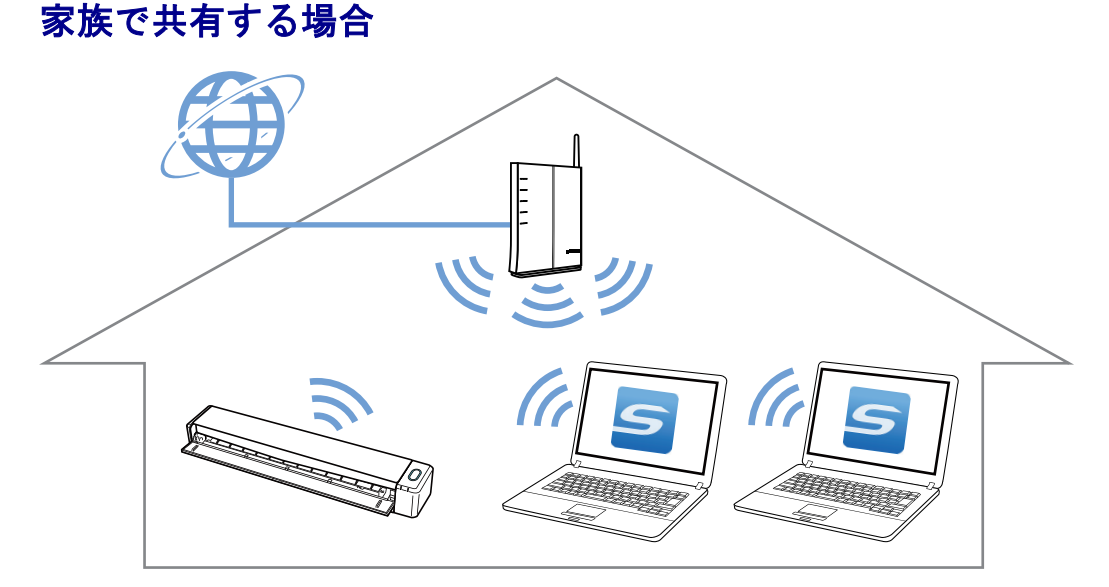

自宅にあるどれか 1 台のコンピュータで、ScanSnap と無線アクセスポイントを接続します。

詳細は、以下を参照してください。 「ScanSnap と 1 [台のコンピュータを無線アクセスポイント経由で接続する」](#page-43-0)(44 ページ)

ScanSnap を共有して使用するすべてのコンピュータに、ScanSnap Connect Application をインスト ールします。

詳細は、以下を参照してください。 「ScanSnap [を家族で共有する」](#page-58-0)(59 ページ)

### 外出先で使用する

屋外などの無線 LAN 環境が整っていない環境で、ScanSnap をダイレクト接続モードで使用する場 合の接続方法です。

空港などの公共施設の公衆無線 LAN 環境では、無線アクセスポイントのプライバシーセパレーター 機能を無効にできないため、ScanSnap はダイレクト接続モードで使用してください。

● コンピュータと接続する場合

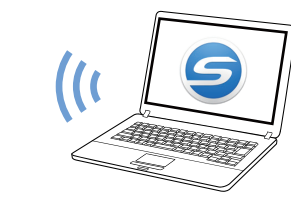

<span id="page-41-0"></span>詳細は、以下を参照してください。 「ScanSnap と 1 [台のコンピュータを直接接続する」](#page-60-0)(61 ページ)

l モバイル機器と接続する場合

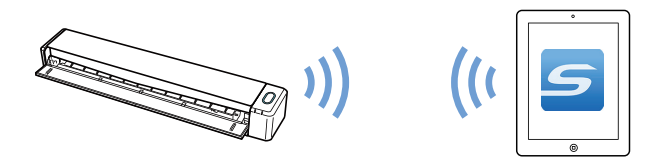

詳細は、以下を参照してください。 「ScanSnap [とモバイル機器を直接接続する」](#page-65-0)(66 ページ)

### モバイルルータを使用する

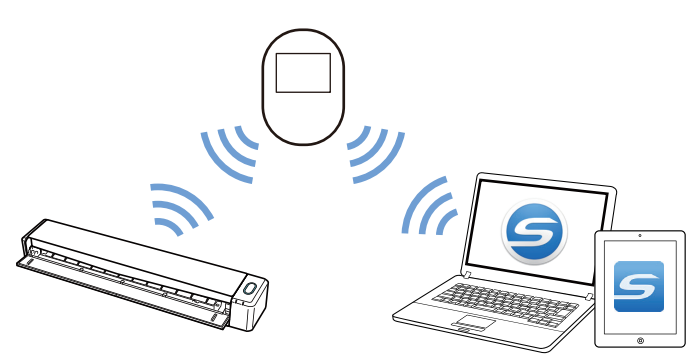

モバイルルータを無線アクセスポイントとして使用する場合、プライバシーセパレーター機能の設定 を無効にする必要があります。詳細は、以下を参照してください。 [「モバイルルータを使用する」](#page-70-0)(71 ページ)

ScanSnap とコンピュータをモバイルルータ経由で接続するには、以下を参照してください。 「ScanSnap と 1 [台のコンピュータを無線アクセスポイント経由で接続する」](#page-43-0)(44 ページ)

ScanSnap とモバイル機器をモバイルルータ経由で接続するには、以下を参照してください。 「ScanSnap [とモバイル機器を無線アクセスポイント経由で接続する」](#page-49-0)(50 ページ)

### 自宅と会社で使用する

ScanSnap を持ち歩いて、複数の場所で使用する場合の接続方法です。

ここでは、自宅で使用している ScanSnap を、会社などの無線 LAN 環境が整っている別の場所で使 用する場合を例として説明します。

● コンピュータと ScanSnap を会社に持っていく場合

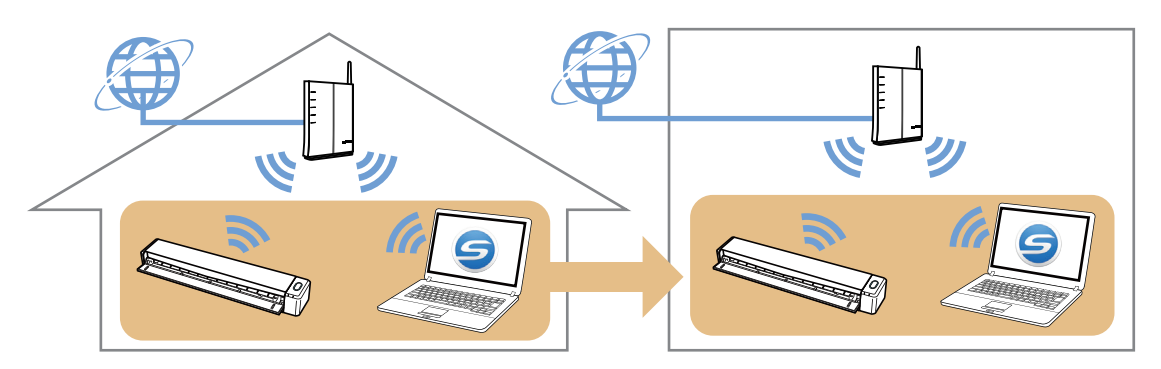

自宅および会社で、ScanSnap と 1 台のコンピュータを無線アクセスポイント経由で接続しま す。

会社で接続する場合は、ScanSnap 無線設定ツールの無線設定ウィザードを使用してください。 詳細は、以下を参照してください。

「ScanSnap と 1 [台のコンピュータを無線アクセスポイント経由で接続する」](#page-43-0)(44 ページ)

l ScanSnap だけを会社に持っていく場合

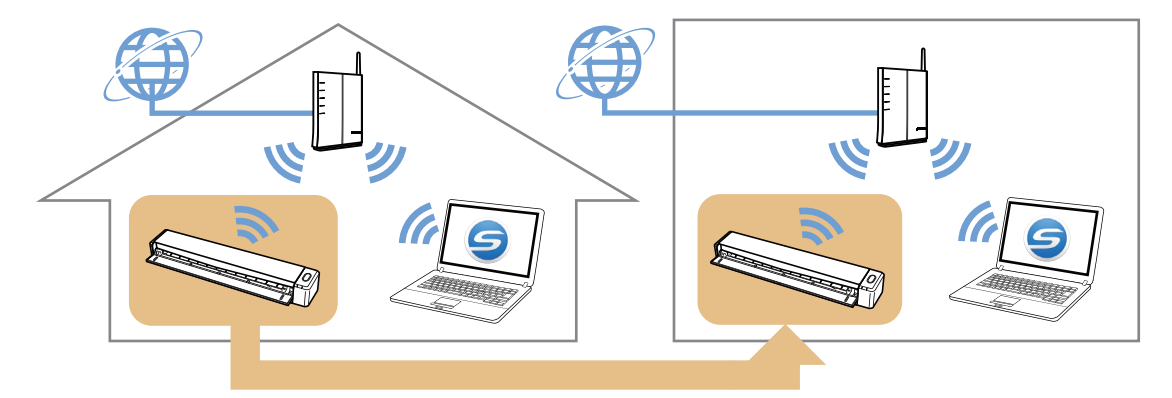

自宅で、ScanSnap と 1 台のコンピュータを無線アクセスポイント経由で接続します。 詳細は、以下を参照してください。 「ScanSnap と 1 [台のコンピュータを無線アクセスポイント経由で接続する」](#page-43-0)(44 ページ)

会社の無線アクセスポイントに ScanSnap を接続してから、会社のコンピュータを ScanSnap と無線アクセスポイント経由で接続するコンピュータとして設定します。

詳細は、以下を参照してください。 「ScanSnap [と接続するコンピュータを切り替える」](#page-71-0)(72 ページ)

l モバイル機器と ScanSnap を会社に持っていく場合

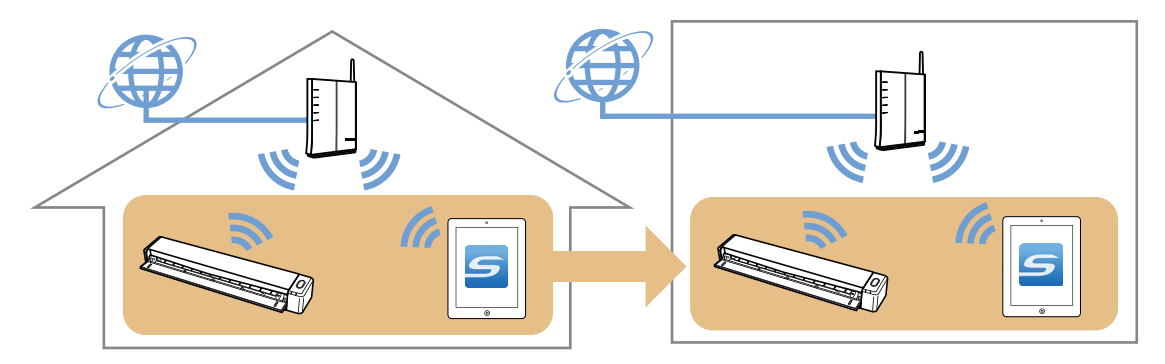

詳細は、以下を参照してください。 「ScanSnap [とモバイル機器を無線アクセスポイント経由で接続する」](#page-49-0)(50 ページ)

<span id="page-43-0"></span>ScanSnap と 1 台のコンピュータを無線アクセスポイント経由で 接続する

### 事前準備

ScanSnap を接続するときに経由する無線アクセスポイントに、コンピュータを接続してくださ い。

接続するには、無線アクセスポイントの以下の情報が必要です。

- ネットワーク名 (SSID)
- セキュリティキー (パスワード)

コンピュータのネットワーク接続先は、以下の画面で確認したり、切り替えたりできます。

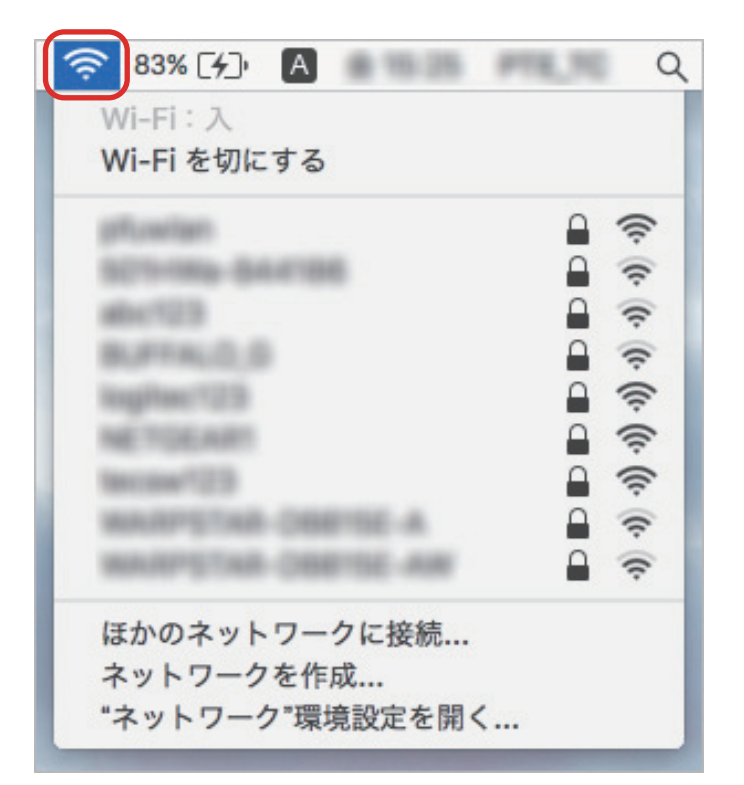

### 接続方法

ScanSnap と接続するコンピュータは、まだ ScanSnap Manager をインストールしていない状態 であることを前提としています。Setup DVD-ROM から ScanSnap Manager をインストールし、 続けて表示される無線設定ウィザードに沿って操作してください。

### ヒント

ScanSnap の給紙カバー(原稿台)を閉じないよう注意してください。

**1.** [今すぐ設定]ボタンをクリックします。

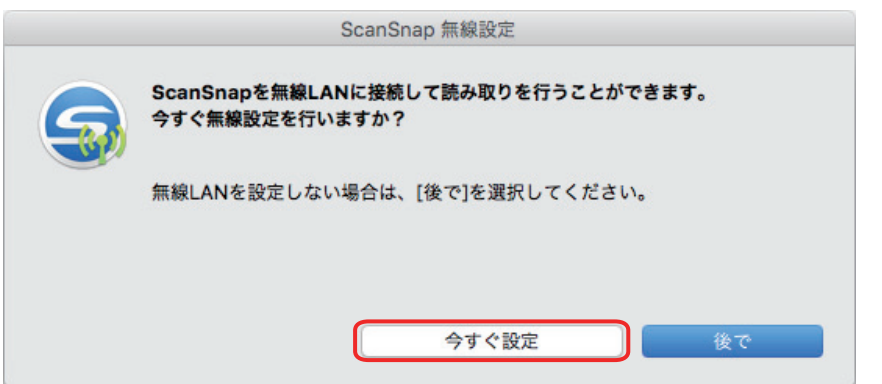

### **2.** 表示された画面の内容を確認し、[続ける]ボタンをクリックします。

### **3.** [使用]ボタンをクリックします。

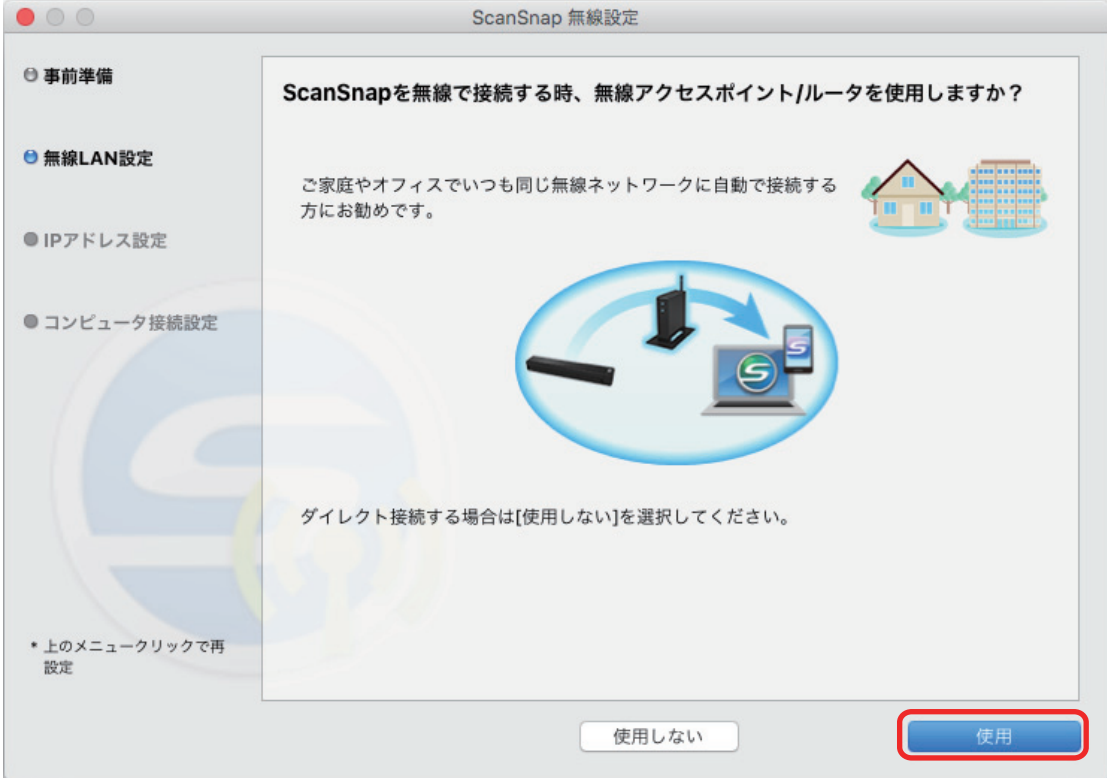

4. [接続] ボタンをクリックします。

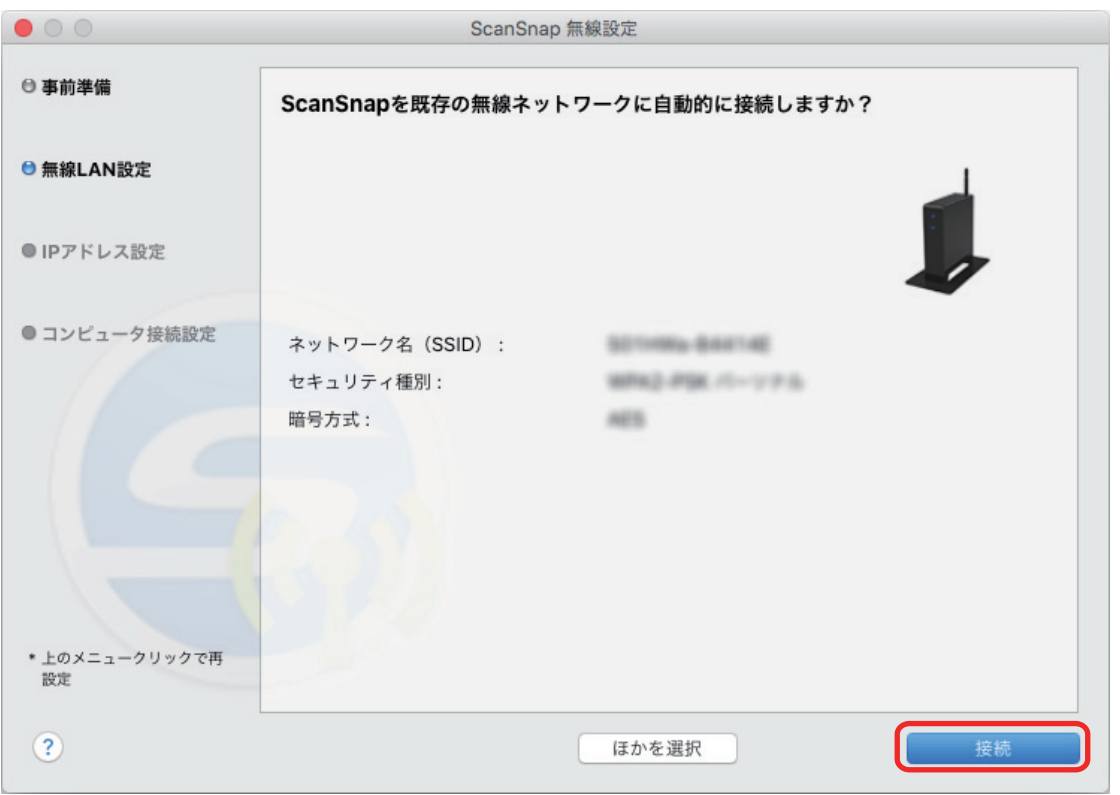

### ヒント

以下の画面が表示された場合は[、「コンピュータが無線](#page-106-0) LAN 未接続の場合」(107 ページ)を参照 してください。

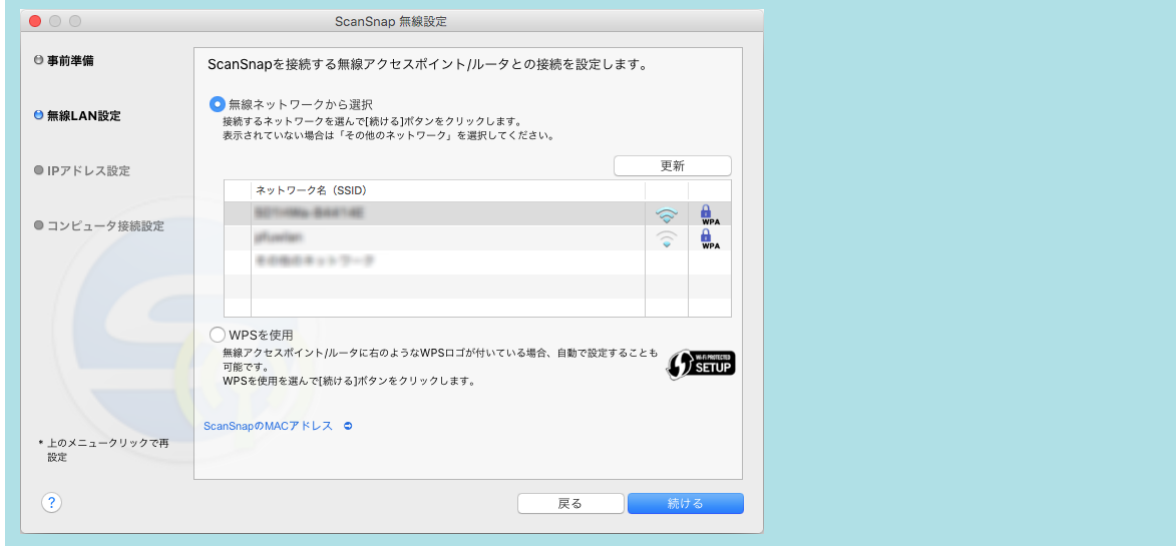

**5.** [**OK**]ボタンをクリックします。

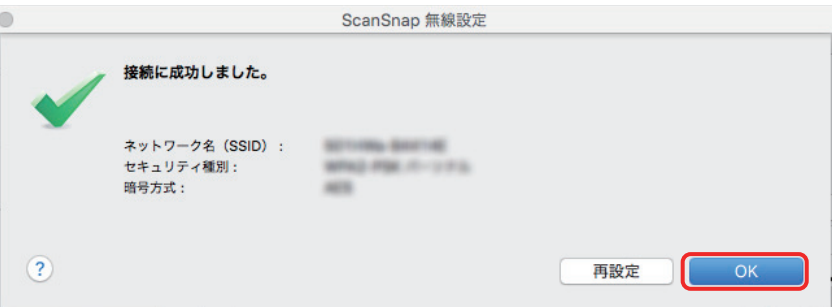

**6.** [設定]ボタンをクリックします。

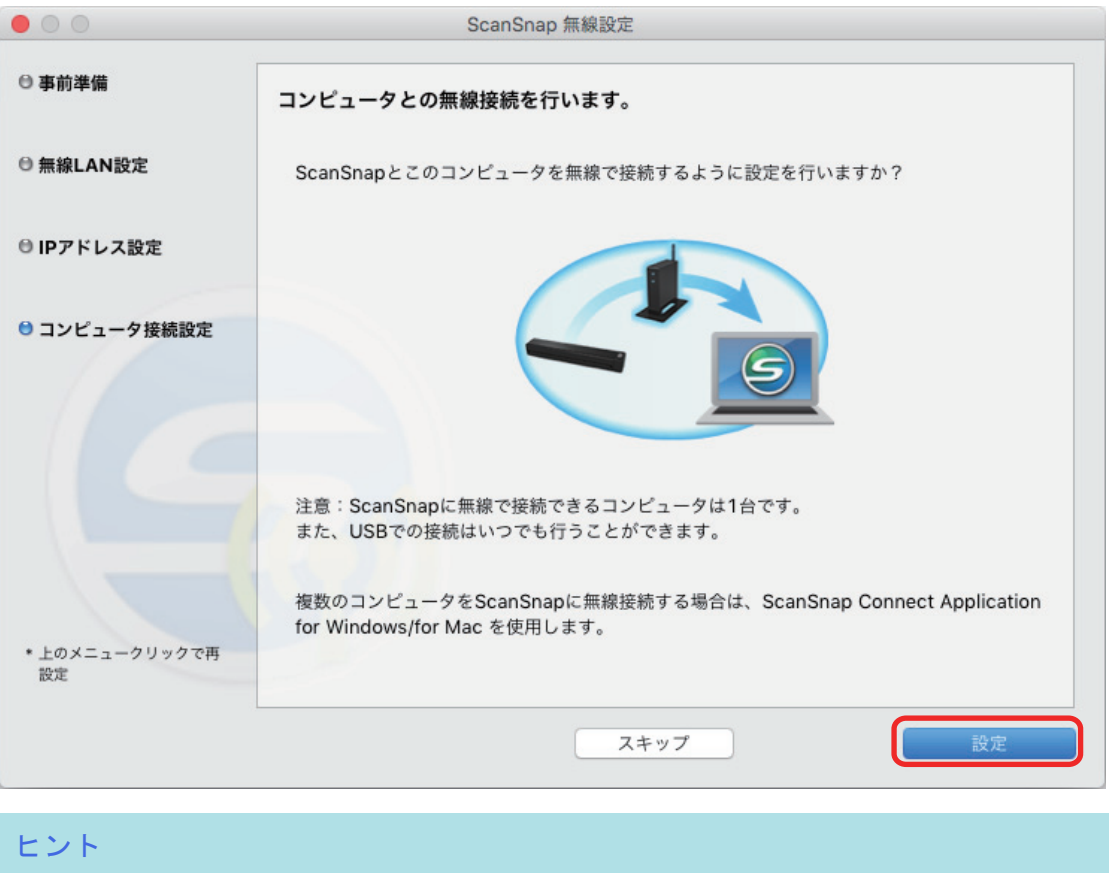

- コンピュータの性能によって、接続確認の画面が表示されるまでに時間がかかる場合があり ます。
- エラー画面が表示され、ScanSnap とコンピュータの無線接続に失敗した場合は、表示され た画面内のリンクをクリックして、表示されたヘルプの内容を確認してください。
- **7.** 表示された画面の内容を確認し、[次へ]ボタンをクリックします。
- **8.** [スキップ]ボタンをクリックします。

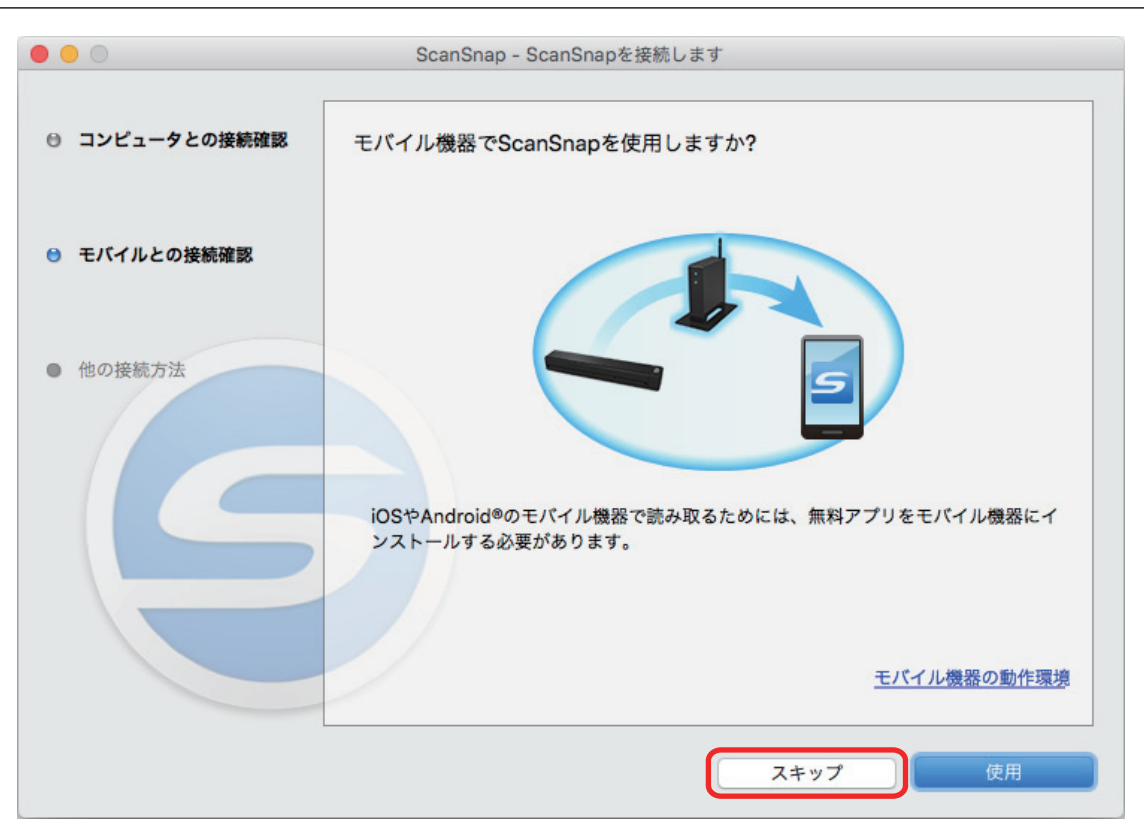

**9.** [次へ] ボタンをクリックします。

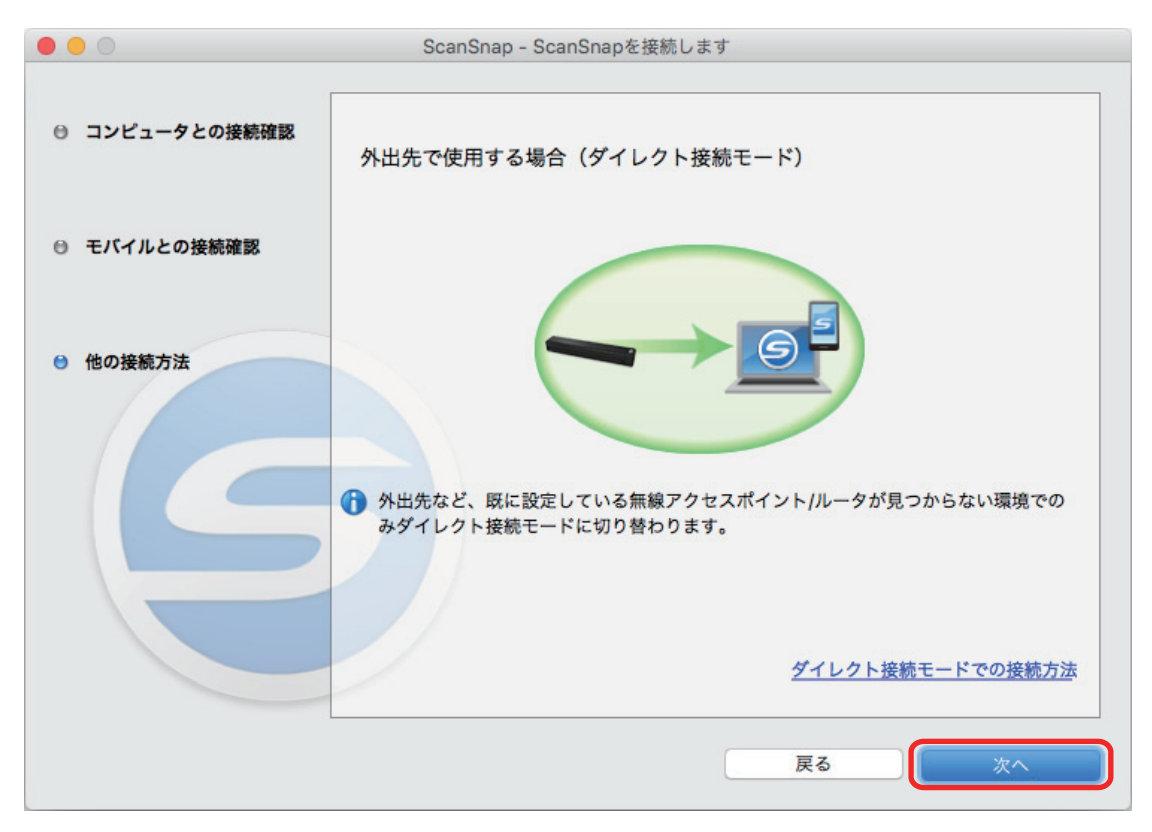

**10.**[完了]ボタンをクリックします。

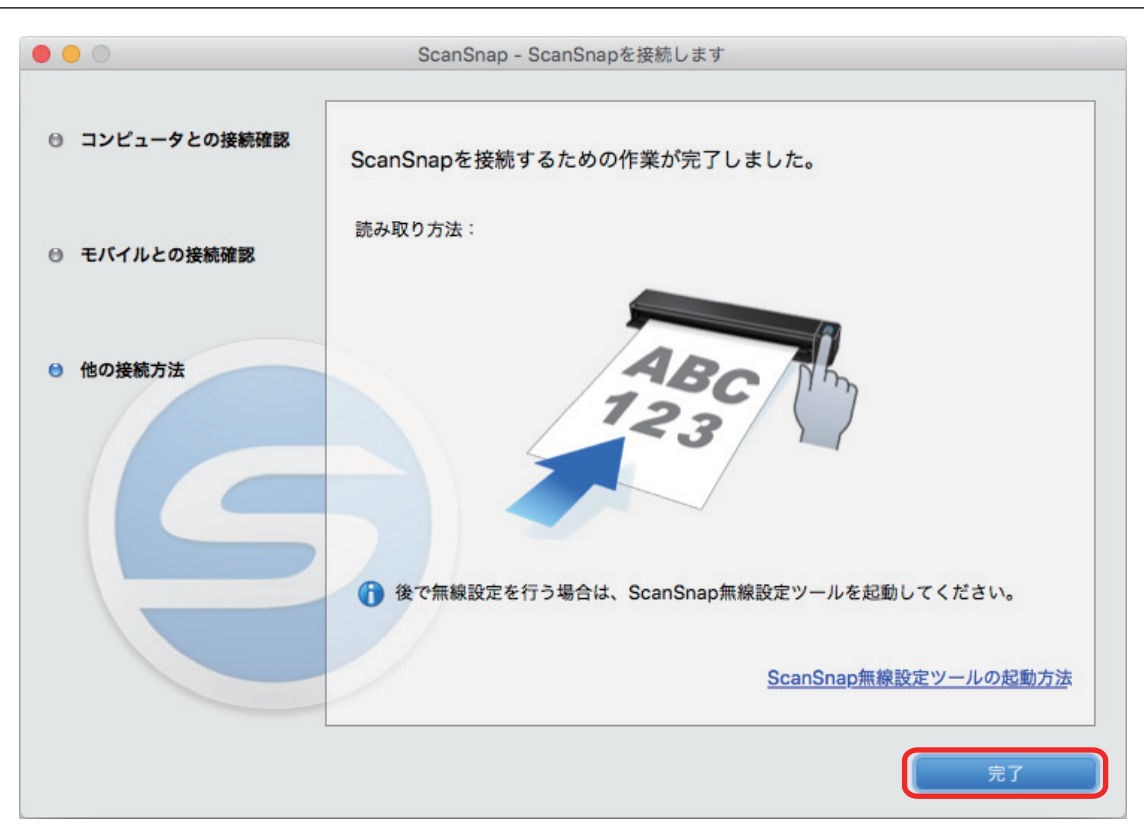

ScanSnap Manager のアイコンが <
CcanSnap Manager のアイコンが

ScanSnap で読み取り動作を確認してください。

#### ヒント

● ScanSnap 無線設定ツールを使用すると、いつでも ScanSnap を無線 LAN に接続するための無線 設定ができます。ScanSnap 無線設定ツールは、ScanSnap Manager と同時にインストールされま す。

ScanSnap 無線設定ツールの起動方法は、以下のとおりです。

- 1. ScanSnap とコンピュータを USB ケーブルで接続します。
- 2. ScanSnap の給紙カバー(原稿台)を開けて電源を ON にしてから、Wi-Fi スイッチを ON にし ます。
- 3. Finder のサイドバーから、「アプリケーション」→「ScanSnap」→「ScanSnap 無線設定ツー ル」をダブルクリックします。 ScanSnap 無線設定ツールが起動されます。
- 4. メインメニューの [無線設定ウィザード]ボタンをクリックします。 無線設定ウィザードが表示されます。
- l 無線設定ツールが起動するまでに、時間がかかる場合があります。しばらく待っても起動しない場 合は、コンピュータを再起動してから、再度 ScanSnap 無線設定ツールを起動してください。

<span id="page-49-0"></span>ScanSnap とモバイル機器を無線アクセスポイント経由で接続す る

### 事前準備

● ScanSnap を接続するときに経由する無線アクセスポイントに、モバイル機器を接続してくだ さい。

接続するには、無線アクセスポイントの以下の情報が必要です。

- ネットワーク名 (SSID)
- セキュリティキー (パスワード)
- l 無線設定時、ScanSnap 底面のシールに記載されている「PASSWORD」が必要です。メモに 控えてください。

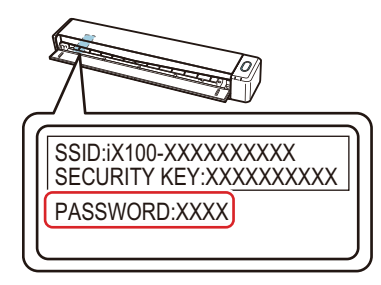

l ScanSnap とモバイル機器を接続する場合は、接続するモバイル機器に ScanSnap Connect Application をインストールする必要があります。

ScanSnap Connect Application は、以下のアプリケーションマーケットからダウンロードして ください。

#### **iOS** の場合

- iTunes
- App Store

### **Android** の場合

- Google Play

#### 接続方法

ScanSnap と接続するコンピュータは、まだ ScanSnap Manager をインストールしていない状態 であることを前提としています。Setup DVD-ROM から ScanSnap Manager をインストールし、 続けて表示される無線設定ウィザードに沿って操作してください。

#### ヒント

ScanSnap の給紙カバー(原稿台)を閉じないよう注意してください。

### **1.** [今すぐ設定]ボタンをクリックします。

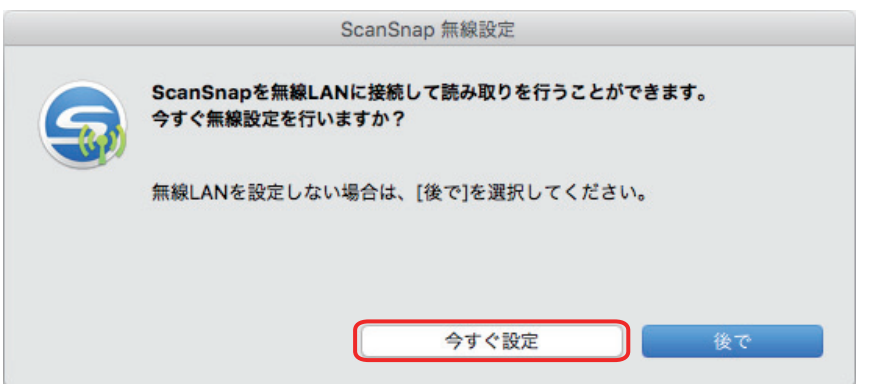

### **2.** 表示された画面の内容を確認し、[続ける]ボタンをクリックします。

### **3.** [使用]ボタンをクリックします。

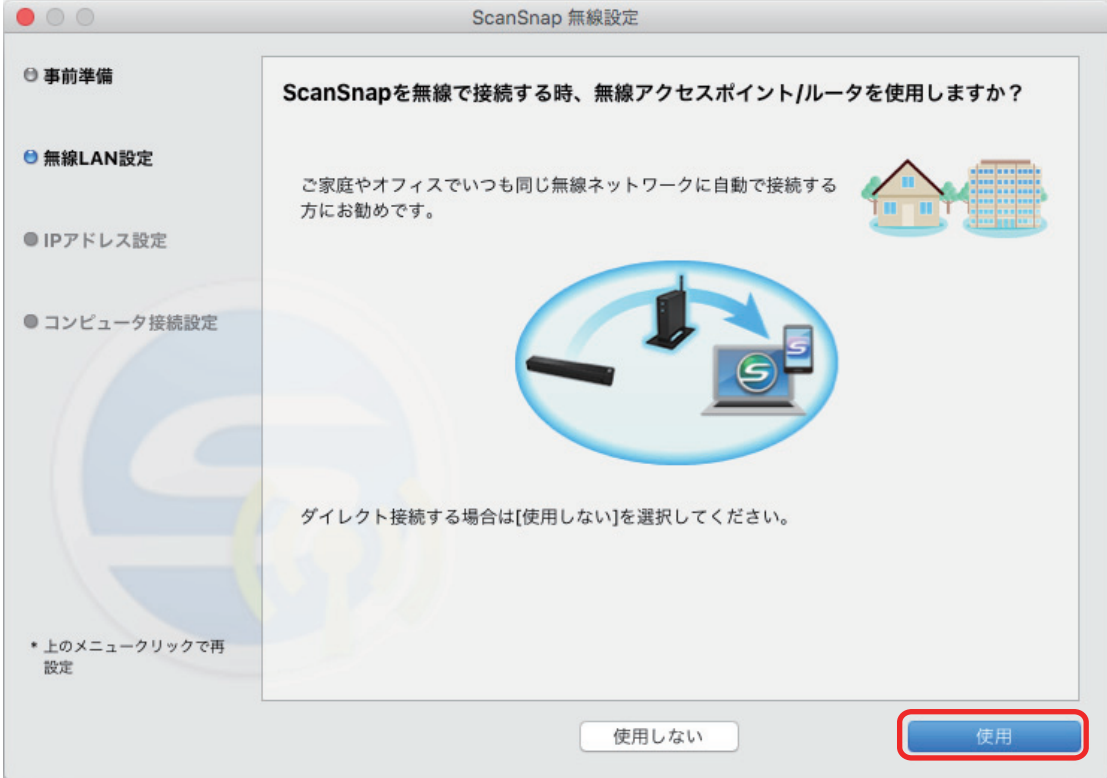

**4.** [接続]ボタンをクリックします。

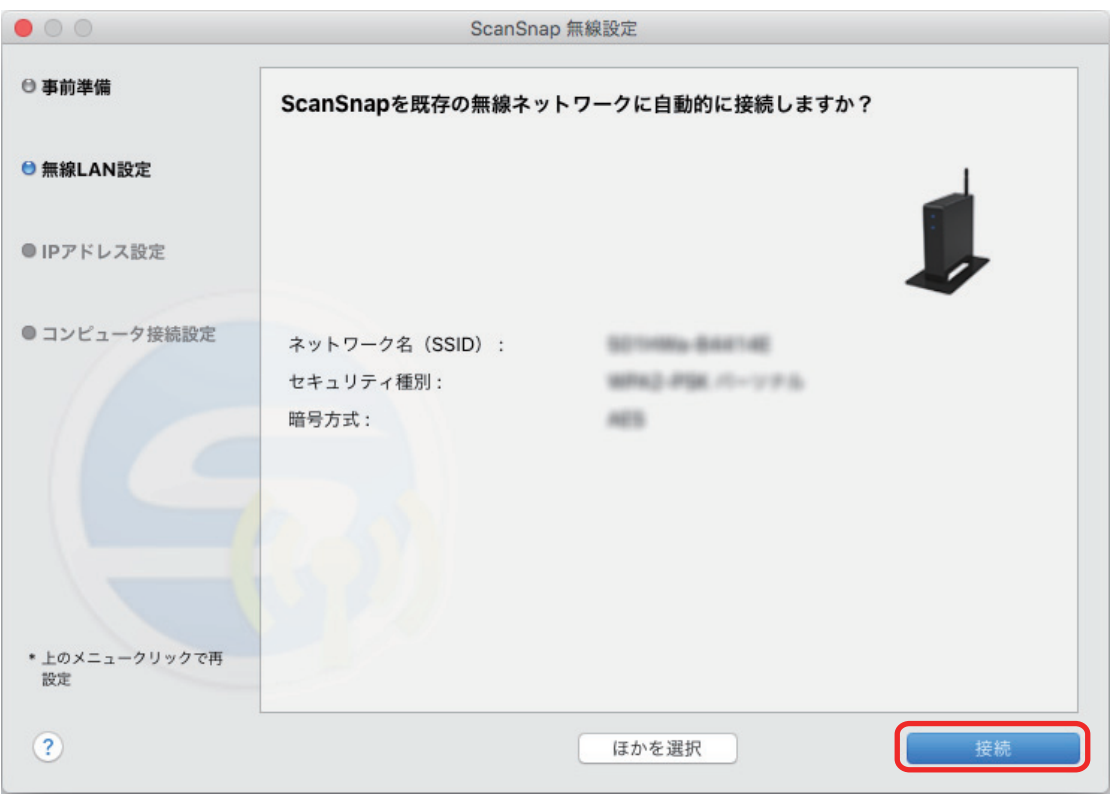

### ヒント

以下の画面が表示された場合は[、「コンピュータが無線](#page-106-0) LAN 未接続の場合」(107 ページ)を参照 してください。

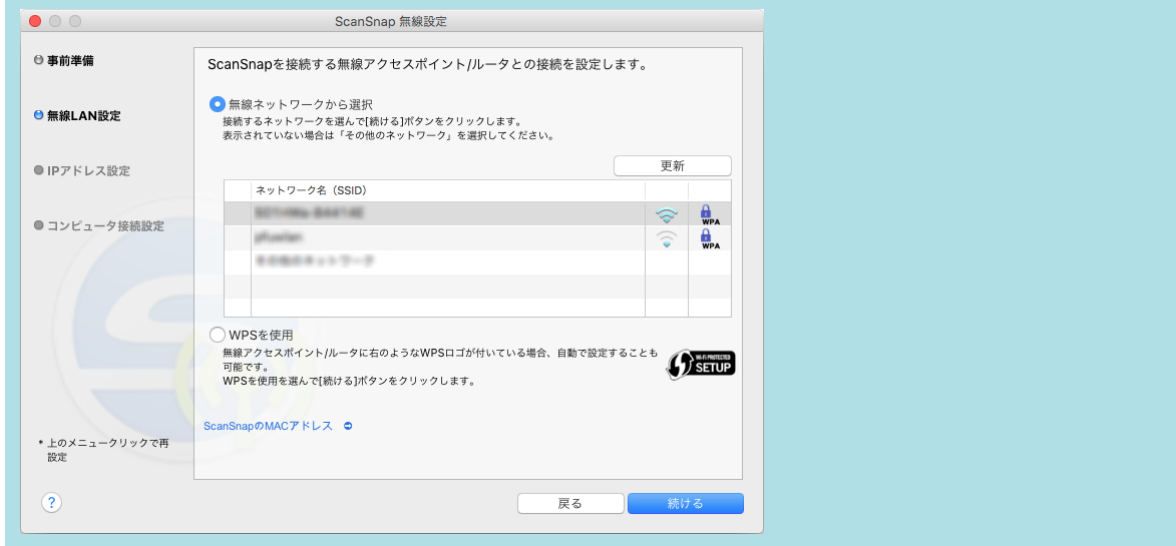

**5.** [**OK**]ボタンをクリックします。

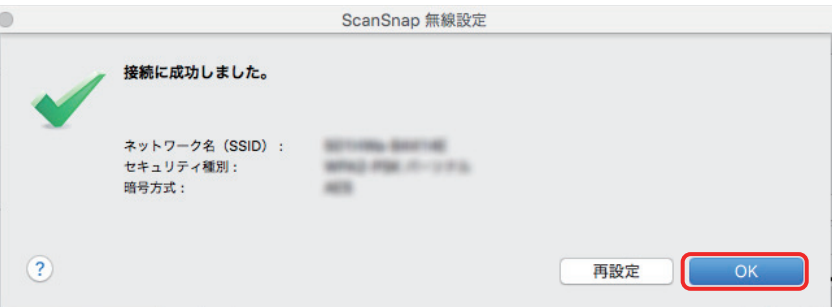

**6.** [スキップ]ボタンをクリックします。

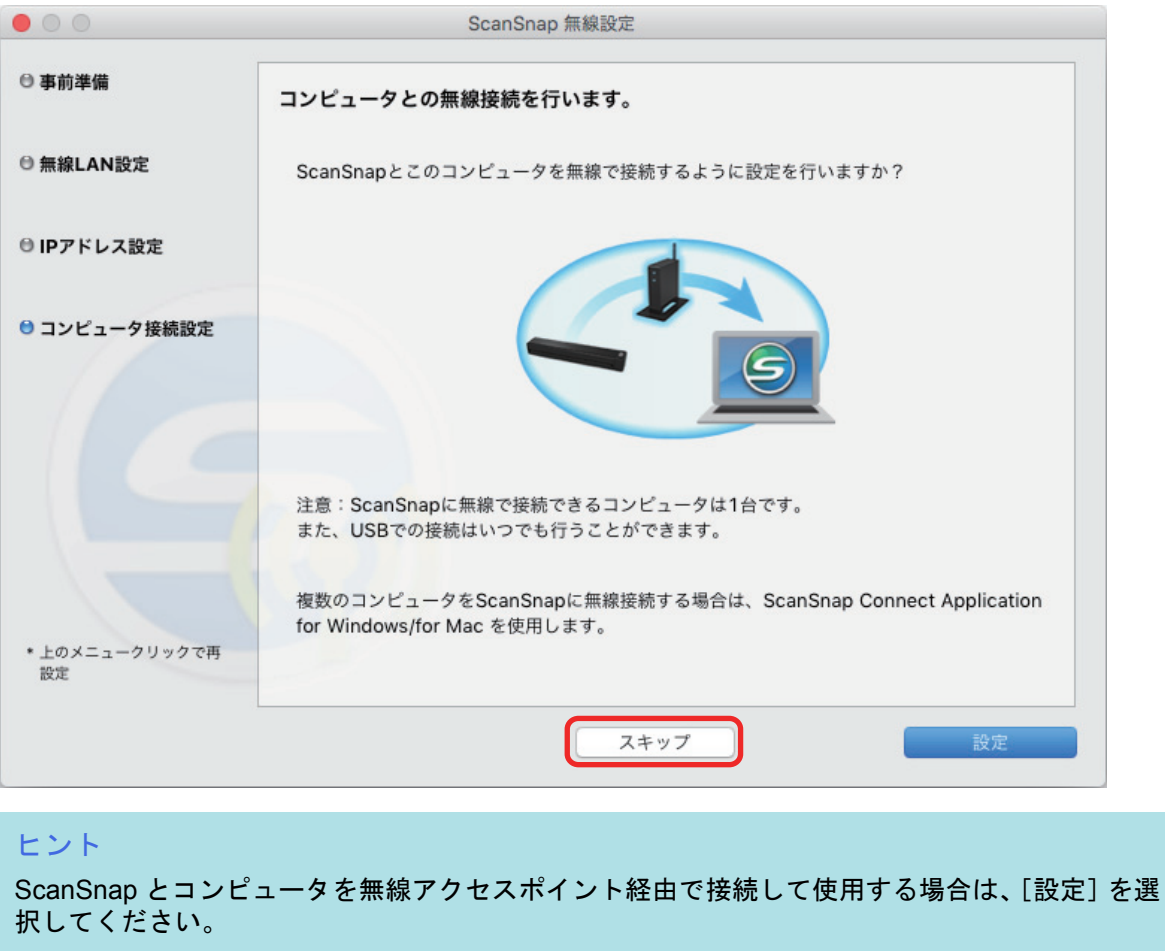

操作方法は、「ScanSnap と 1 [台のコンピュータを無線アクセスポイント経由で接続する」](#page-43-0)(44 ペ [ージ](#page-43-0))を参照してください。

**7.** [使用]ボタンをクリックします。

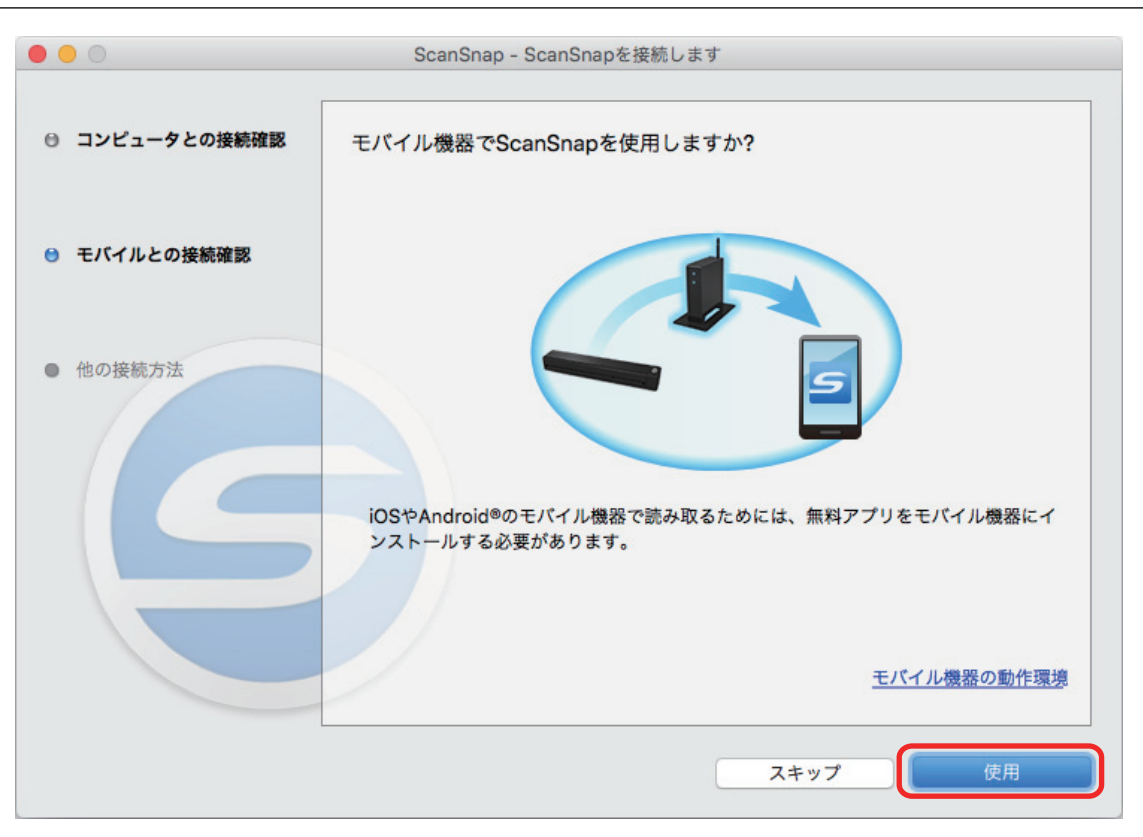

- **8.** 表示された画面の内容を確認し、[続ける]ボタンをクリックします。
- **9.** [次へ]ボタンをクリックします。

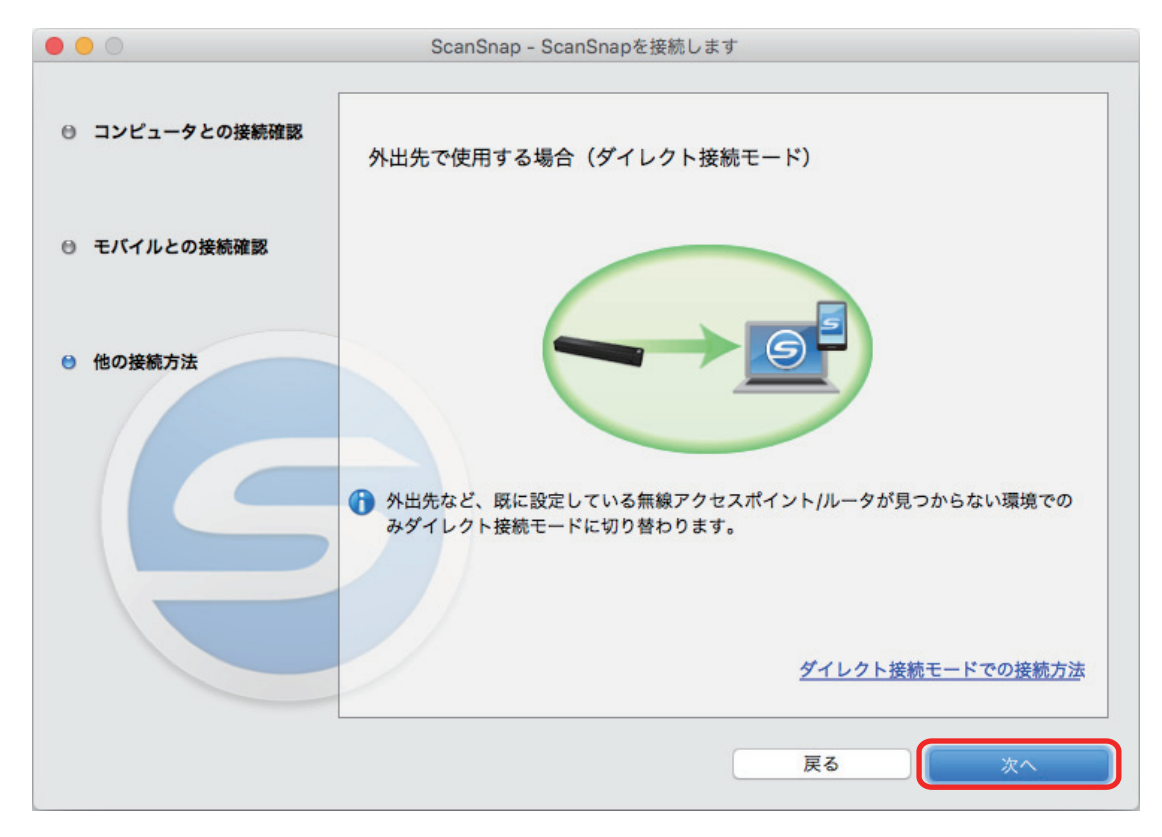

**10.**[完了]ボタンをクリックします。

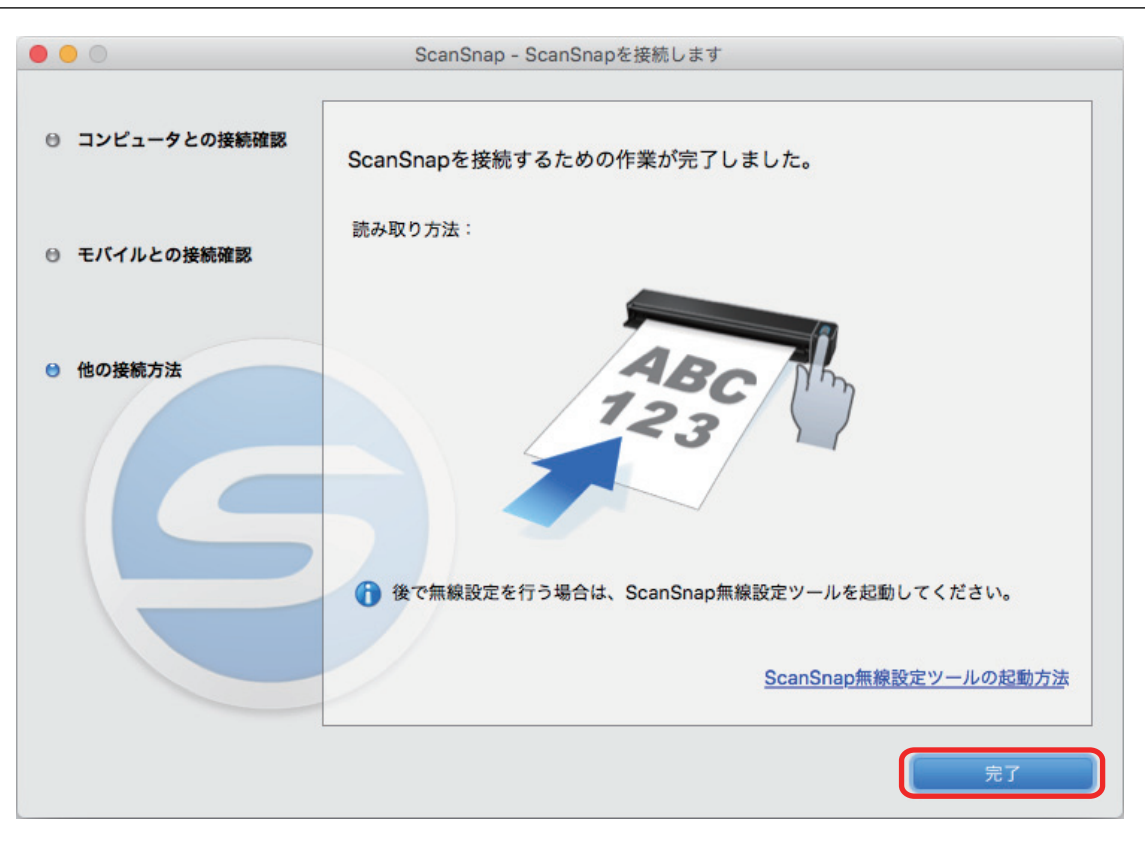

**11.** ここからはモバイル機器で操作します。ホーム画面の「**ScanSnap**」をタップしま す。

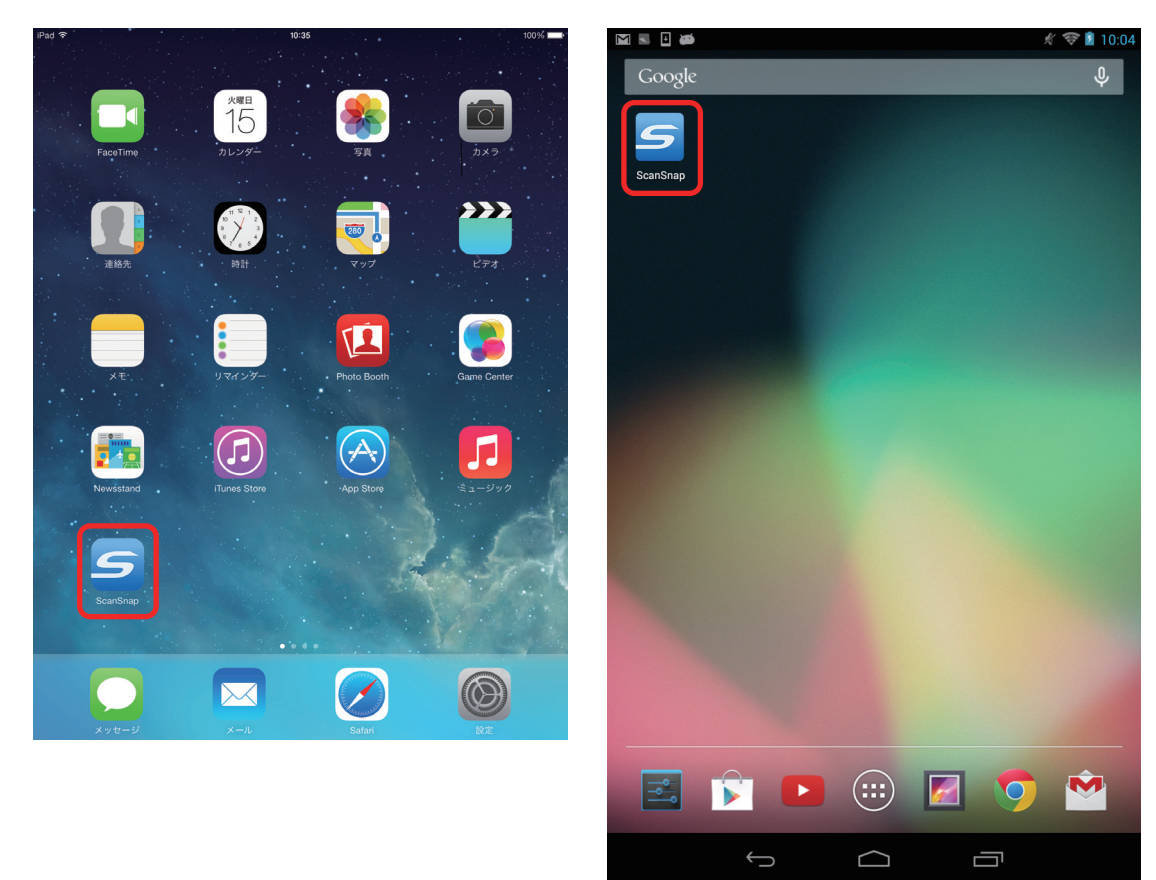

**12.**[**iX100**]をタップします。

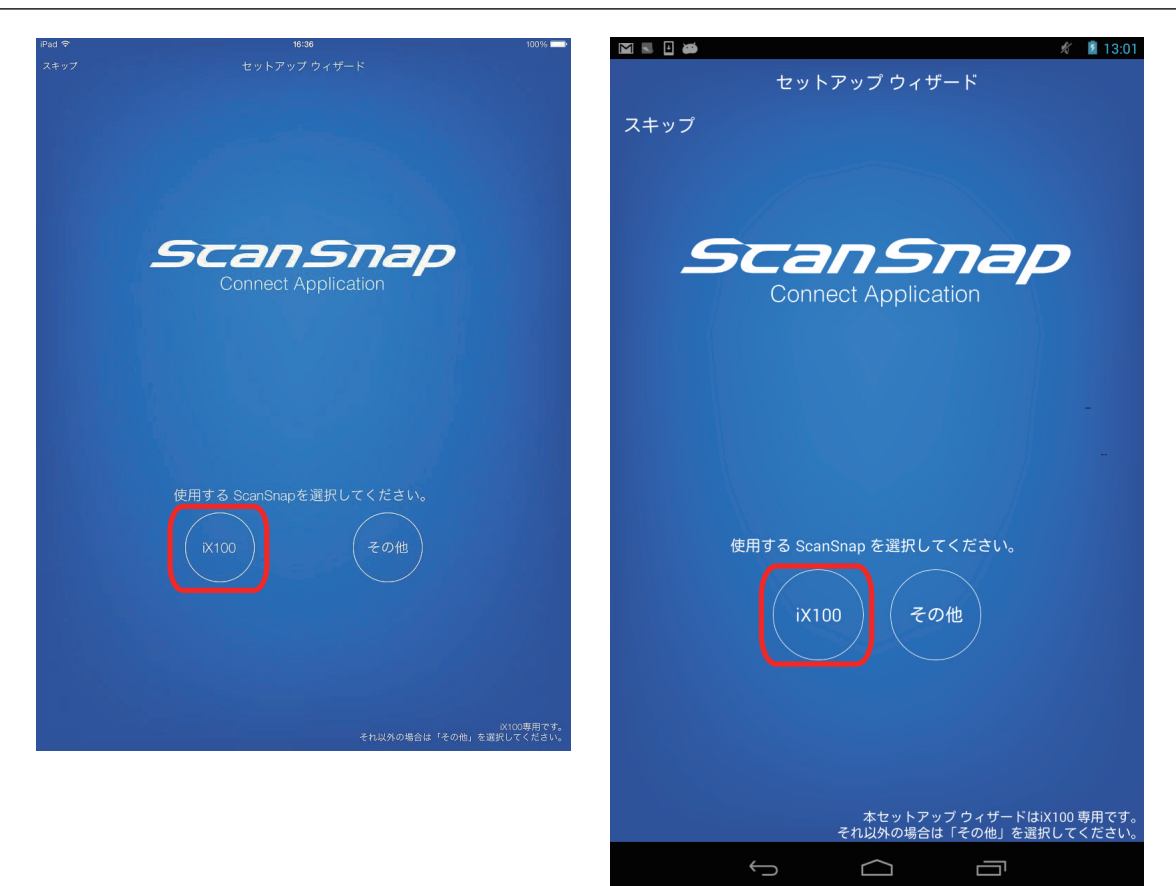

### ヒント

セットアップウィザードが表示されない場合は、以下の方法で表示できます。

### **iOS の場合**

- i. 「ファイル一覧」画面の [設定] ボタンをタップします。 メニューが表示されます。
- ii. 「セットアップウィザード」をタップします。

#### **Android** の場合

- i. 「ファイル一覧」画面の設定アイコンをタップします。 メニューが表示されます。
- ii. 「セットアップウィザード」をタップします。

### **13. ScanSnap のパスワード (PASSWORD) を入力して、[次へ] ボタンをタップし** ます。

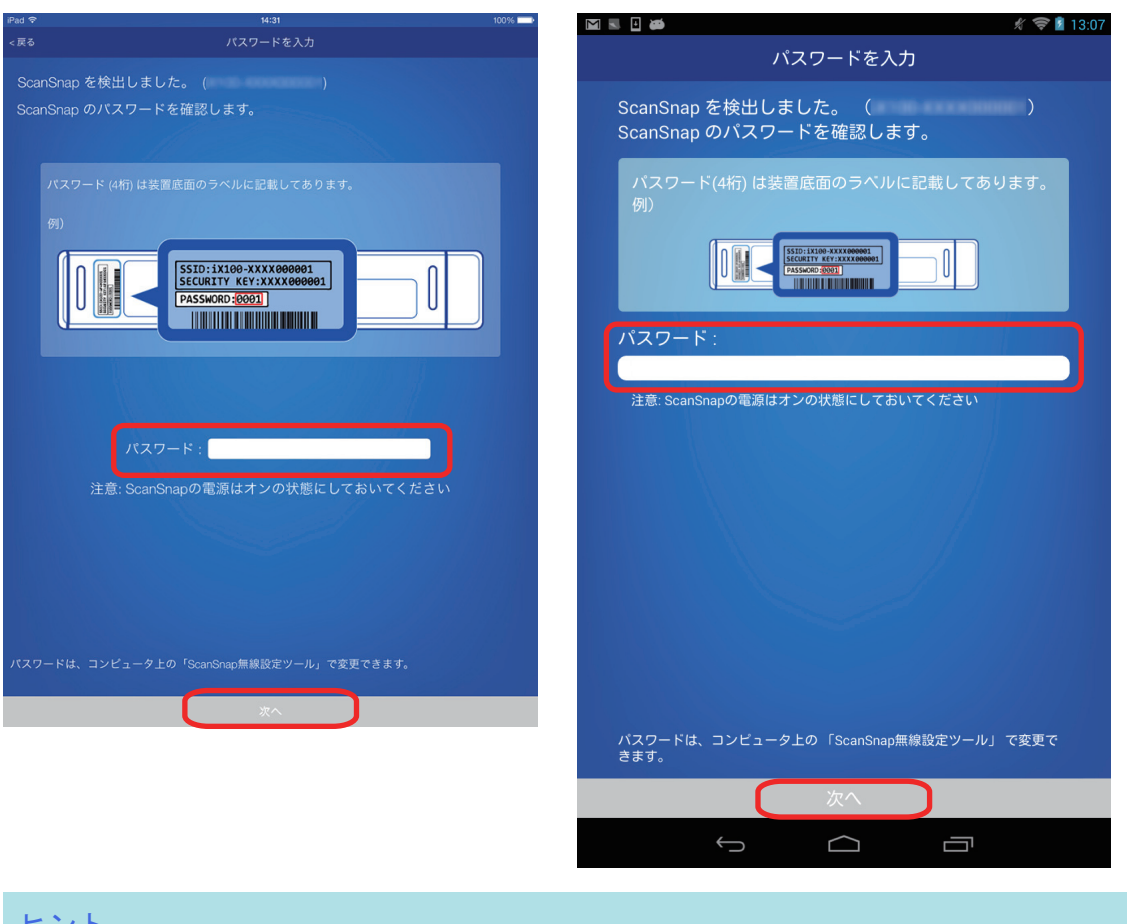

ヒント

ScanSnap の給紙カバー(原稿台)を閉じないよう注意してください。

接続完了メッセージが表示されます。

ScanSnap で読み取り動作を確認してください。

### ヒント

● ScanSnap 無線設定ツールを使用すると、いつでも ScanSnap を無線 LAN に接続するための無線 設定ができます。ScanSnap 無線設定ツールは、ScanSnap Manager と同時にインストールされま す。

ScanSnap 無線設定ツールの起動方法は、以下のとおりです。

- 1. ScanSnap とコンピュータを USB ケーブルで接続します。
- 2. ScanSnap の給紙カバー(原稿台)を開けて電源を ON にしてから、Wi-Fi スイッチを ON にし ます。
- 3. Finder のサイドバーから、「アプリケーション」→「ScanSnap」→「ScanSnap 無線設定ツー ル」をダブルクリックします。 ScanSnap 無線設定ツールが起動されます。
- 4. メインメニューの [無線設定ウィザード]ボタンをクリックします。 無線設定ウィザードが表示されます。
- 無線設定ツールが起動するまでに、時間がかかる場合があります。しばらく待っても起動しない場 合は、コンピュータを再起動してから、再度 ScanSnap 無線設定ツールを起動してください。
- ScanSnap Connect Application と ScanSnap Manager の優先度は以下のとおりです。
	- 1. ScanSnap Connect Application
- 2. ScanSnap Manager (USB ケーブル接続)
- 3. ScanSnap Manager(無線 LAN 接続)
- **ScanSnap Manager (無線 LAN 接続)で接続する場合は、ScanSnap Connect Application を終了す** る、および ScanSnap から USB ケーブルを外してください。
- ScanSnap とコンピュータが USB ケーブルで接続されていても、ScanSnap Connect Application は接続可能です。ScanSnap Connect Application を終了すると、USB ケーブル接続に切り替わりま す。
- 自動的に ScanSnap と接続するのは、ScanSnap Connect Application が起動したときだけです。 起動したあとに ScanSnap と再接続する場合は、ScanSnap Connect Application の接続先一覧から 手動で選択、または ScanSnap Connect Application の再起動が必要です。

### <span id="page-58-0"></span>ScanSnap を家族で共有する

### 事前準備

l ScanSnap を接続するときに経由する無線アクセスポイントに、コンピュータを接続してくだ さい。

接続するには、無線アクセスポイントの以下の情報が必要です。

- ネットワーク名 (SSID)
- セキュリティキー(パスワード)

コンピュータのネットワーク接続先は、以下の画面で確認したり、切り替えたりできます。

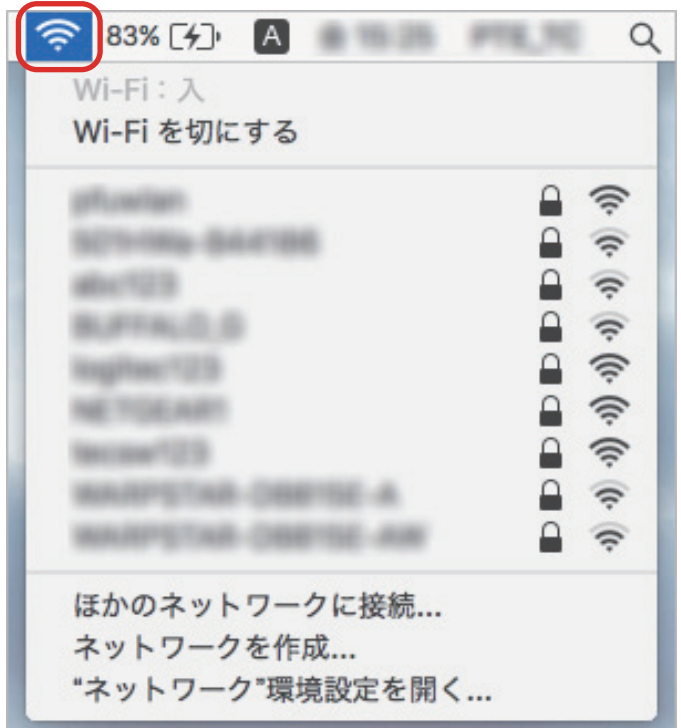

無線設定時、ScanSnap 底面のシールに記載されている「PASSWORD」が必要です。メモに 控えてください。

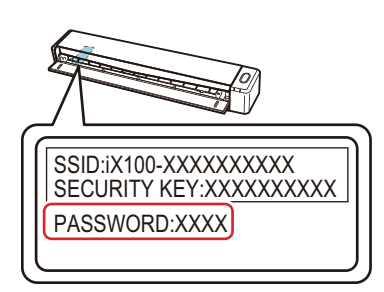

l コンピュータに ScanSnap Connect Application をダウンロードし、インストールしてくださ い。

<http://scansnap.fujitsu.com/jp/feature/ssca-pc.html>

### 接続方法

ScanSnap Connect Application は、コンピュータにインストールしてから一度も起動していない 状態であることを前提としています。

以下の手順に従って操作してください。

**1. ScanSnap Connect Application** を起動します。

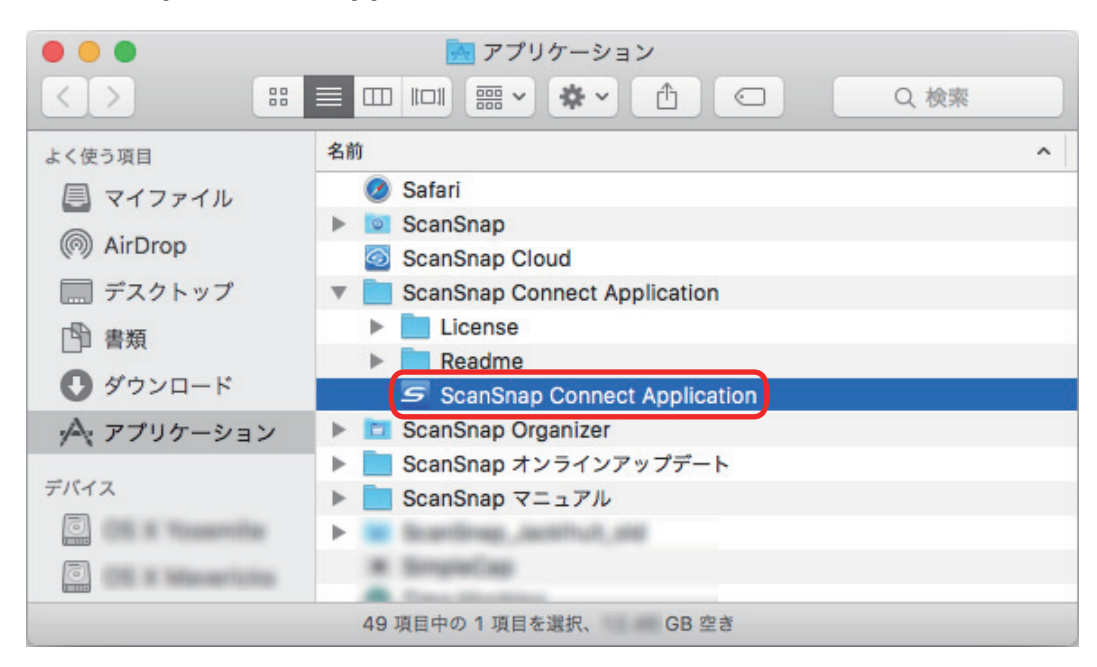

**2.** パスワードを入力して、[接続]ボタンをクリックします。

### <span id="page-60-0"></span>ScanSnap と 1 台のコンピュータを直接接続する

### 事前準備

ScanSnap を 1 台のコンピュータに直接接続するには、ScanSnap 底面のシールに記載されている 以下の情報が必要です。メモに控えてください。

- ネットワーク名 (SSID)
- セキュリティキー (SECURITY KEY)

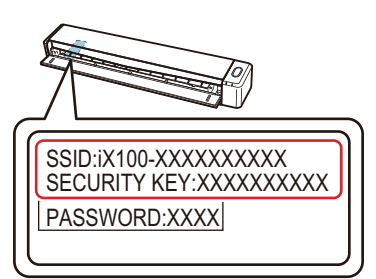

### 接続方法

ScanSnap と接続するコンピュータは、まだ ScanSnap Manager をインストールしていない状態 であることを前提としています。Setup DVD-ROM から ScanSnap Manager をインストールし、 続けて表示される無線設定ウィザードに沿って操作してください。

#### ヒント

- 無線設定時、画面の指示があるまでは ScanSnap を以下の状態のままにしてください。
	- ScanSnap の Wi-Fi スイッチおよび電源の ON
	- ScanSnap とコンピュータを USB ケーブルで接続
- l ScanSnap の給紙カバー(原稿台)を閉じないよう注意してください。

### **1.** [今すぐ設定]ボタンをクリックします。

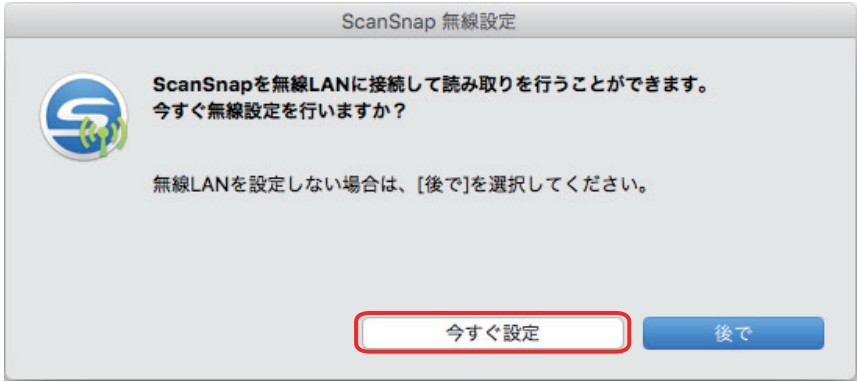

- **2.** 表示された画面の内容を確認し、[続ける]ボタンをクリックします。
- **3.** [使用しない]ボタンをクリックします。

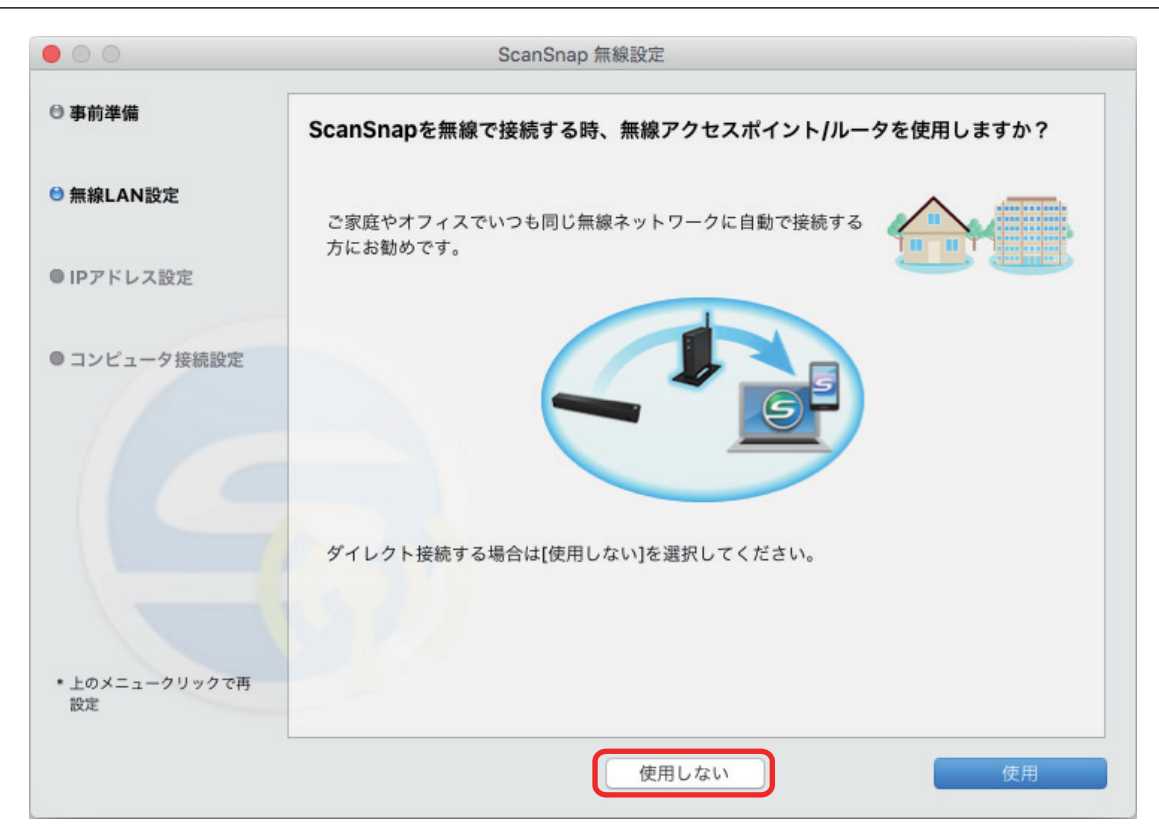

### **4.** [設定]ボタンをクリックします。

ヒント

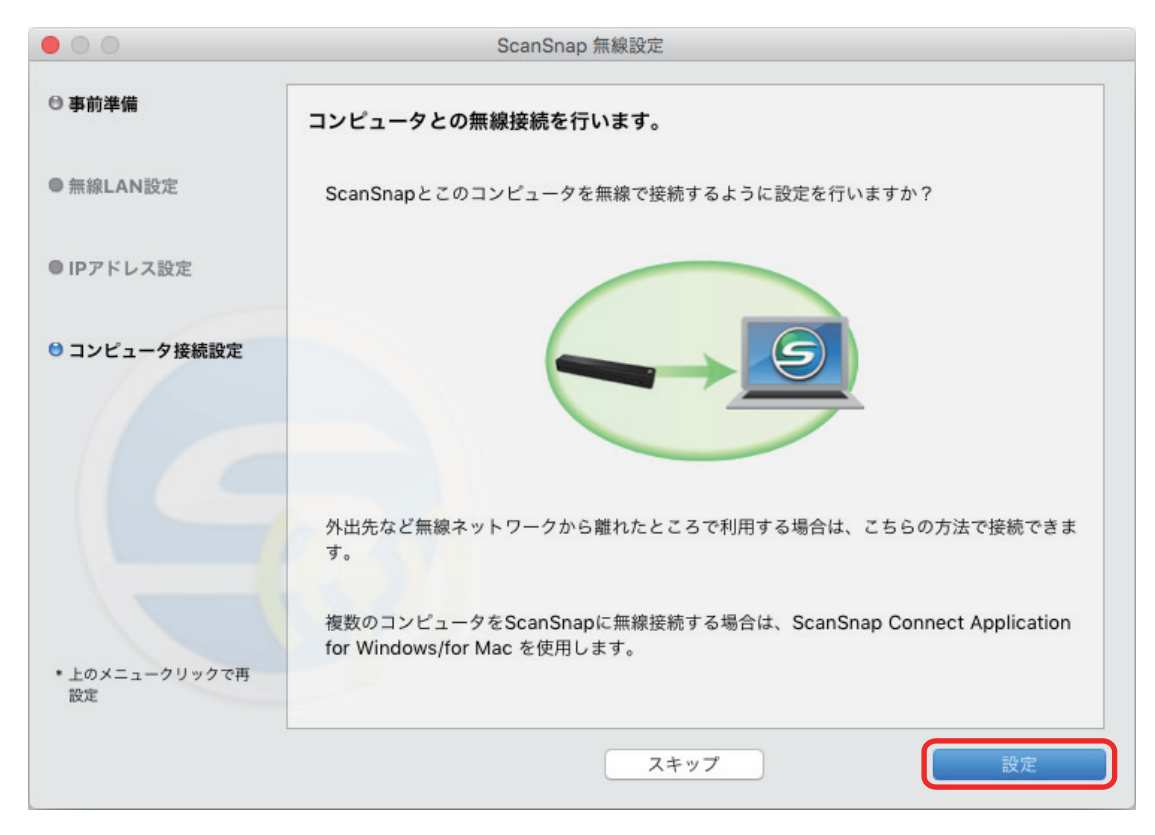

### **5.** 表示された画面の内容を確認し、[次へ]ボタンをクリックします。

● ScanSnap の給紙カバー(原稿台)を閉じないよう注意してください。

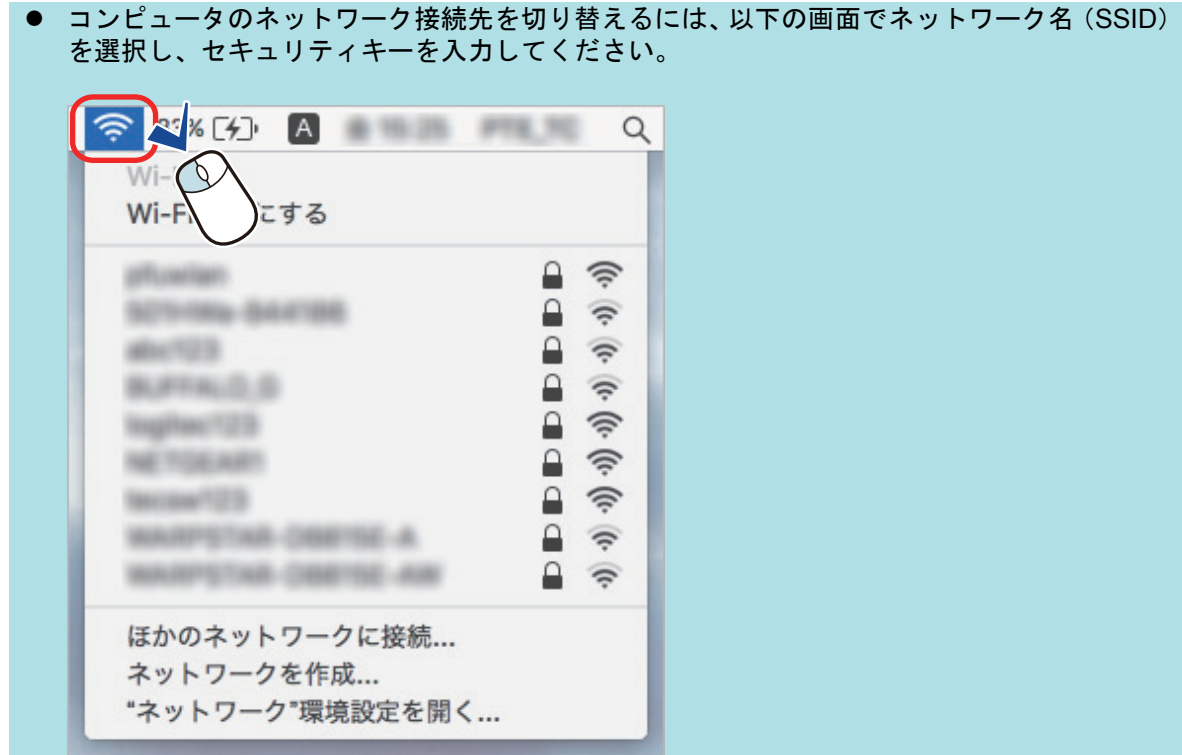

**6.** 表示された画面の内容を確認し、[次へ]ボタンをクリックします。

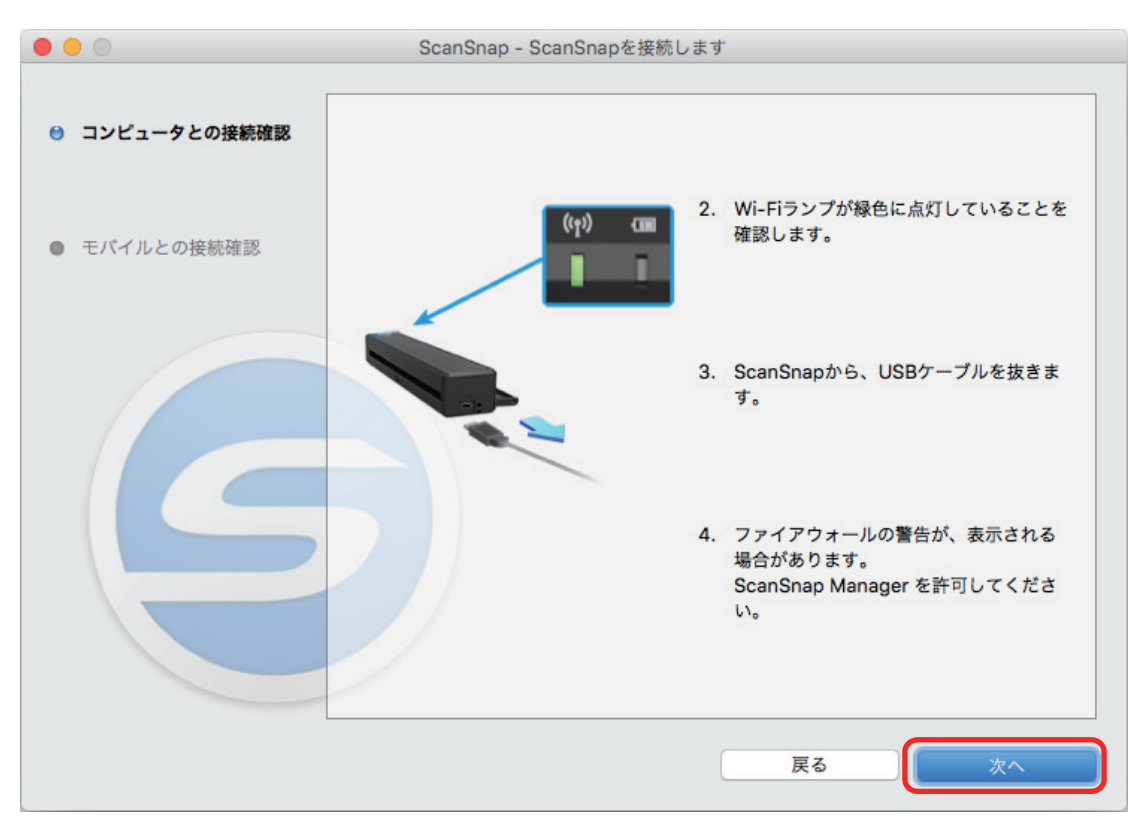

**7.** [スキップ]ボタンをクリックします。

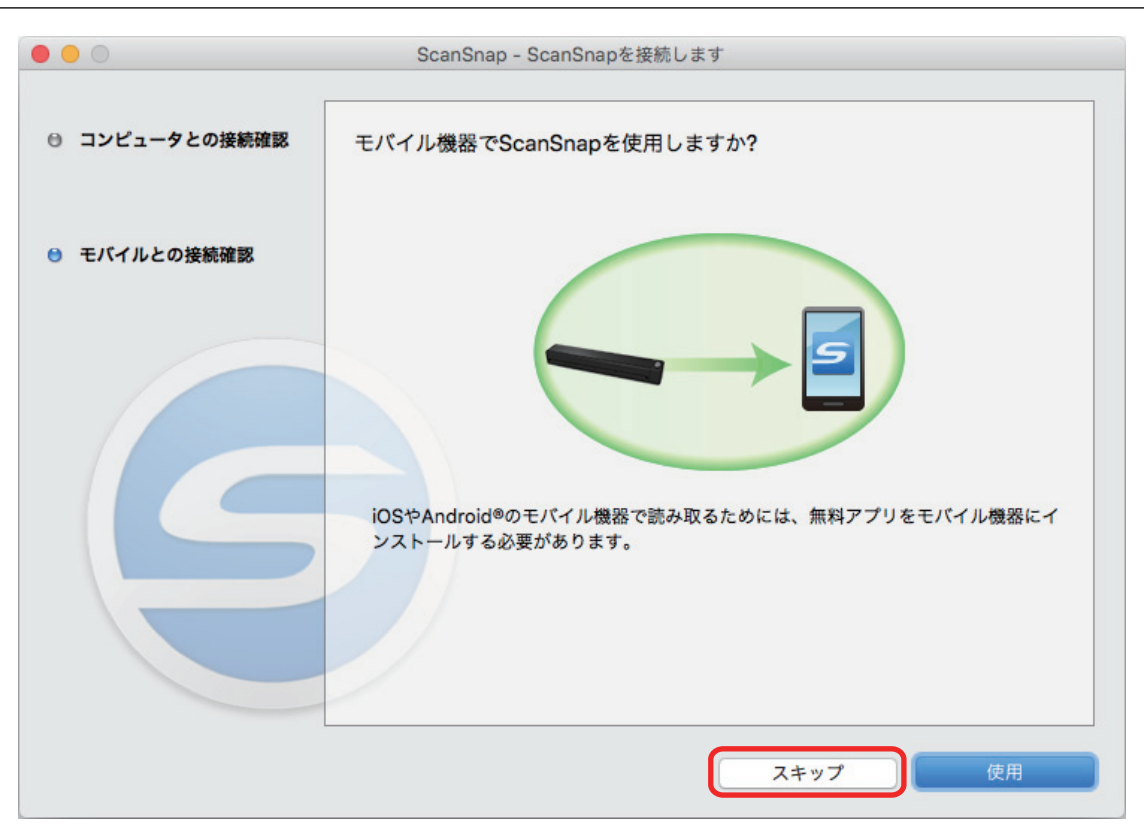

**8.** [完了]ボタンをクリックします。

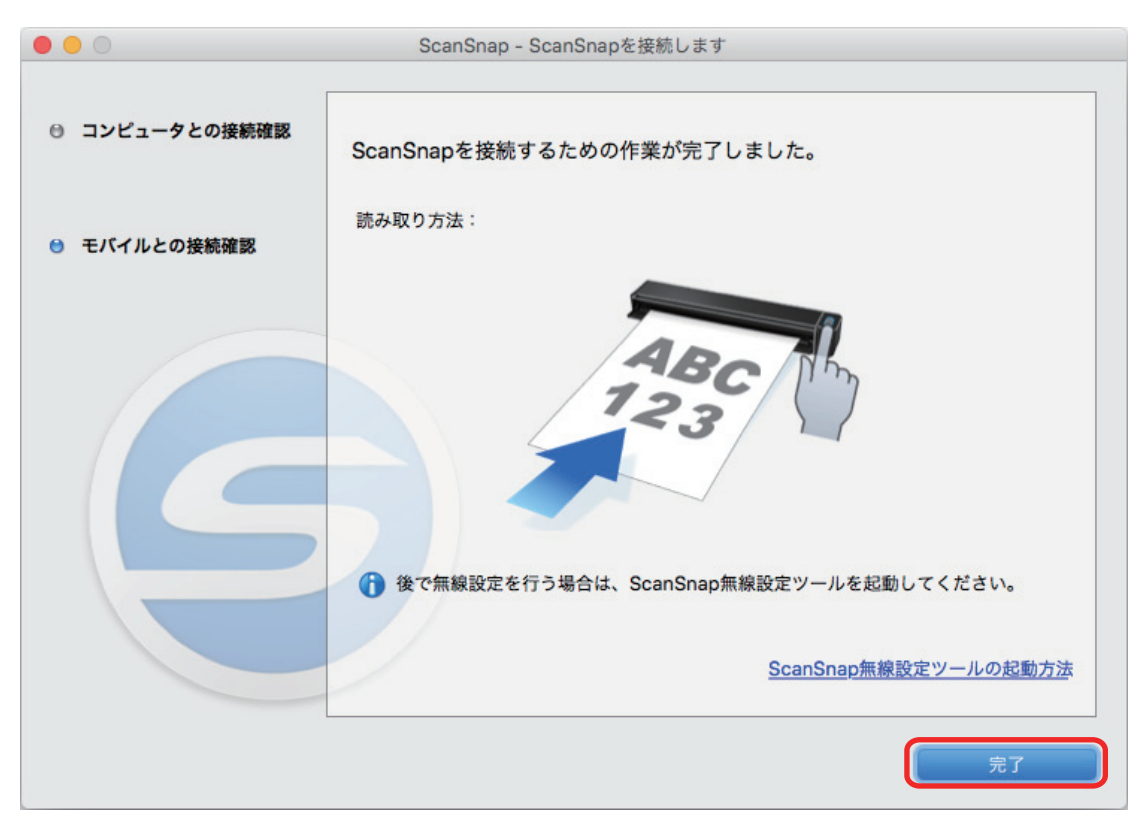

ScanSnap で読み取り動作を確認してください。

#### ヒント

- コンピュータのネットワーク接続先を ScanSnap のネットワーク名 (SSID) に切り替えると、イン ターネットに接続できなくなります。ScanSnap を使い終わったら、ネットワーク接続先は元に戻 してください。
- ScanSnap 無線設定ツールを使用すると、いつでも ScanSnap を無線 LAN に接続するための無線 設定ができます。ScanSnap 無線設定ツールは、ScanSnap Manager と同時にインストールされま す。

ScanSnap 無線設定ツールの起動方法は、以下のとおりです。

- 1. ScanSnap とコンピュータを USB ケーブルで接続します。
- 2. ScanSnap の給紙カバー(原稿台)を開けて電源を ON にしてから、Wi-Fi スイッチを ON にし ます。
- 3. Finder のサイドバーから、「アプリケーション」→「ScanSnap」→「ScanSnap 無線設定ツー ル」をダブルクリックします。 ScanSnap 無線設定ツールが起動されます。
- 4. メインメニューの「無線設定ウィザード]ボタンをクリックします。 無線設定ウィザードが表示されます。表示されるのは手順 4. の画面からです。
- l 無線設定ツールが起動するまでに、時間がかかる場合があります。しばらく待っても起動しない場 合は、コンピュータを再起動してから、再度 ScanSnap 無線設定ツールを起動してください。

<span id="page-65-0"></span>ScanSnap とモバイル機器を直接接続する

### 事前準備

- ScanSnap をモバイル機器に直接接続するには、ScanSnap 底面のシールに記載されている以 下の情報が必要です。メモに控えてください。
	- ネットワーク名 (SSID)
	- セキュリティキー(SECURITY KEY)
	- パスワード (PASSWORD)

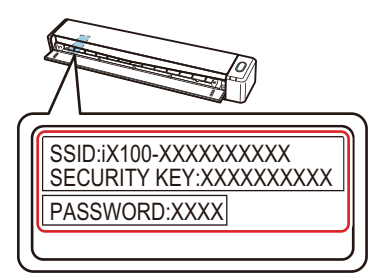

l ScanSnap とモバイル機器を接続する場合は、接続するモバイル機器に ScanSnap Connect Application をインストールする必要があります。

ScanSnap Connect Application は、以下のアプリケーションマーケットからダウンロードして ください。

### **iOS** の場合

- iTunes
- App Store

### **Android** の場合

- Google Play

### 接続方法

ScanSnap Connect Application は、モバイル機器にインストールしてから一度も起動していない 状態であることを前提としています。

以下の手順に沿って操作してください。

### **1.** 以下のとおり操作してください。

#### **iOS** の場合

ScanSnap の電源および Wi-Fi スイッチを ON にしてから、モバイル機器の「設定」をタッ プします。

ScanSnap の電源は、手順の最後まで ON にしておいてください。

#### **Android** の場合

ScanSnap の電源および Wi-Fi スイッチを ON にしてから、モバイル機器の設定アイコンを タップします。

ScanSnap の電源は、手順の最後まで ON にしておいてください。

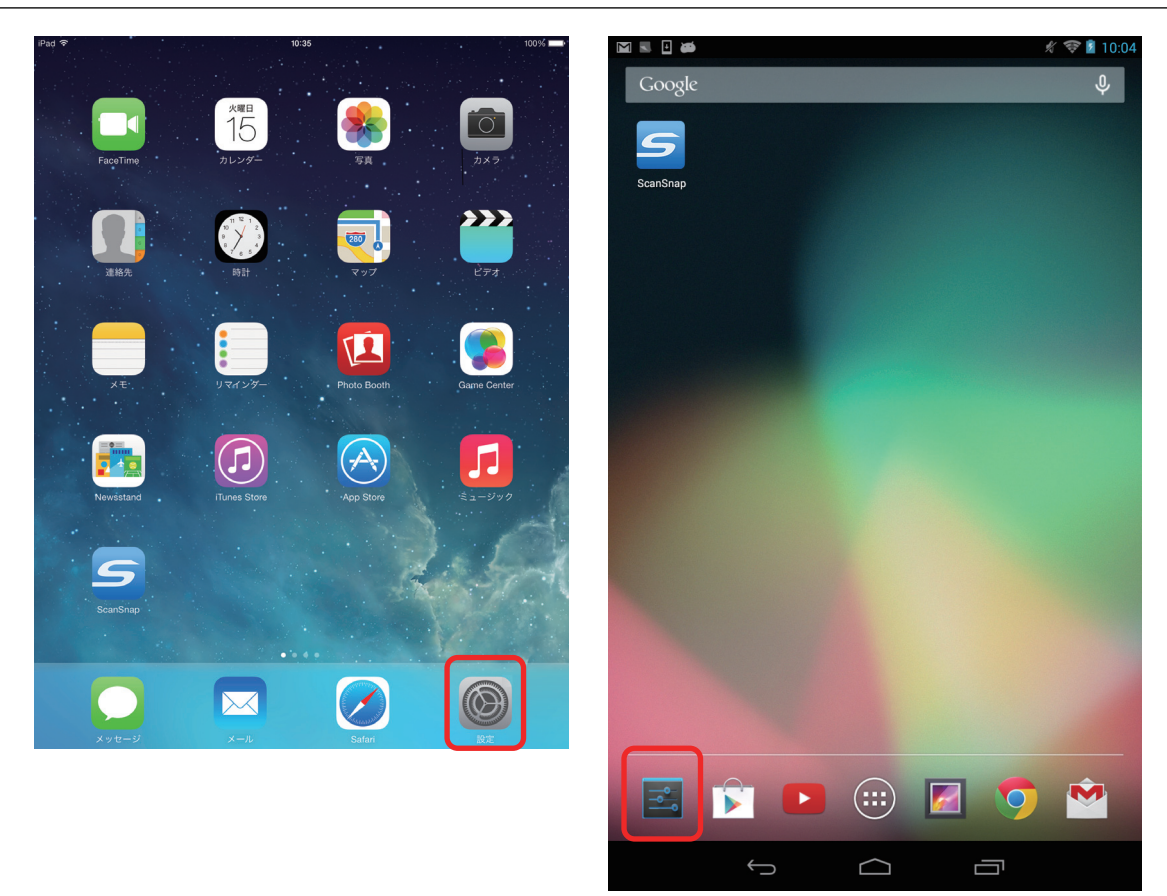

**2. Wi-Fi** 設定のネットワーク一覧から、**ScanSnap** のネットワーク名(**SSID**)を選択 します。

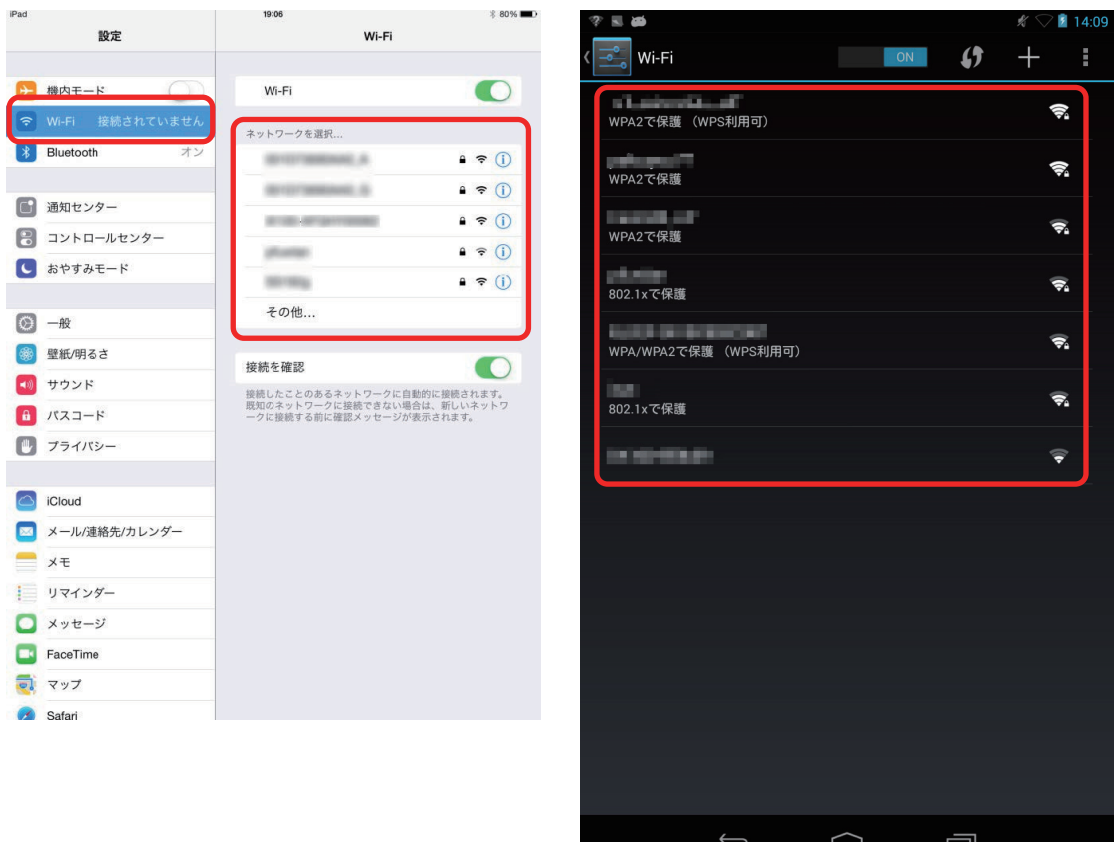

**3. ScanSnap** のセキュリティキー(**SECURITY KEY**)を入力します。

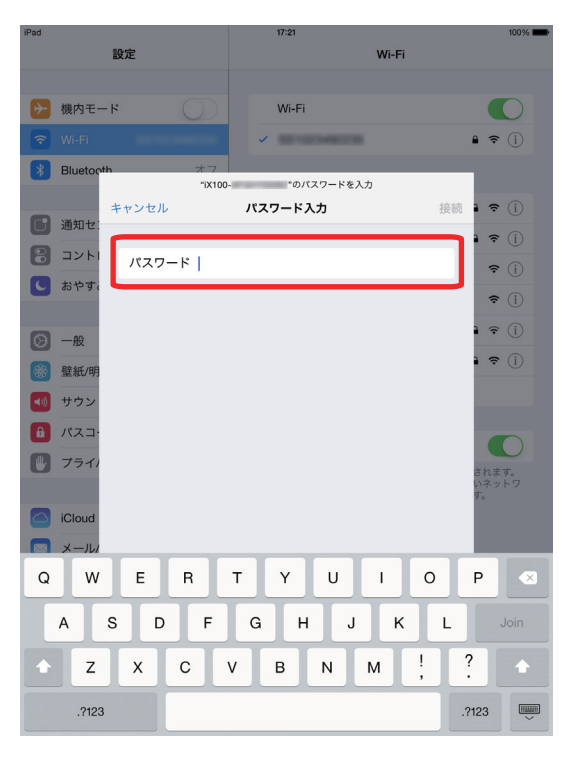

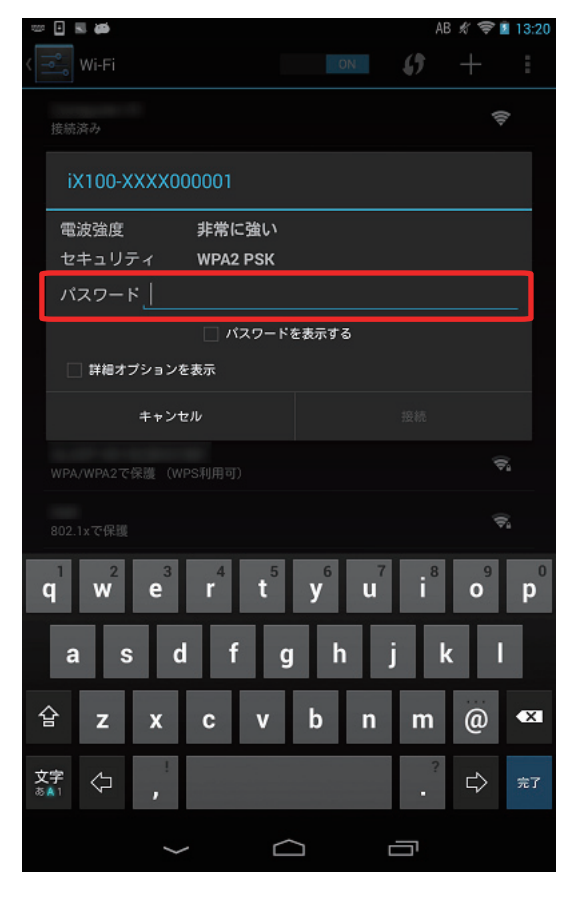

**4.** ホーム画面に戻って、「**ScanSnap**」をタップします。

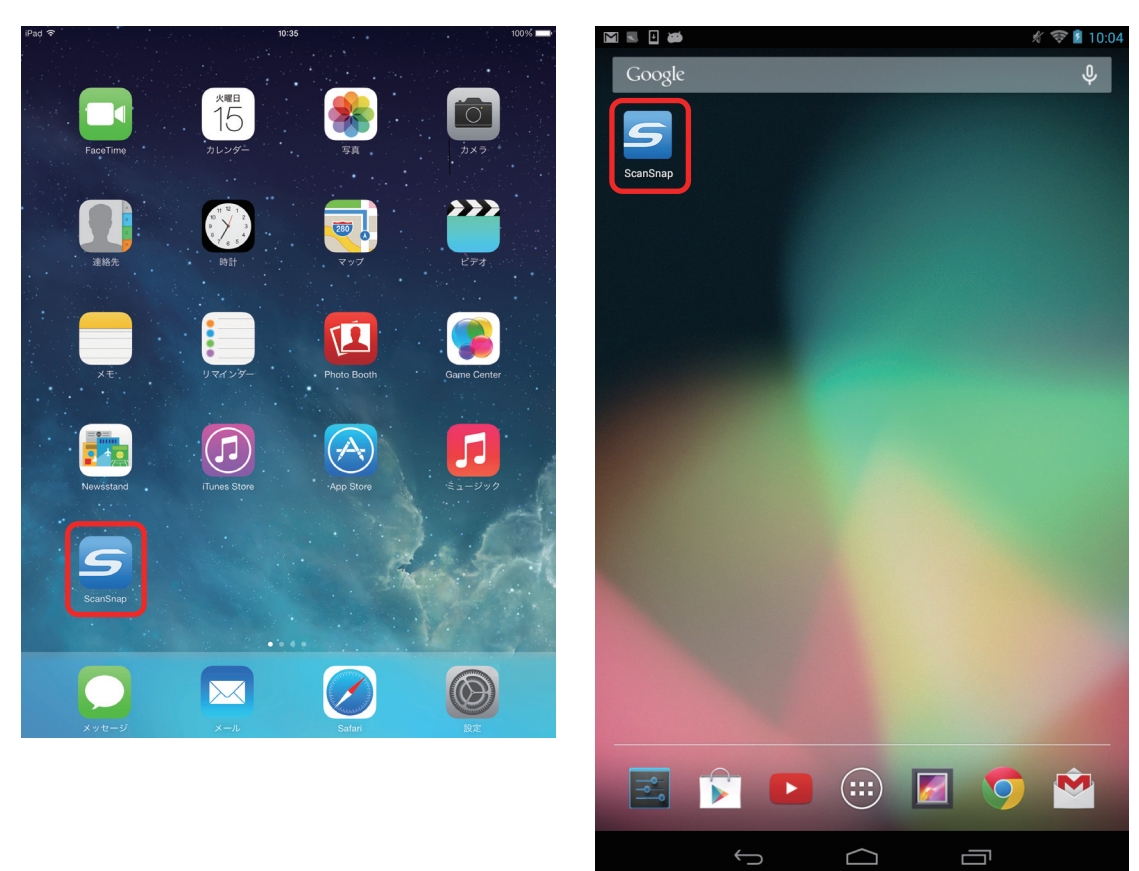

**5.** [**iX100**]をタップします。

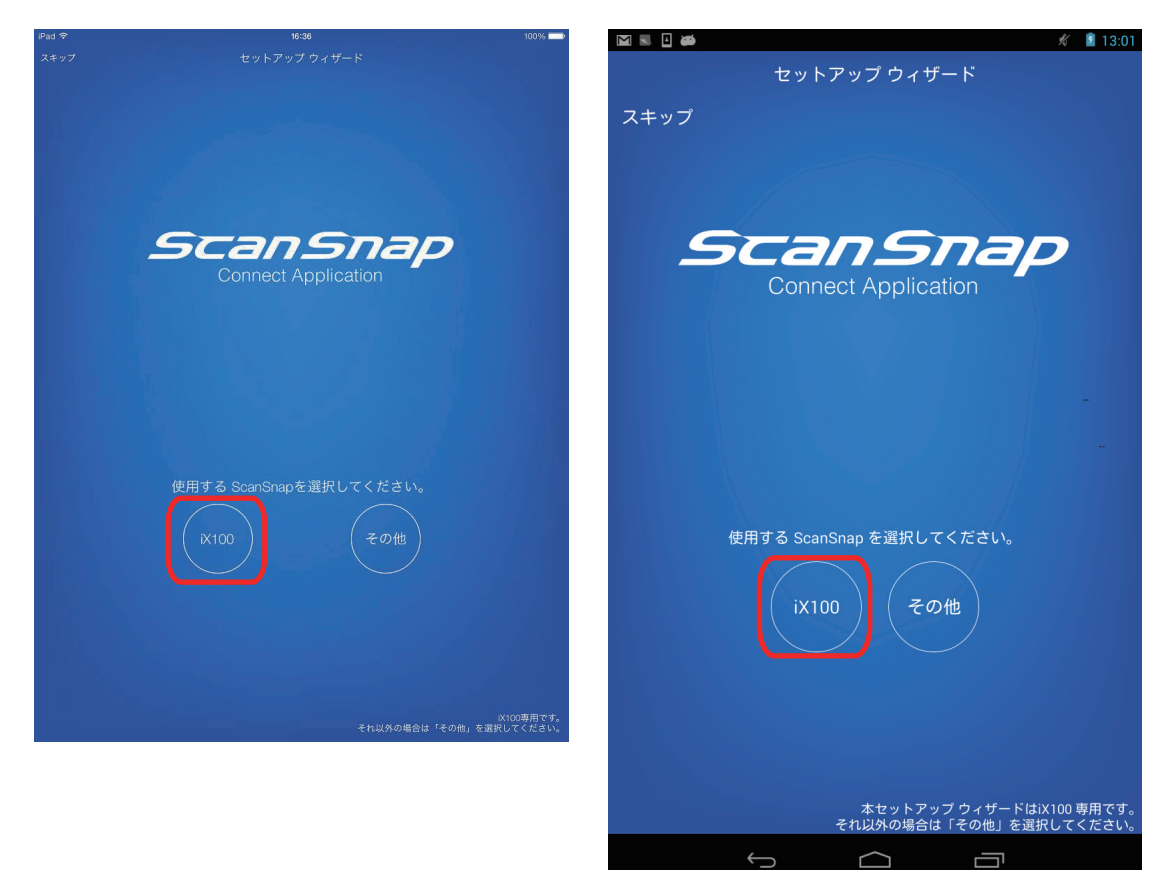

### ヒント

セットアップウィザードが表示されない場合は、以下の方法で表示できます。

### **iOS の場合**

- i. 「ファイル一覧」画面の [設定] ボタンをタップします。 メニューが表示されます。
- ii. 「セットアップウィザード」をタップします。

#### **Android** の場合

- i. 「ファイル一覧」画面の設定アイコンをタップします。 メニューが表示されます。
- ii. 「セットアップウィザード」をタップします。
- **6. ScanSnap** のパスワード(**PASSWORD**)を入力して、[次へ]ボタンをタップし ます。

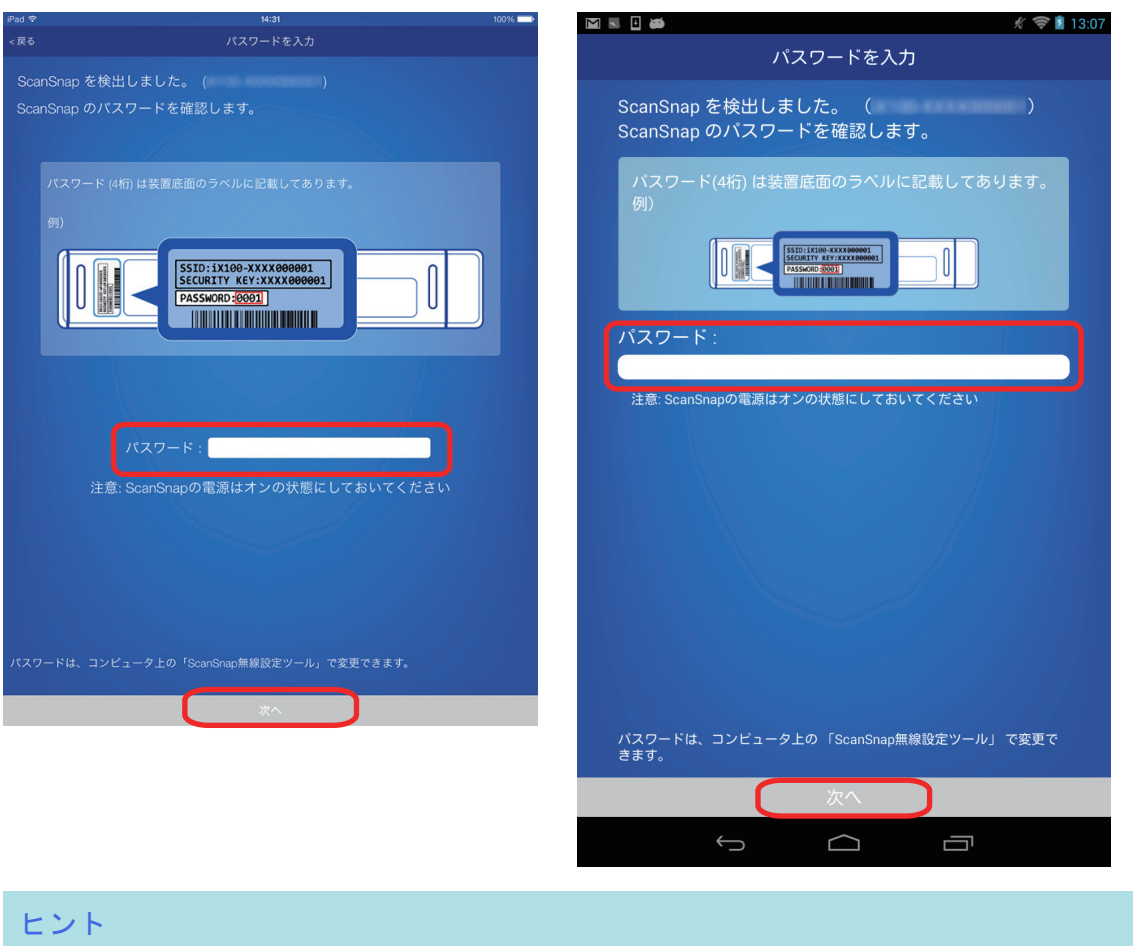

ScanSnap の給紙カバー(原稿台)を閉じないよう注意してください。

### **7.** 表示された画面の内容を確認し、[**OK**]ボタンをタップします。

ScanSnap で読み取り動作を確認してください。

ヒント

- モバイル機器のネットワーク接続先を ScanSnap のネットワーク名(SSID)に切り替えると、イン ターネットに接続できなくなります。ScanSnap を使い終わったら、ネットワーク接続先は元に戻 してください。
- ScanSnap Connect Application と ScanSnap Manager の優先度は以下のとおりです。
	- 1. ScanSnap Connect Application
	- 2. ScanSnap Manager (USB ケーブル)

3. ScanSnap Manager(無線 LAN 接続)

- ScanSnap Manager (無線 LAN 接続)で接続する場合は、ScanSnap Connect Application を終了す る、および ScanSnap から USB ケーブルを外してください。
- ScanSnap とコンピュータが USB ケーブルで接続されていても、ScanSnap Connect Application は接続可能です。ScanSnap Connect Application を終了すると、USB ケーブル接続に切り替わりま す。
- 自動的に ScanSnap と接続するのは、ScanSnap Connect Application が起動したときだけです。 起動したあとに ScanSnap と再接続する場合は、ScanSnap Connect Application の接続先一覧から 手動で選択、または ScanSnap Connect Application の再起動が必要です。

## <span id="page-70-0"></span>モバイルルータを使用する

モバイルルータを使用する場合、無線接続できないことがあります。モバイルルータのプライバシー セパレーター機能が有効になっていると、アクセスポイント接続モードで ScanSnap を使用できま せん。

ヒント プライバシーセパレーター機能とは、セキュリティを高めるために、モバイルルータ経由で無線機器同 士が通信することを禁止する機能です。 プライバシーセパレーター 機能有効 プライバシーヤパレーター 機能無効

モバイルルータ経由での接続ができない場合は、モバイルルータのプライバシーセパレーター機能の 設定を確認してください。プライバシーセパレーター機能が有効になっている場合は、無効にしてく ださい。

プライバシーセパレーター機能の設定の確認方法および変更方法については、ご使用のモバイルルー タのマニュアルを参照してください。

なお、モバイルルータによっては、プライバシーセパレーター機能を無効にできないものがありま す。

その場合は、ダイレクト接続モードで ScanSnap を使用してください。

- 初期値でプライバシーセパレーター機能が有効になっているモバイルルータ例
	- EMOBILE:Pocket WiFi シリーズ
	- SoftBank: Pocket WiFi シリーズ
	- Docomo:モバイル Wi-Fi ルータ HW シリーズ
	- WiMax:WMX シリーズ

※各シリーズ中でも該当しない機種があります。

- プライバシーセパレーター機能を無効にできないモバイルルータ例
	- Logitec:LAN-W300N/Rsx シリーズ

ご使用のモバイルルータの情報や、設定の変更方法がわからない場合は、モバイルルータのメーカー にお問い合わせください。

# <span id="page-71-0"></span>ScanSnap と接続するコンピュータを切り替える

### 重要

- ScanSnap Manager は、1 人のお客様が使用する場合、自宅のコンピュータと会社のコンピュータ など、複数台のコンピュータにインストールして使用できます。
- ScanSnap と無線 LAN で接続するコンピュータを切り替えると、切り替え前に使用していたコンピ ュータは接続できなくなります。 複数台のコンピュータを無線 LAN で接続して使用する場合は、ScanSnap Connect Application を 使用することを推奨します。

#### 事前準備

ScanSnap を接続するときに経由する無線アクセスポイントに、コンピュータを接続してくださ い。

接続するには、無線アクセスポイントの以下の情報が必要です。

- ネットワーク名 (SSID)
- セキュリティキー (パスワード)

コンピュータのネットワーク接続先は、以下の画面で確認したり、切り替えたりできます。

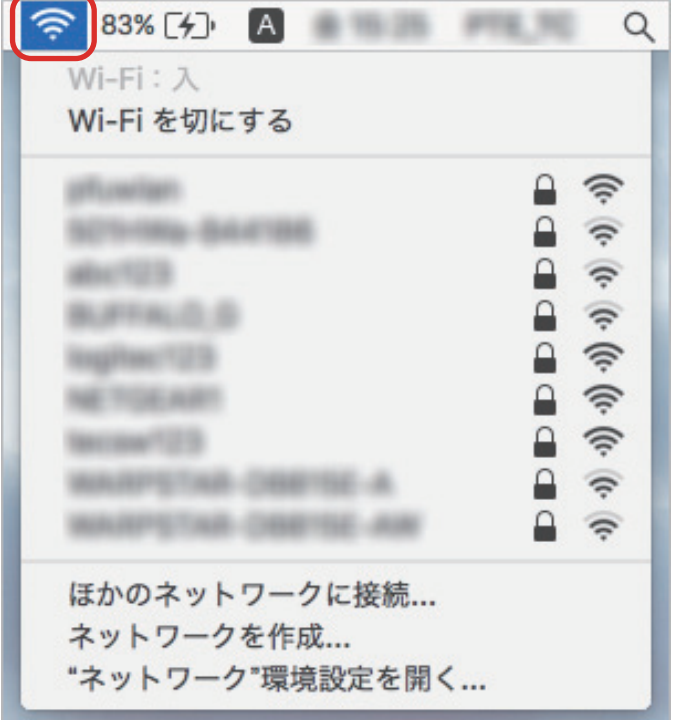

### 接続方法

ScanSnap と接続するコンピュータは、まだ ScanSnap Manager をインストールしていない状態 であることを前提としています。Setup DVD-ROM から ScanSnap Manager をインストールし、 続けて表示される無線設定ウィザードに沿って操作してください。

**1.** [今すぐ設定]ボタンをクリックします。
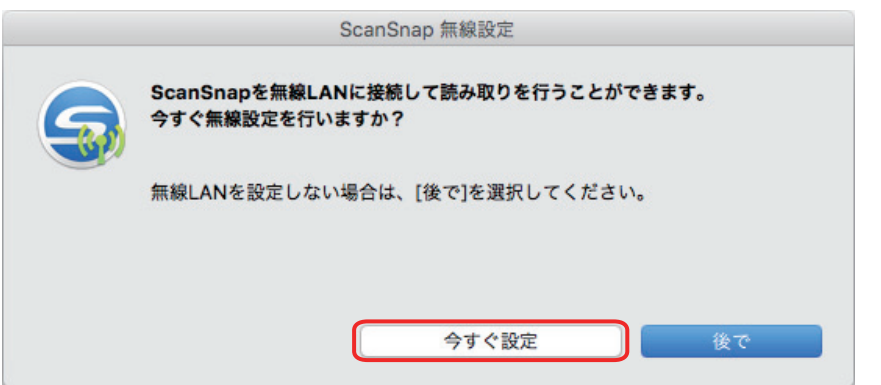

## **2.** 表示された画面の内容を確認し、[続ける]ボタンをクリックします。

## **3.** [使用]ボタンをクリックします。

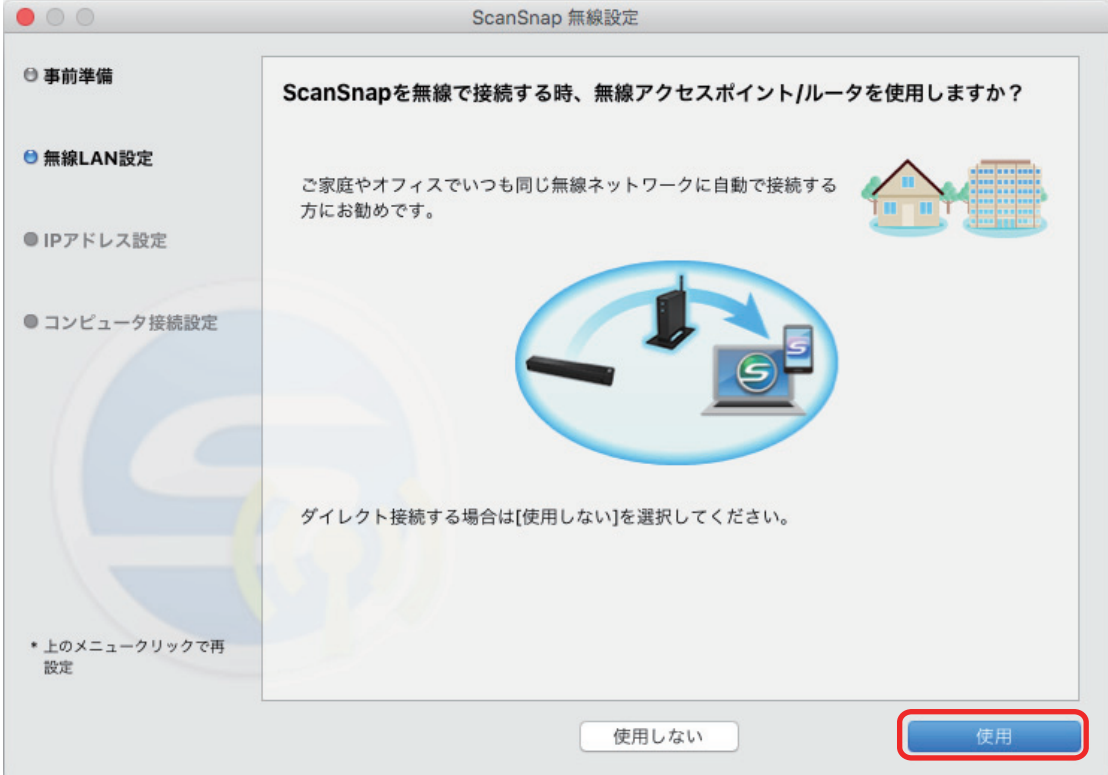

**4.** [追加]ボタンをクリックします。

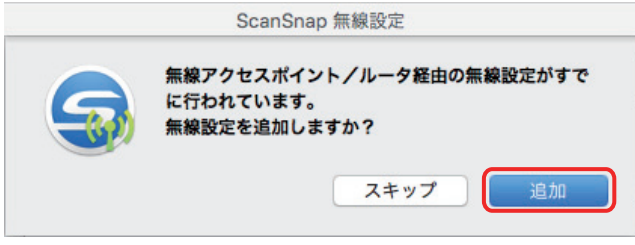

5. [接続]ボタンをクリックします。

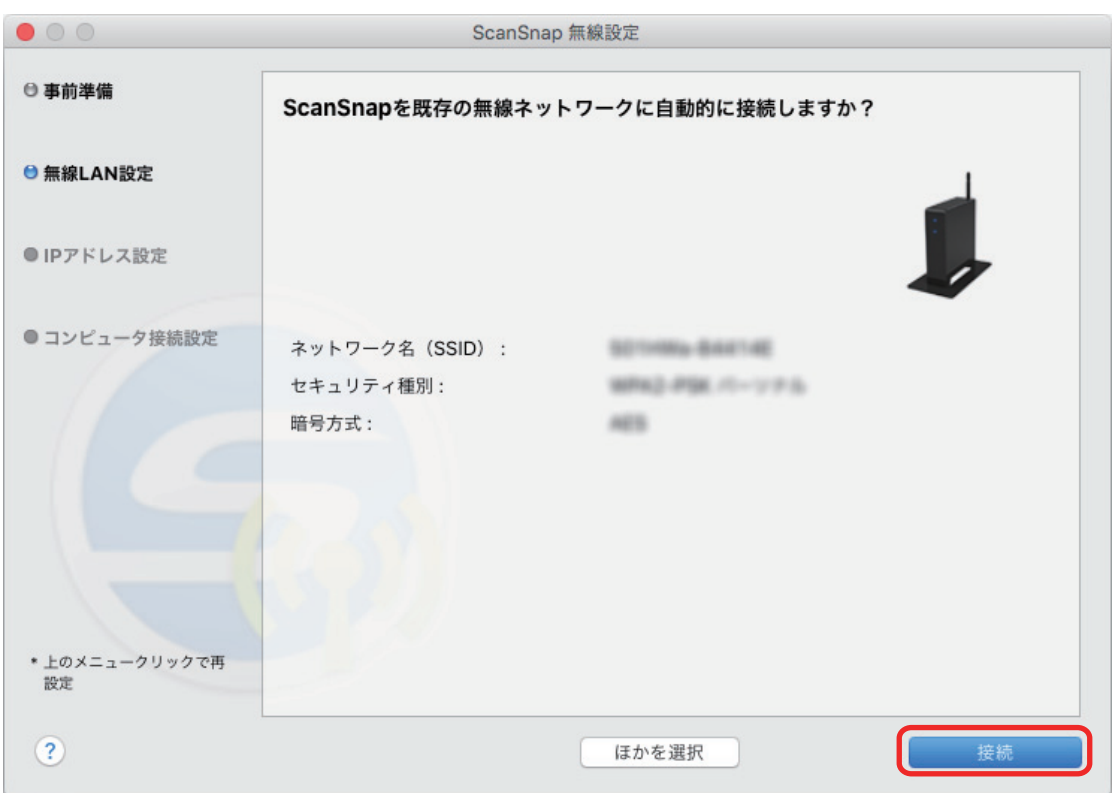

**6.** [**OK**]ボタンをクリックします。

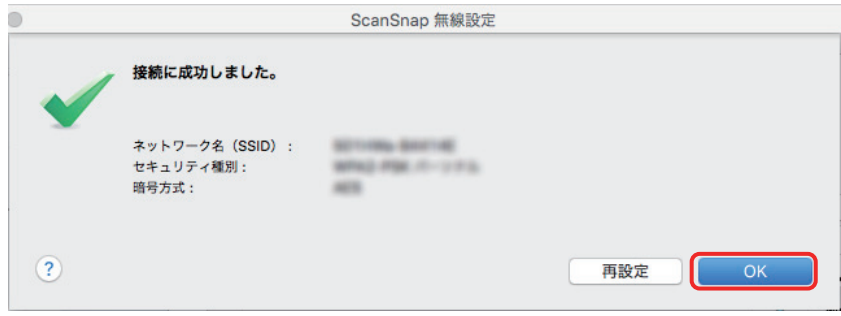

**7.** [設定]ボタンをクリックします。

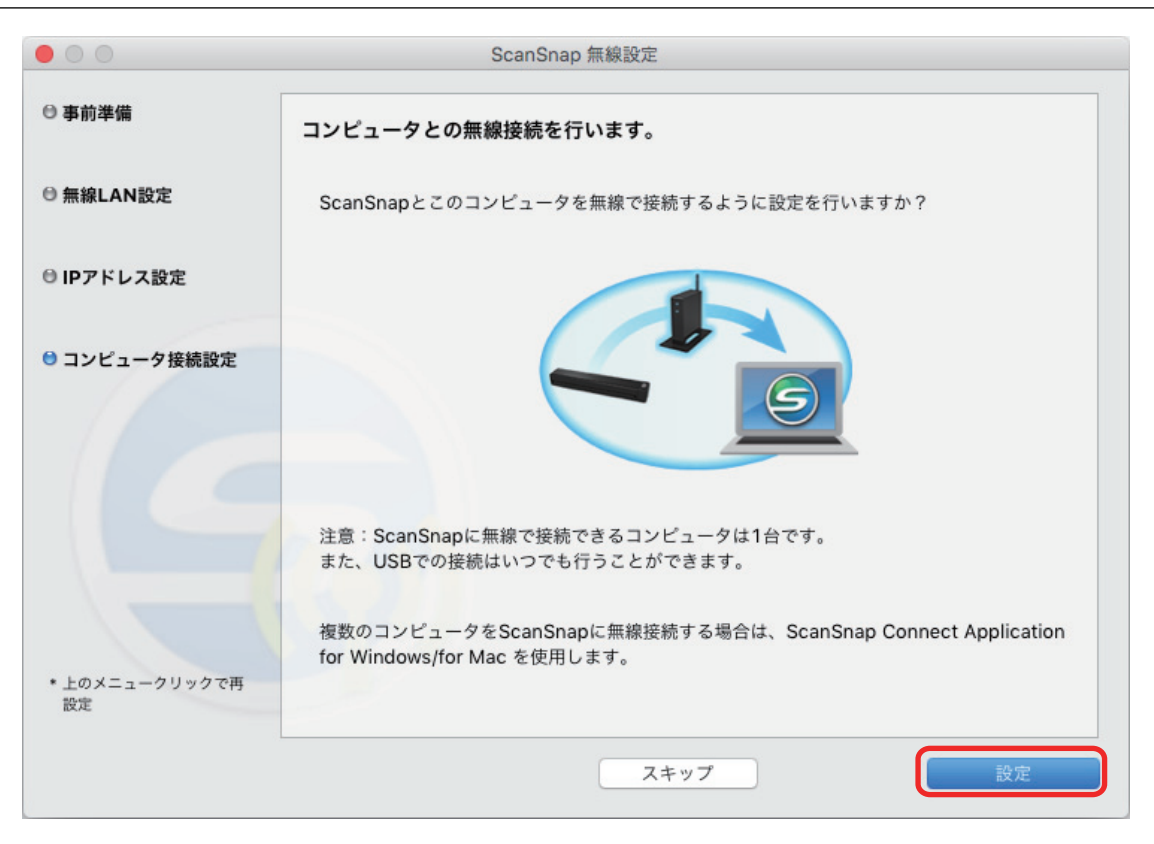

- **8.** 表示された画面の内容を確認し、[**OK**]ボタンをクリックします。
- **9.** [スキップ]ボタンをクリックします。

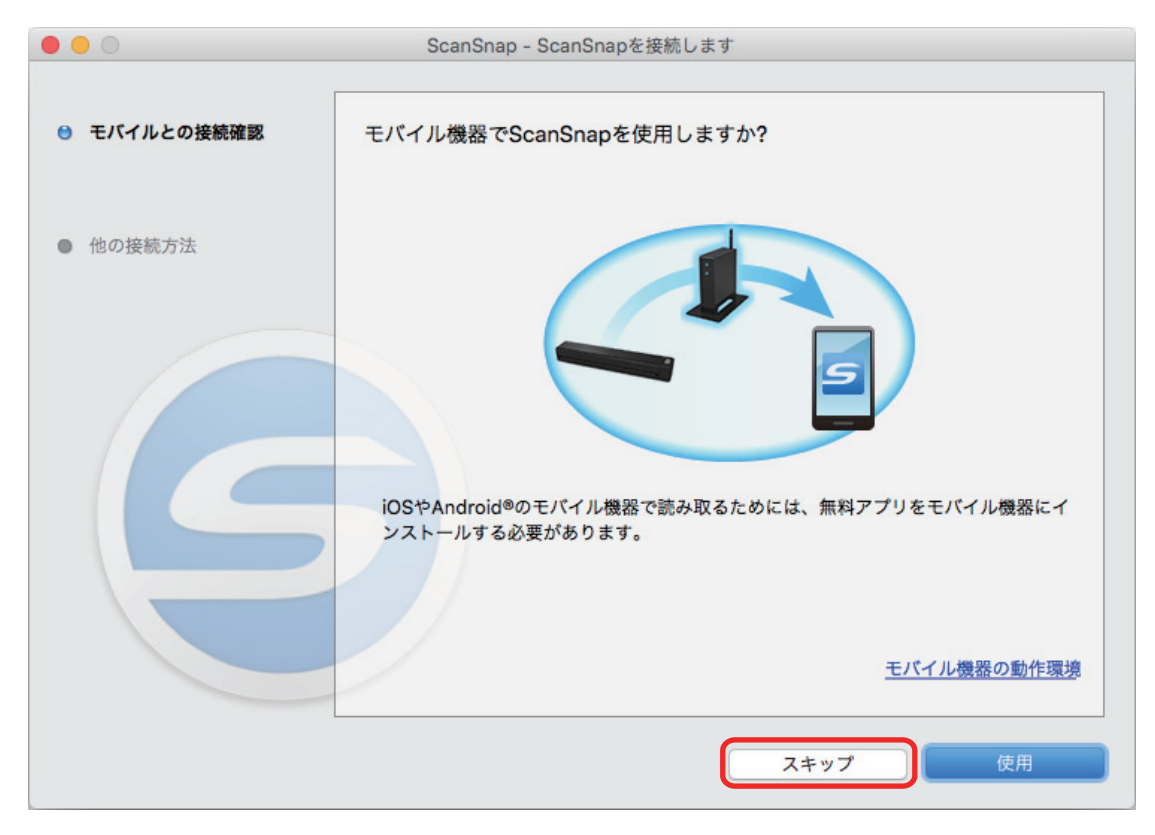

**10.**[次へ]ボタンをクリックします。

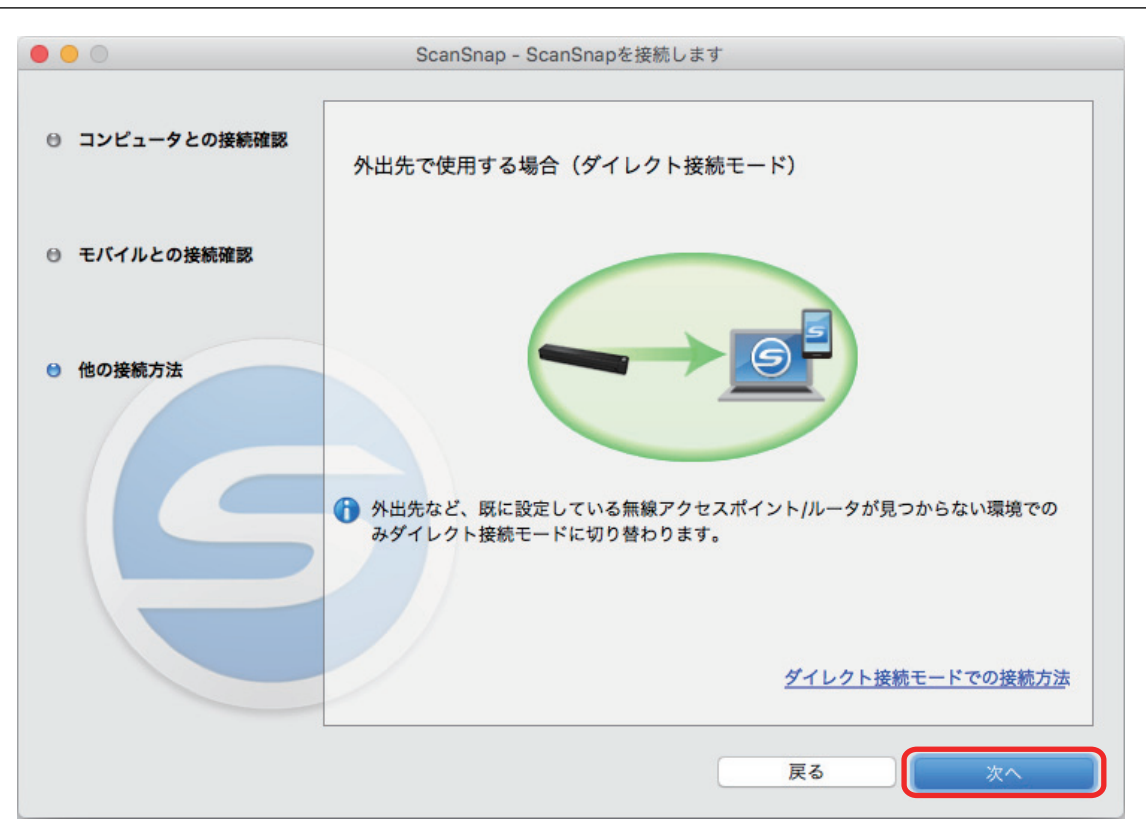

**11.**[完了]ボタンをクリックします。

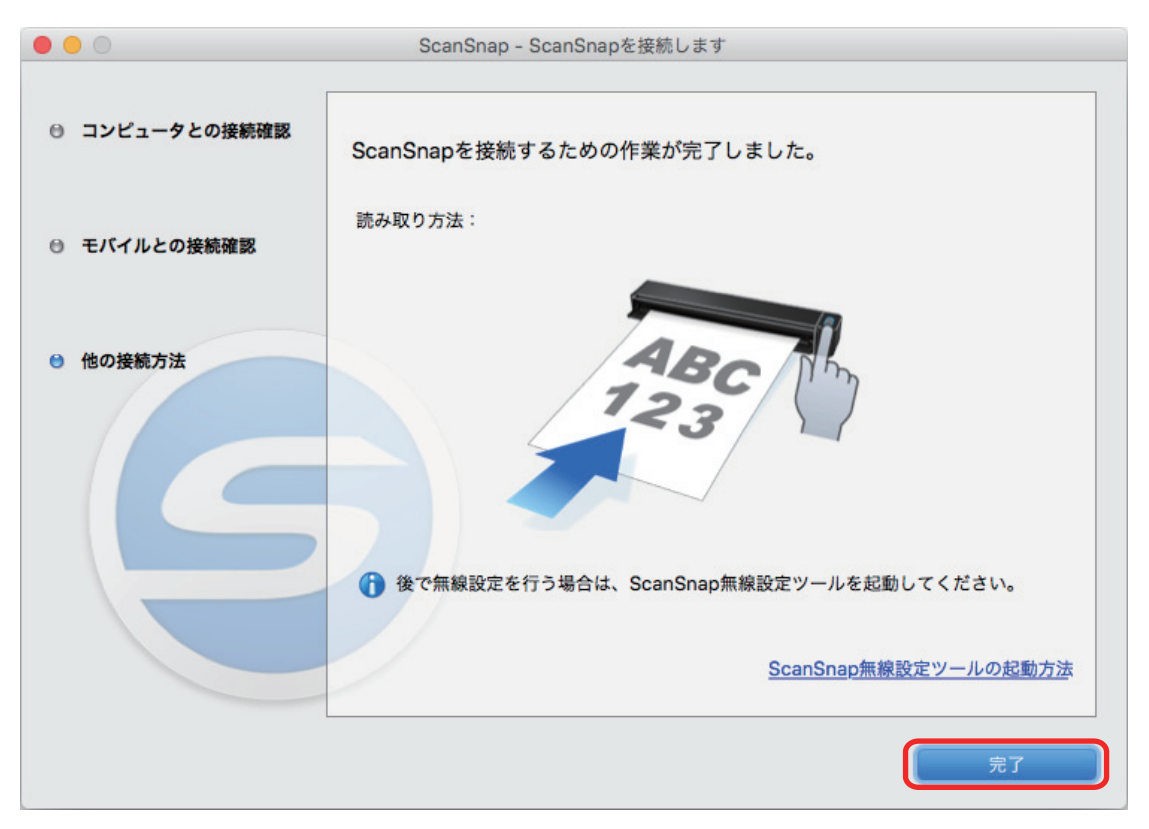

### **12. ScanSnap** と無線 **LAN** 接続するコンピュータを、**ScanSnap** 無線設定ツールで切 り替えます。

ScanSnap 無線設定ツールは、Finder のサイドバーから、「アプリケーション」→「ScanSnap」 →「ScanSnap 無線設定ツール」をダブルクリックして起動します。

## **13.**「メンテナンス」タブをクリックします。

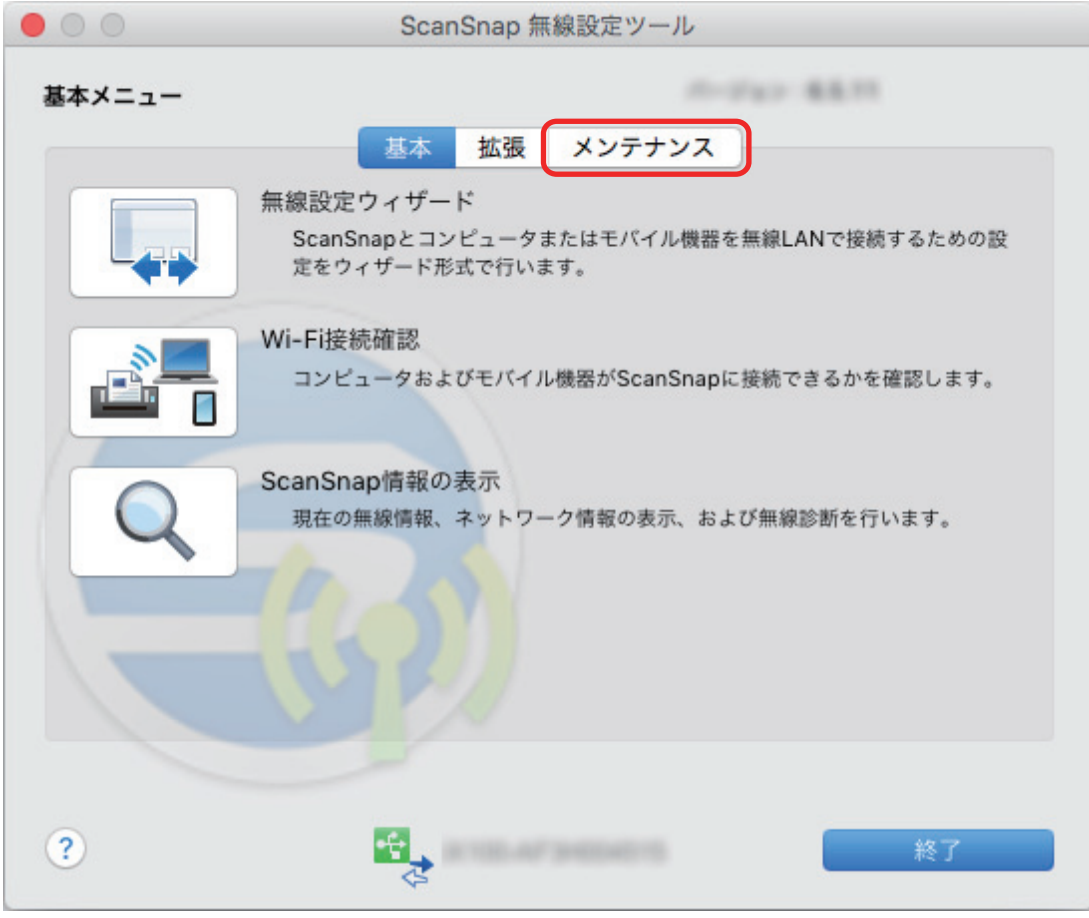

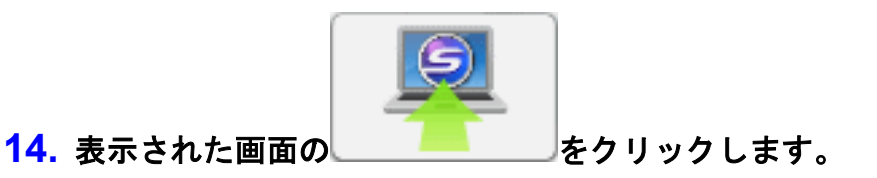

**15.**[はい]ボタンをクリックします。

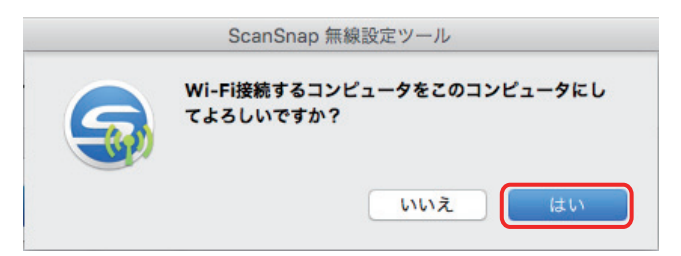

**16.**[**OK**]ボタンをクリックします。

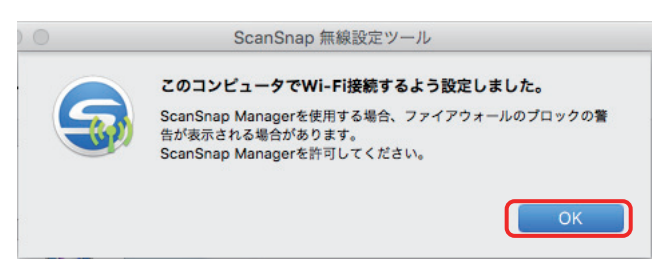

ScanSnap から USB ケーブルを取り外します。

Dock にある ScanSnap Manager のアイコンが、 こいに切り替わります。

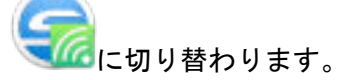

#### ヒント

● ScanSnap 無線設定ツールを使用すると、いつでも ScanSnap を無線 LAN に接続するための無線 設定ができます。ScanSnap 無線設定ツールは、ScanSnap Manager と同時にインストールされま す。

ScanSnap 無線設定ツールの起動方法は、以下のとおりです。

- 1. ScanSnap とコンピュータを USB ケーブルで接続します。
- 2. ScanSnap の給紙カバー(原稿台)を開けて電源を ON にしてから、Wi-Fi スイッチを ON にし ます。
- 3. Finder のサイドバーから、「アプリケーション」→「ScanSnap」→「ScanSnap 無線設定ツー ル」をダブルクリックします。 ScanSnap 無線設定ツールが起動されます。
- 4. メインメニューの [無線設定ウィザード]ボタンをクリックします。 無線設定ウィザードが表示されます。
- l 無線設定ツールが起動するまでに、時間がかかる場合があります。しばらく待っても起動しない場 合は、コンピュータを再起動してから、再度 ScanSnap 無線設定ツールを起動してください。

# ダイレクト接続モードに切り替えて接続する

自宅や会社で、ScanSnap をアクセスポイント接続モードで使用したあとに、ダイレクト接続モード に切り替える場合の接続方法です。

- 「ScanSnap をアクセスポイント接続モードで使用していない環境の場合」(79 ページ)
- 「ScanSnap をアクセスポイント接続モードで使用していた環境の場合」(79 ページ)

## **ScanSnap** をアクセスポイント接続モードで使用していない環境の場合

外出先などの、ScanSnap に設定されている無線アクセスポイントが検出されない環境では、自動的 にダイレクト接続モードに切り替わります。

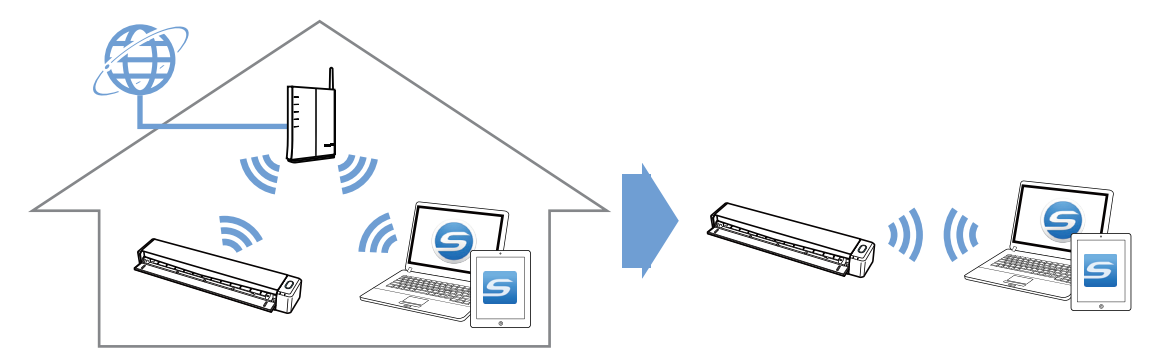

- コンピュータと接続する場合 詳細は、以下を参照してください。 「ScanSnap と 1 [台のコンピュータを直接接続する\(アクセスポイント接続モードで使用してい](#page-80-0) [ない環境の場合\)」](#page-80-0)(81 ページ)
- モバイル機器と接続する場合 詳細は、以下を参照してください。 「ScanSnap [とモバイル機器を直接接続する\(アクセスポイント接続モードで使用していない環](#page-82-0) [境の場合\)」](#page-82-0)(83 ページ)

# **ScanSnap** をアクセスポイント接続モードで使用していた環境の場合

ScanSnap に設定されている無線アクセスポイントが検出される環境では、自動的にアクセスポイン ト接続モードに切り替わります。ダイレクト接続モードに切り替えるには、設定を変更する必要があ ります。

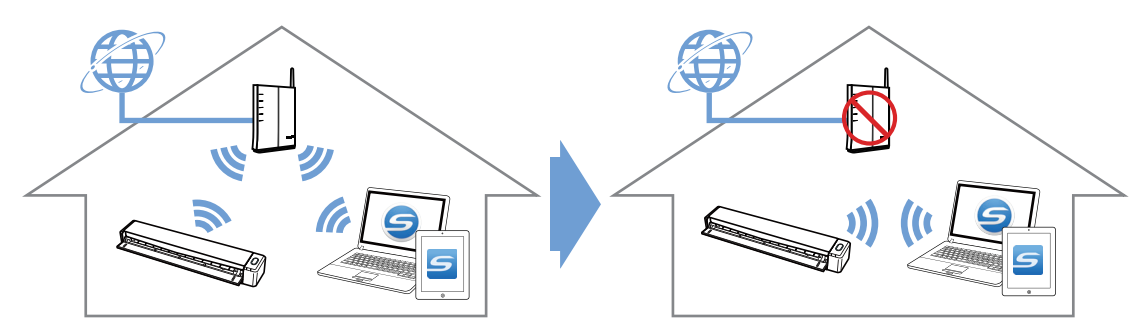

- コンピュータと接続する場合 詳細は、以下を参照してください。 「ScanSnap と 1 [台のコンピュータを直接接続する\(アクセスポイント接続モードで使用してい](#page-86-0) [た環境の場合\)」](#page-86-0)(87 ページ)
- l モバイル機器と接続する場合

詳細は、以下を参照してください。 「ScanSnap [とモバイル機器を直接接続する\(アクセスポイント接続モードで使用していた環境](#page-91-0) [の場合\)」](#page-91-0)(92 ページ)

<span id="page-80-0"></span>ScanSnap と 1 台のコンピュータを直接接続する(アクセスポイ ント接続モードで使用していない環境の場合)

#### 事前準備

ScanSnap を 1 台のコンピュータに直接接続するには、ScanSnap 底面のシールに記載されている 以下の情報が必要です。メモに控えてください。

- ネットワーク名 (SSID)
- セキュリティキー (SECURITY KEY)

コンピュータのネットワーク接続先は、以下の画面で確認したり、切り替えたりできます。

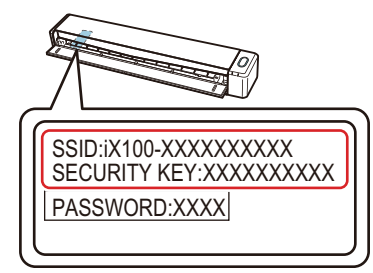

#### 接続方法

以下の手順に沿って操作してください。

**1.** コンピュータのワイヤレスネットワークの一覧から、**ScanSnap** のネットワーク名 (**SSID**)を選択し、セキュリティキーを入力します。

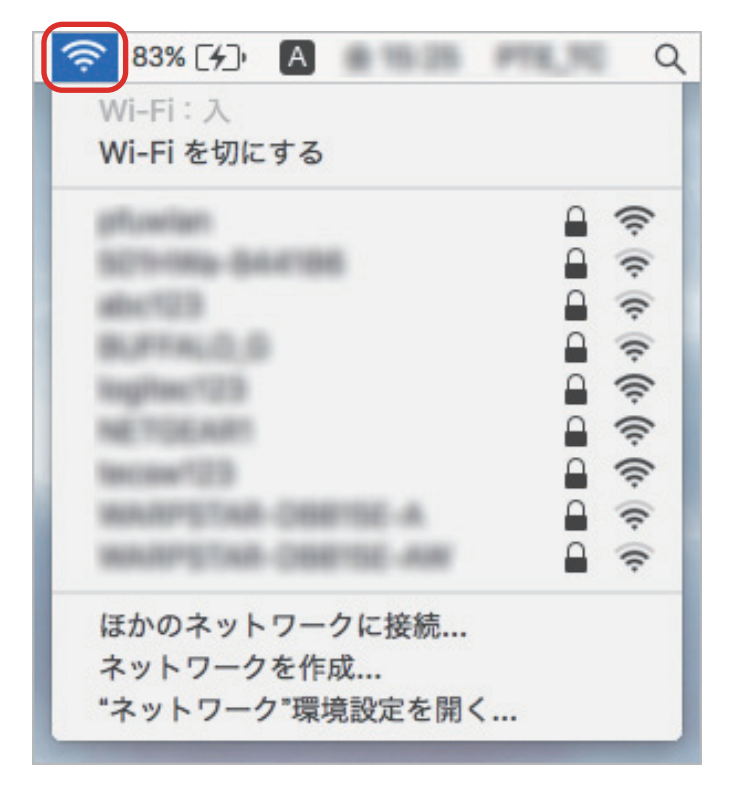

ScanSnap で読み取り動作を確認してください。

ヒント コンピュータのネットワーク接続先を ScanSnap のネットワーク名 (SSID) に切り替えると、インタ ーネットに接続できなくなります。ScanSnap を使い終わったら、ネットワーク接続先は元に戻してく ださい。

<span id="page-82-0"></span>ScanSnap とモバイル機器を直接接続する(アクセスポイント接 続モードで使用していない環境の場合)

#### 事前準備

- ScanSnap をモバイル機器に直接接続するには、ScanSnap 底面のシールに記載されている以 下の情報が必要です。メモに控えてください。
	- ネットワーク名 (SSID)
	- セキュリティキー (SECURITY KEY)
	- パスワード (PASSWORD)

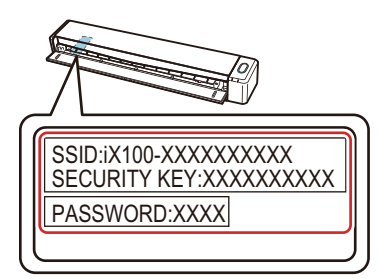

l ScanSnap とモバイル機器を接続する場合は、接続するモバイル機器に ScanSnap Connect Application をインストールする必要があります。

ScanSnap Connect Application は、以下のアプリケーションマーケットからダウンロードして ください。

#### **iOS** の場合

- iTunes
- App Store

#### **Android** の場合

- Google Play

#### 接続方法

以下の手順に沿って操作してください。

### **1.** 以下の操作を行ってください。

#### **iOS** の場合

ScanSnap の電源および Wi-Fi スイッチを ON にしてから、モバイル機器の「設定」をタッ プします。

ScanSnap の電源は、手順の最後まで ON にしておいてください。

#### **Android** の場合

ScanSnap の電源および Wi-Fi スイッチを ON にしてから、モバイル機器の設定アイコンを タップします。

ScanSnap の電源は、手順の最後まで ON にしておいてください。

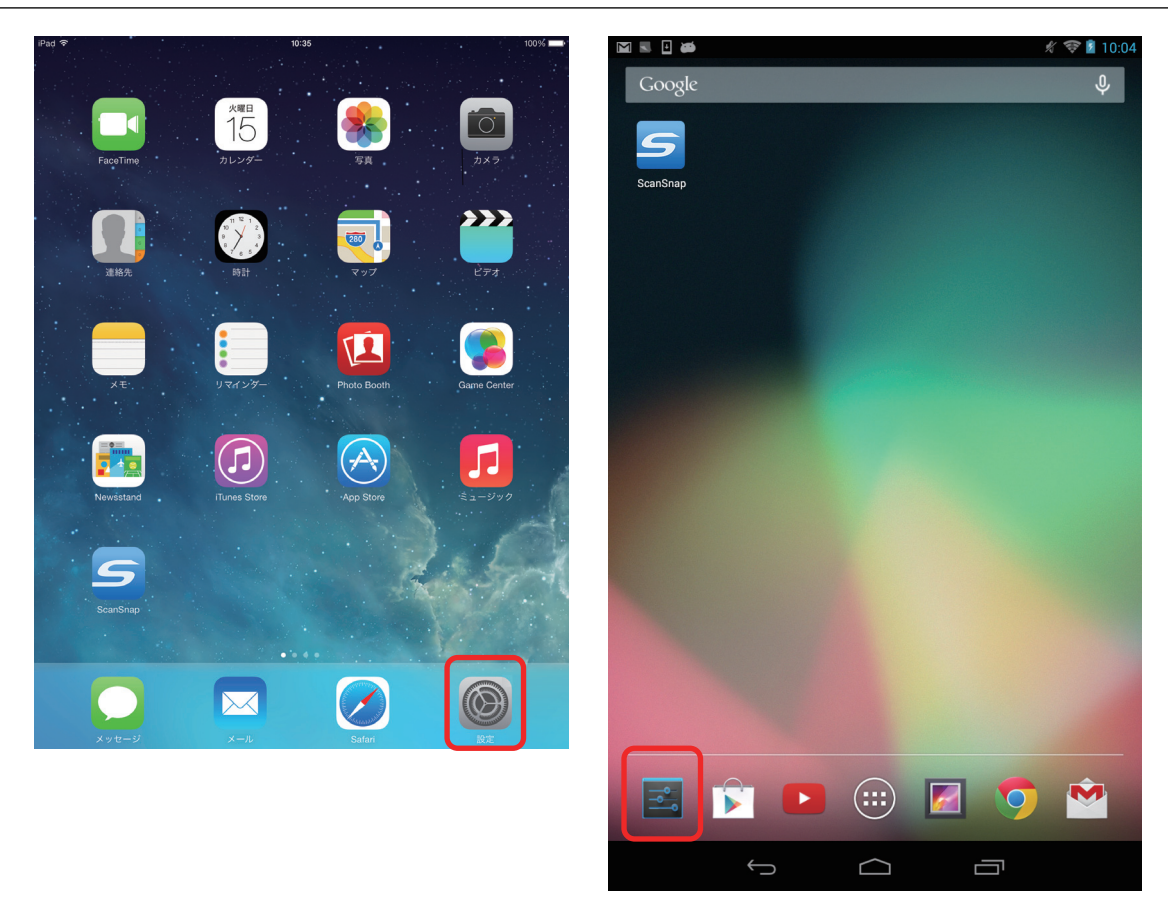

**2. Wi-Fi** 設定のネットワーク一覧から、**ScanSnap** のネットワーク名(**SSID**)を選択 します。

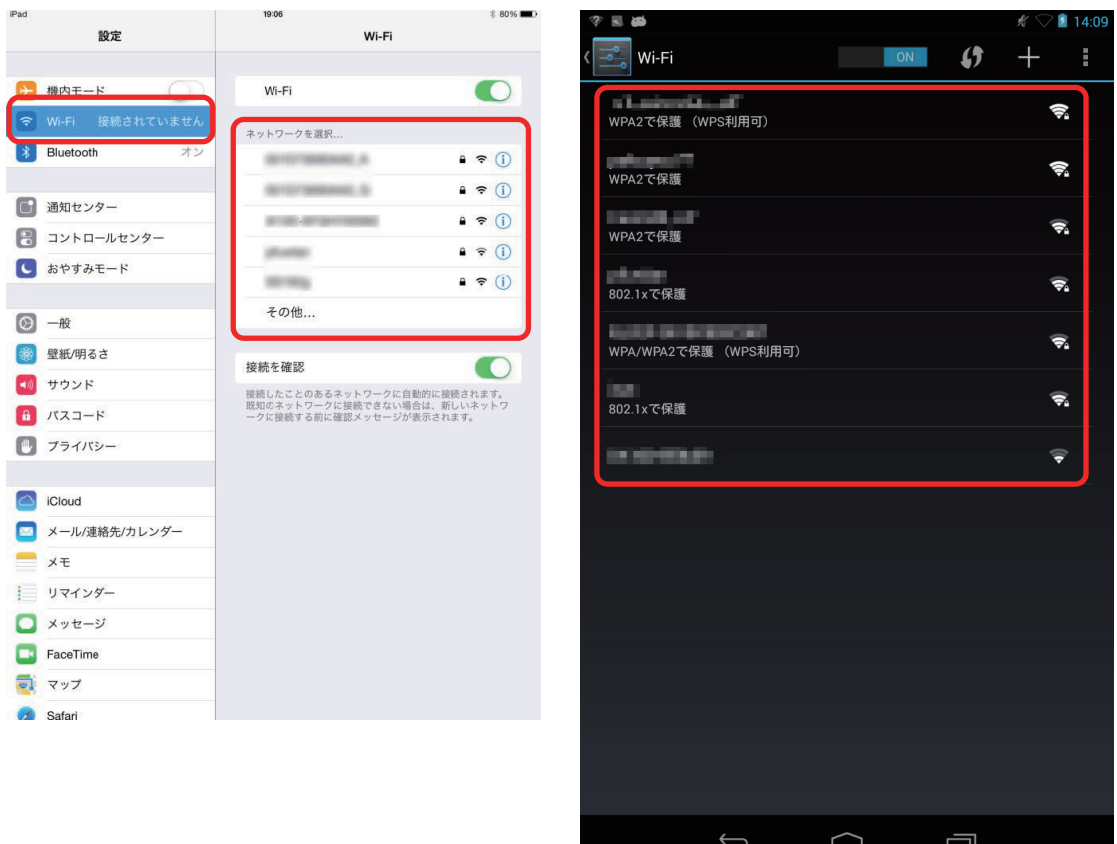

**3. ScanSnap** のセキュリティキー(**SECURITY KEY**)を入力します。

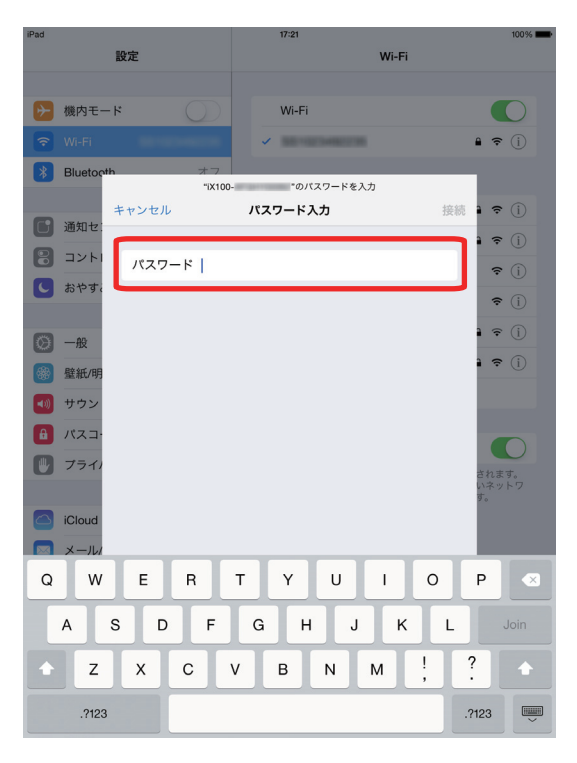

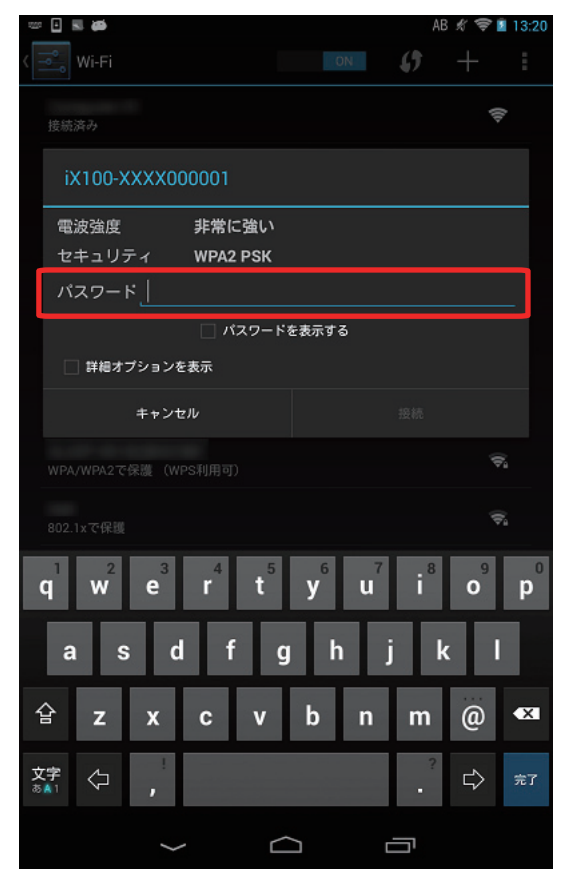

**4.** ホーム画面に戻って、「**ScanSnap**」をタップします。

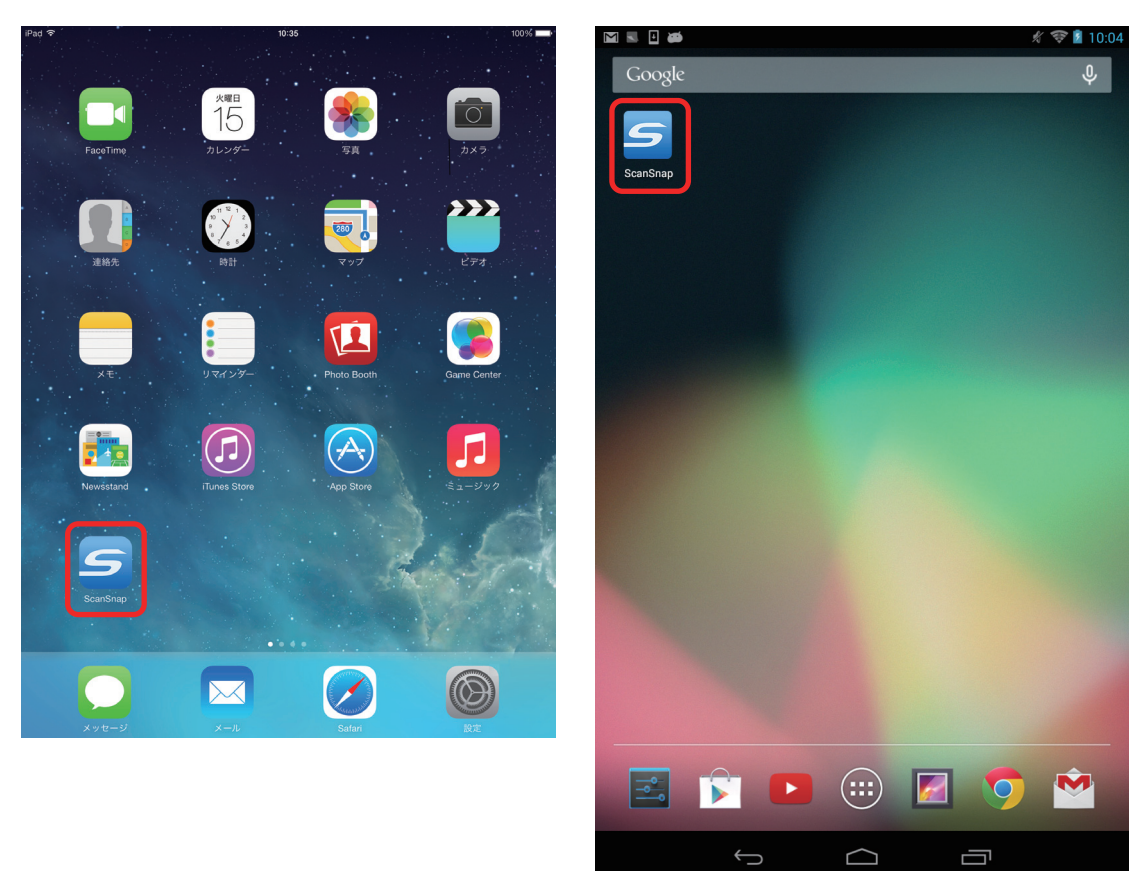

接続完了メッセージが表示されます。

ScanSnap で読み取り動作を確認してください。

### ヒント

- モバイル機器のネットワーク接続先を ScanSnap のネットワーク名 (SSID) に切り替えると、イン ターネットに接続できなくなります。ScanSnap を使い終わったら、ネットワーク接続先は元に戻 してください。
- ScanSnap Connect Application と ScanSnap Manager の優先度は以下のとおりです。
	- 1. ScanSnap Connect Application
	- 2. ScanSnap Manager (USB ケーブル)

3. ScanSnap Manager(無線 LAN 接続)

- ScanSnap Manager (無線 LAN 接続)で接続する場合は、ScanSnap Connect Application を終了す る、および ScanSnap から USB ケーブルを外してください。
- ScanSnap とコンピュータが USB ケーブルで接続されていても、ScanSnap Connect Application は接続可能です。ScanSnap Connect Application を終了すると、USB ケーブル接続に切り替わりま す。
- 自動的に ScanSnap と接続するのは、ScanSnap Connect Application が起動したときだけです。 起動したあとに ScanSnap と再接続する場合は、ScanSnap Connect Application の接続先一覧から 手動で選択、または ScanSnap Connect Application の再起動が必要です。

<span id="page-86-0"></span>ScanSnap と 1 台のコンピュータを直接接続する(アクセスポイ ント接続モードで使用していた環境の場合)

#### 事前準備

ScanSnap を 1 台のコンピュータに直接接続するには、ScanSnap 底面のシールに記載されている 以下の情報が必要です。メモに控えてください。

- ネットワーク名 (SSID)
- セキュリティキー (SECURITY KEY)

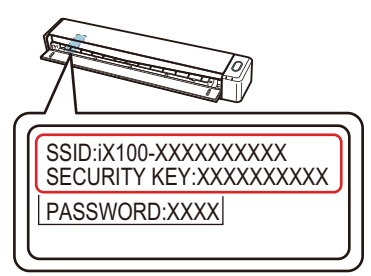

#### 接続方法

無線通信モードは、ScanSnap を使用する場所の無線 LAN 環境によって、自動で切り替わります。 ScanSnap に設定されている無線アクセスポイントがある環境の場合、ScanSnap はアクセスポイ ント接続モードでコンピュータと接続されます。

このような環境でダイレクト接続モードに切り替える場合は、無線アクセスポイントの電源を OFF にしてから、ScanSnap の電源を OFF にして再度 ON にしてください。

使用状況によって、無線アクセスポイントの電源を OFF にできない場合は、以下のどちらかの方 法で無線通信モードを切り替えてください。

● 「ダイレクト接続モードに固定する (コンピュータ)」(87 ページ) 無線通信モードを、ダイレクト接続モードに固定する場合の接続方法です。

無線通信モードを元に戻す場合は、再度 ScanSnap 無線設定ツールで設定を変更する必要があ ります。

● [「一時的にダイレクト接続モードに切り替える\(コンピュータ\)」](#page-89-0)(90 ページ) 一時的にダイレクト接続モードに切り替える場合の接続方法です。 無線通信モードは、ScanSnap の電源を OFF にしてから再度 ON にすると元に戻ります。

# <span id="page-86-1"></span>■ダイレクト接続モードに固定する(コンピュータ)

無線通信モードを、ダイレクト接続モードに固定する場合の接続方法は、以下のとおりです。

- **1. ScanSnap** とコンピュータを **USB** ケーブルで接続します。
- **2. Wi-Fi** スイッチを **ON** にしてから、給紙カバーを開けてください。
- **3. Finder** のサイドバーから、「アプリケーション」→「**ScanSnap**」→「**ScanSnap** 無線設定ツール」をダブルクリックして、**ScanSnap** 無線設定ツールを起動しま す。

### ヒント

無線設定ツールが起動するまでに、時間がかかる場合があります。しばらく待っても起動しない 場合は、コンピュータを再起動してから、再度 ScanSnap 無線設定ツールを起動してください。

## **4.** 「拡張」タブをクリックします。

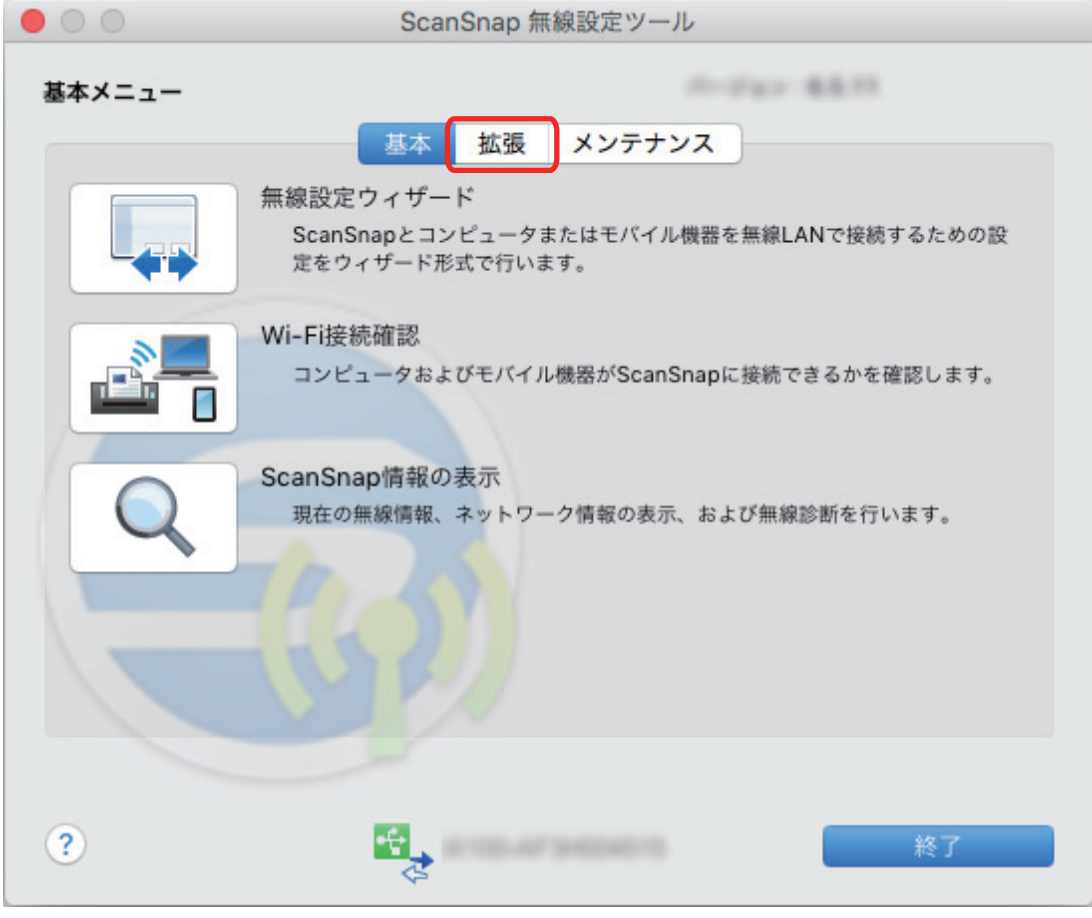

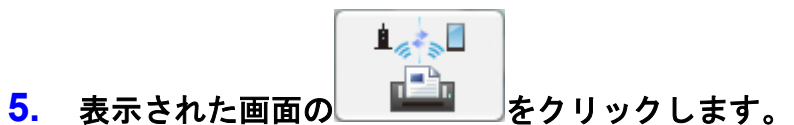

**6.** 「ダイレクト接続モード」を選択して、[終了]ボタンをクリックします。

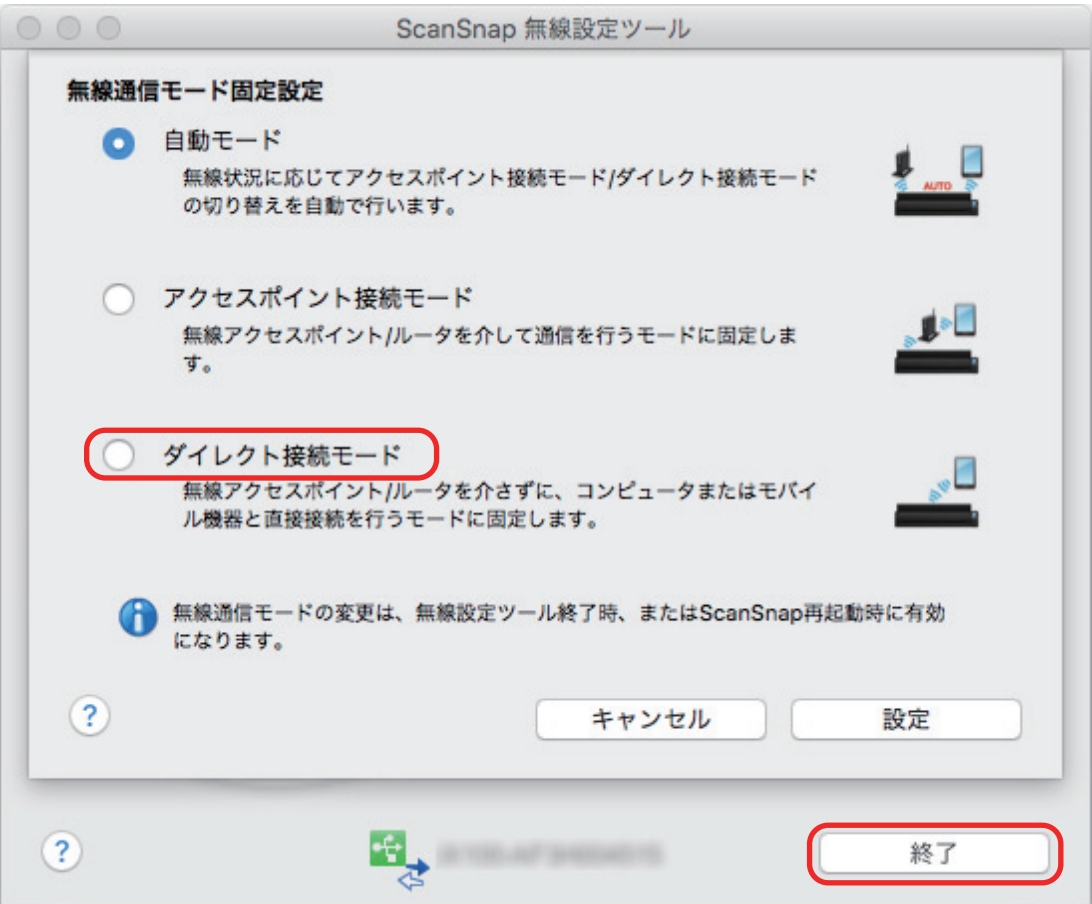

**7. ScanSnap** 無線設定ツールの設定が完了したら、**ScanSnap** から **USB** ケーブルを 取り外してください。

ダイレクト接続モードに切り替わると、ScanSnap の Wi-Fi ランプがオレンジ色点灯になりま す。

**8.** コンピュータのワイヤレスネットワークの一覧から、**ScanSnap** のネットワーク名 (**SSID**)を選択し、セキュリティキーを入力します。

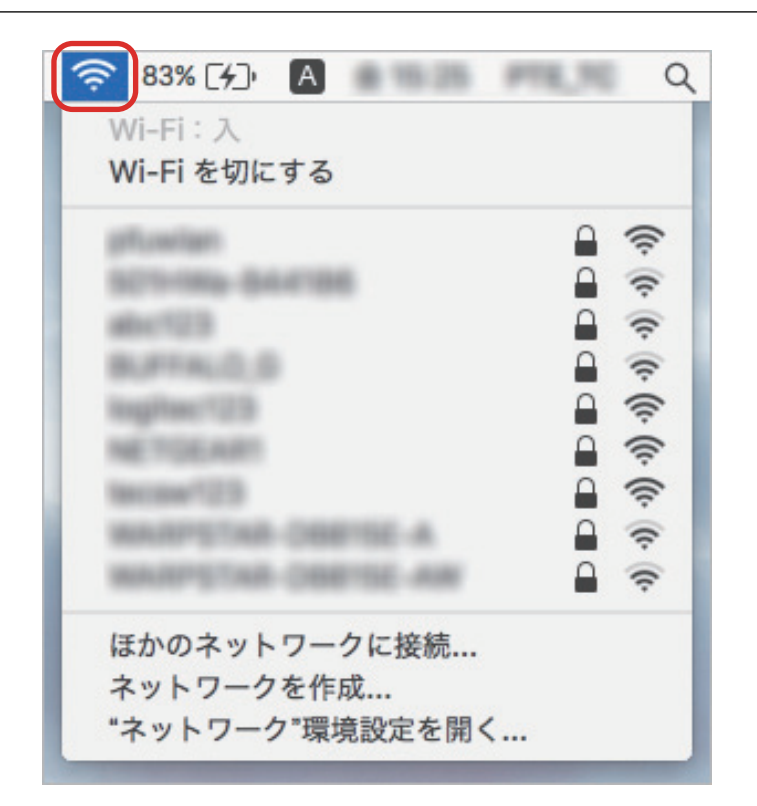

ScanSnap で読み取り動作を確認してください。

#### ヒント

- コンピュータのネットワーク接続先を ScanSnap のネットワーク名 (SSID) に切り替えると、イン ターネットに接続できなくなります。ScanSnap を使い終わったら、ネットワーク接続先は元に戻 してください。
- <span id="page-89-0"></span>l 無線通信モードを元に戻す場合は、再度 ScanSnap 無線設定ツールで設定を変更してください。

# ■一時的にダイレクト接続モードに切り替える(コンピュ ータ)

一時的にダイレクト接続モードに切り替える場合の接続方法は、以下のとおりです。

- **1. ScanSnap** の電源が **OFF** の状態で、**Wi-Fi** スイッチを **ON** にします。
- **2.** [**Scan/Stop**]ボタンを押しながら、**ScanSnap** の電源を **ON** にします。

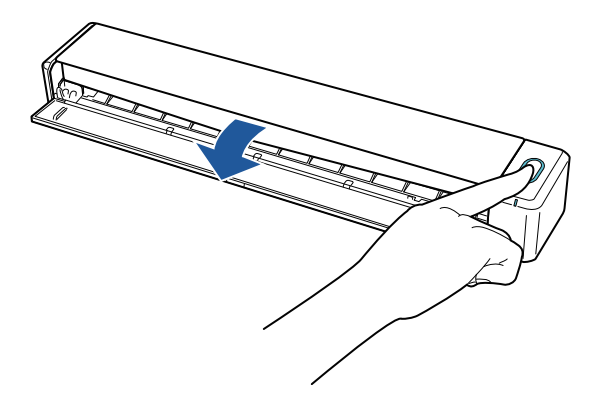

**3. Wi-Fi** ランプが緑色点滅するまで、[**Scan/Stop**]ボタンを押し続けます。

ダイレクト接続モードに切り替わると、ScanSnap の Wi-Fi ランプがオレンジ色点灯になりま す。

**4.** コンピュータのワイヤレスネットワークの一覧から、**ScanSnap** のネットワーク名 (**SSID**)を選択し、セキュリティキーを入力します。

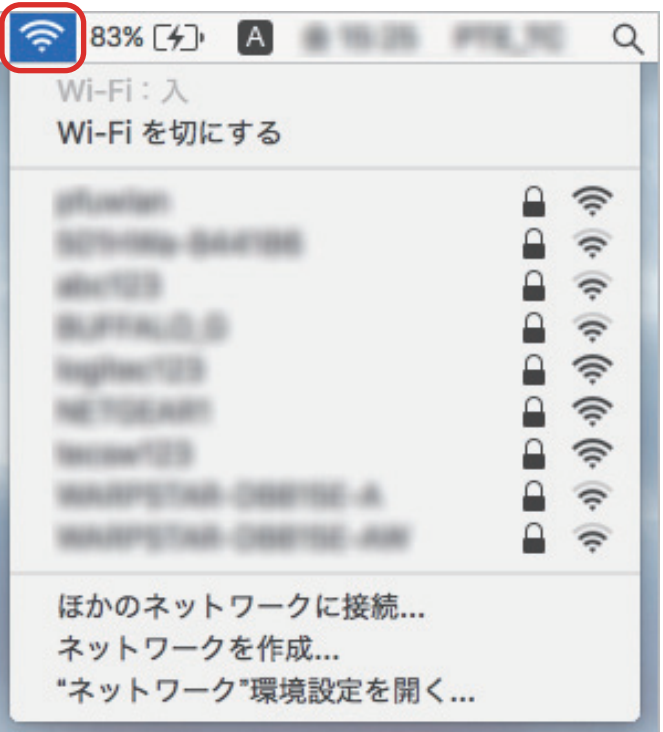

ScanSnap で読み取り動作を確認してください。

### ヒント

- コンピュータのネットワーク接続先を ScanSnap のネットワーク名 (SSID) に切り替えると、イン ターネットに接続できなくなります。ScanSnap を使い終わったら、ネットワーク接続先は元に戻 してください。
- 無線通信モードは、ScanSnap の電源を OFF にしてから再度 ON にすると元に戻ります。

<span id="page-91-0"></span>ScanSnap とモバイル機器を直接接続する(アクセスポイント接 続モードで使用していた環境の場合)

#### 事前準備

- ScanSnap をモバイル機器に直接接続するには、ScanSnap 底面のシールに記載されている以 下の情報が必要です。メモに控えてください。
	- ネットワーク名 (SSID)
	- セキュリティキー (SECURITY KEY)
	- パスワード (PASSWORD)

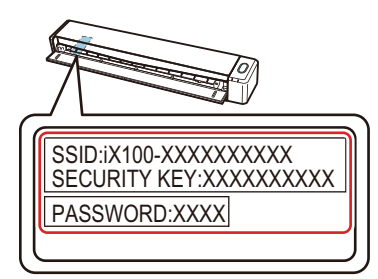

l ScanSnap とモバイル機器を接続する場合は、接続するモバイル機器に ScanSnap Connect Application をインストールする必要があります。

ScanSnap Connect Application は、以下のアプリケーションマーケットからダウンロードして ください。

#### **iOS** の場合

- iTunes
- App Store

#### **Android** の場合

- Google Play

#### 接続方法

無線通信モードは、ScanSnap を使用する場所の無線 LAN 環境によって、自動で切り替わります。 ScanSnap に設定されている無線アクセスポイントがある環境の場合、ScanSnap はアクセスポイ ント接続モードでモバイル機器と接続されます。

このような環境でダイレクト接続モードに切り替える場合は、無線アクセスポイントの電源を OFF にしてから、ScanSnap の電源を OFF にして再度 ON にしてください。

使用状況によって、無線アクセスポイントの電源を OFF にできない場合は、以下のどちらかの方 法で無線通信モードを切り替えてください。

● 「ダイレクト接続モードに固定する (モバイル機器)」(93 ページ)

無線通信モードを、ダイレクト接続モードに固定する場合の接続方法です。 無線通信モードを元に戻す場合は、再度 ScanSnap 無線設定ツールで設定を変更する必要があ ります。

● 「一時的にダイレクト接続モードに切り替える (モバイル機器)」(97 ページ)

一時的にダイレクト接続モードに切り替える場合の接続方法です。

無線通信モードは、ScanSnap の電源を OFF にしてから再度 ON にすると元に戻ります。

# <span id="page-92-0"></span>■ダイレクト接続モードに固定する(モバイル機器)

無線通信モードを、ダイレクト接続モードに固定する場合の接続方法は、以下のとおりです。

- **1. ScanSnap** とコンピュータを **USB** ケーブルで接続します。
- **2. ScanSnap** の給紙カバー(原稿台)を開けて電源を **ON** にしてから、**Wi-Fi** スイッ チを **ON** にします。
- **3. Finder** のサイドバーから、「アプリケーション」→「**ScanSnap**」→「**ScanSnap** 無線設定ツール」をダブルクリックして、**ScanSnap** 無線設定ツールを起動しま す。

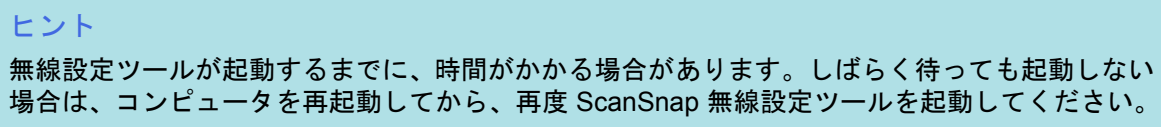

### **4.** 「拡張」タブをクリックします。

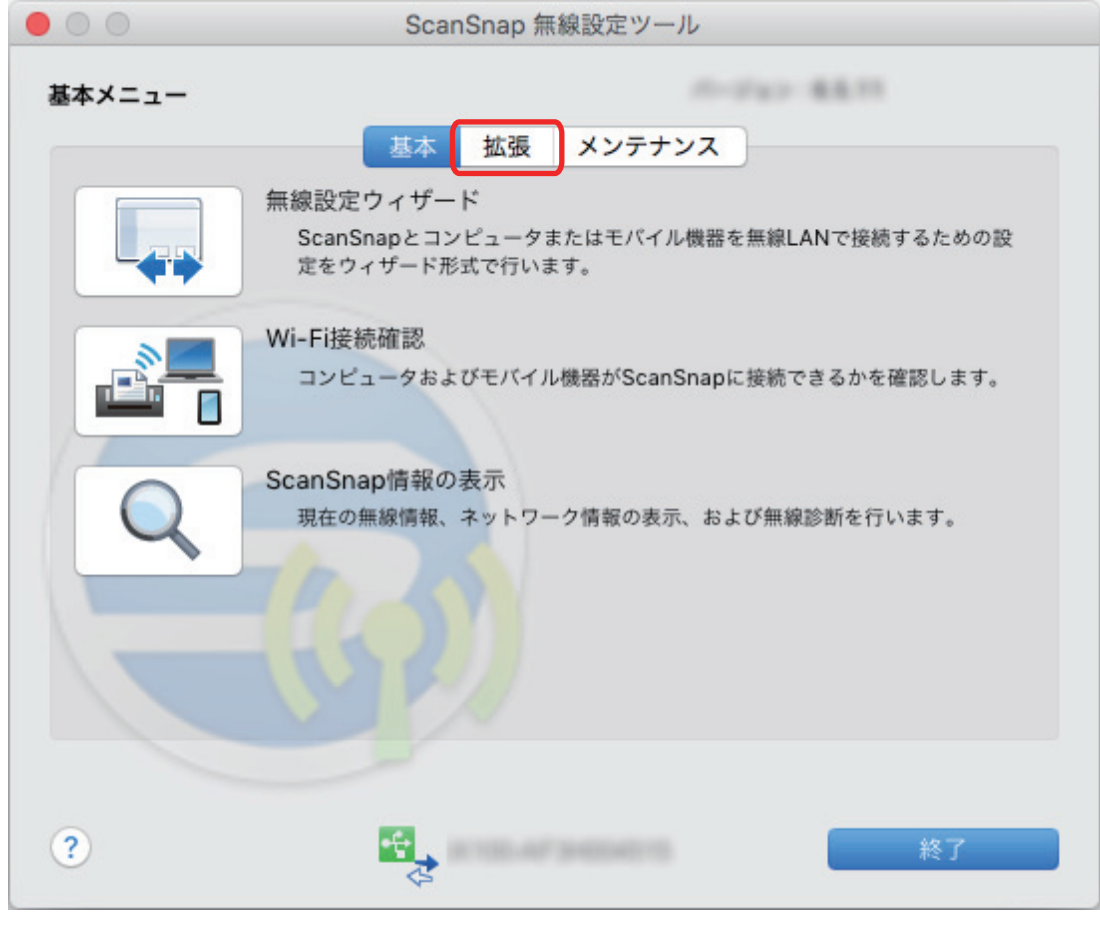

- $\mathbf{1}_{\mathcal{A}}$ **5.** 表示された画面の <u>エンジェクリックします</u>。
- **6.** 「ダイレクト接続モード」を選択して、[終了]ボタンをクリックします。

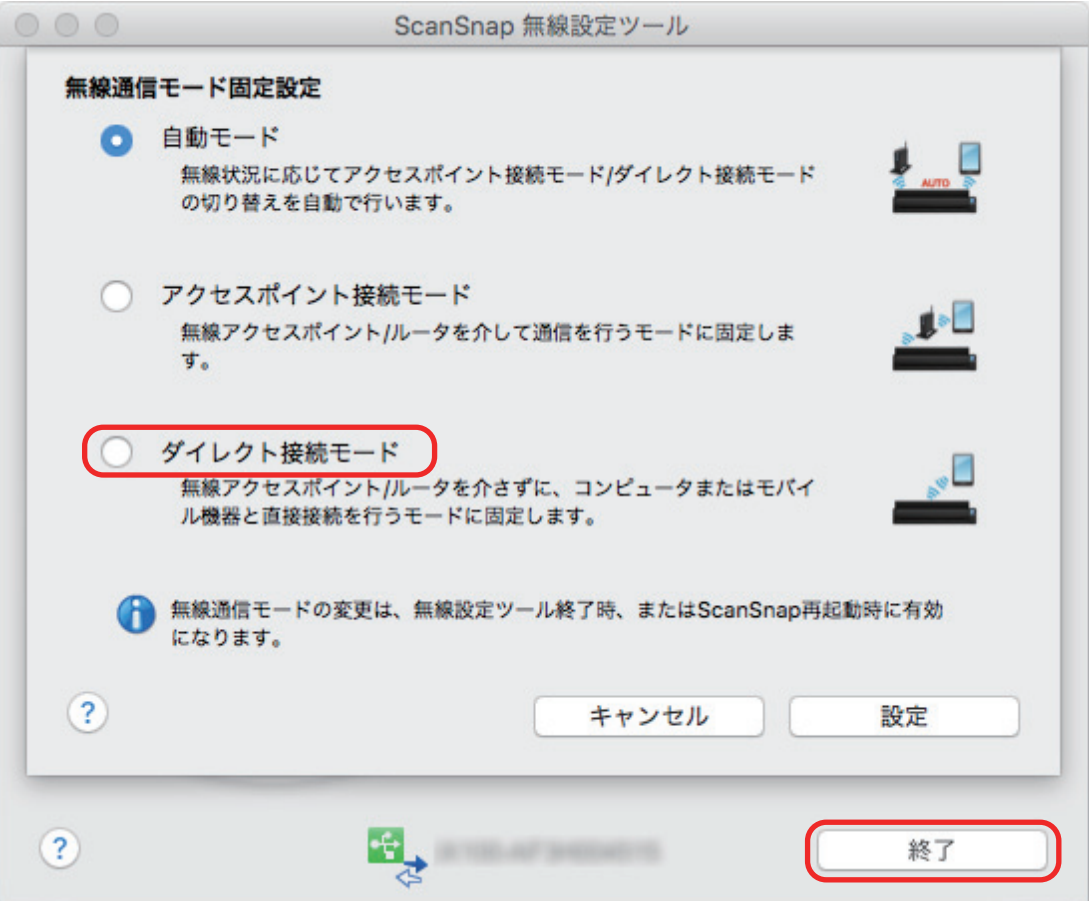

## **7. ScanSnap** 無線設定ツールの設定が完了したら、**ScanSnap** から **USB** ケーブルを 取り外してください。

ダイレクト接続モードに切り替わると、ScanSnap の Wi-Fi ランプがオレンジ色点灯になりま す。

## **8.** ここからはモバイル機器で操作します。以下の操作を行ってください。

#### **iOS** の場合

モバイル機器の「設定」をタップします。 ScanSnap の電源は、手順の最後まで ON にしておいてください。

### **Android** の場合

モバイル機器の設定アイコンをタップします。

ScanSnap の電源は、手順の最後まで ON にしておいてください。

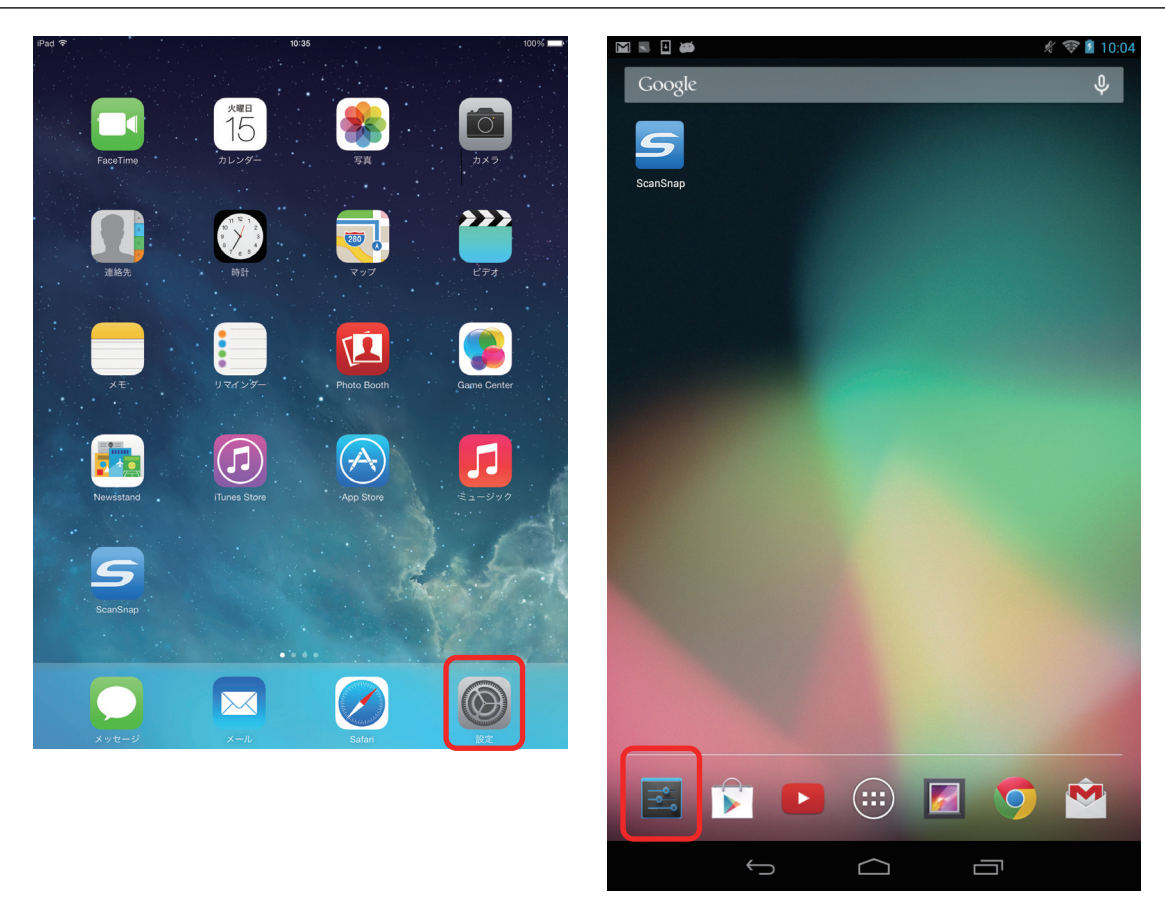

**9. Wi-Fi** 設定のネットワーク一覧から、**ScanSnap** のネットワーク名(**SSID**)を選択 します。

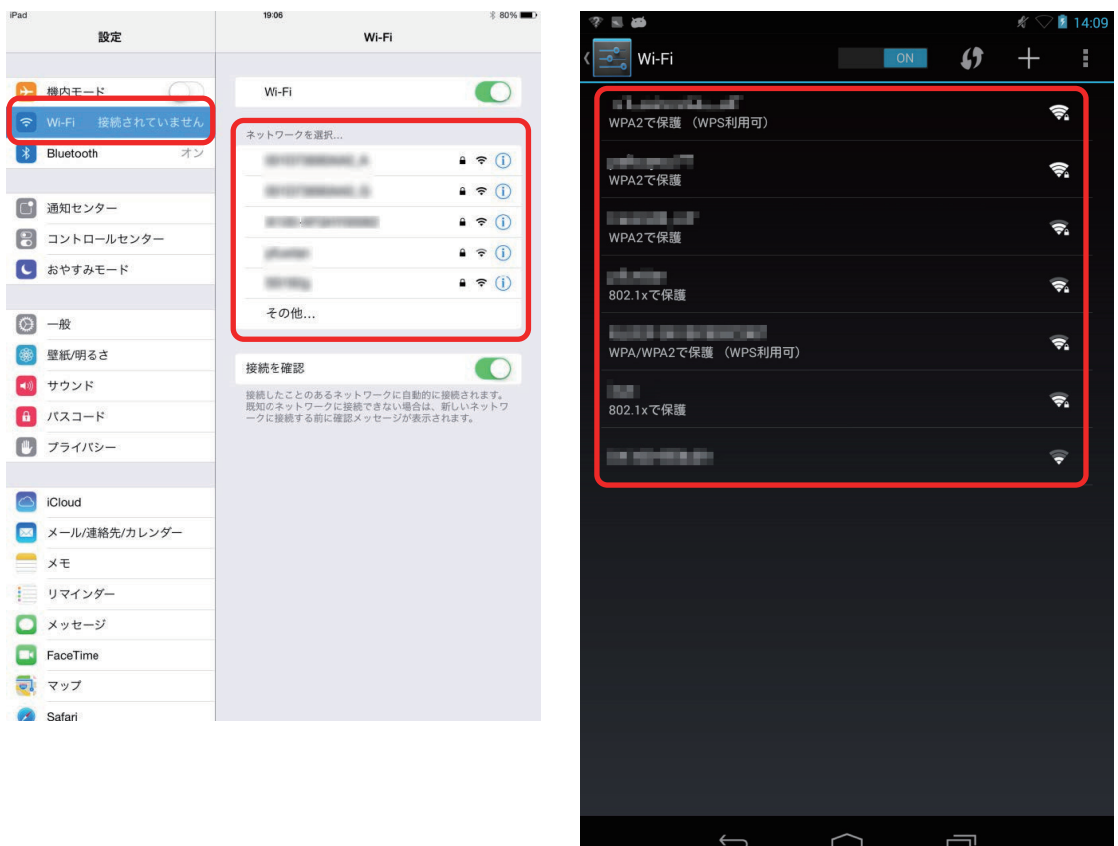

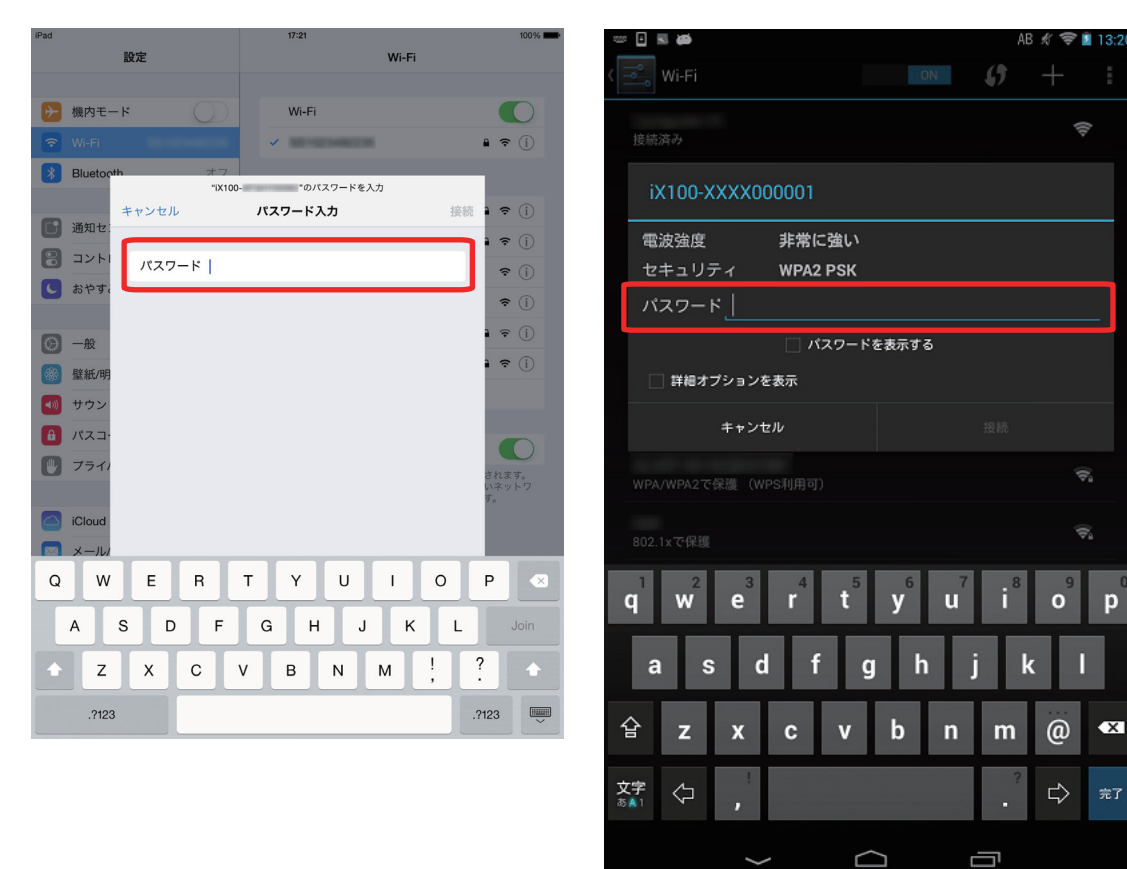

### **10. ScanSnap** のセキュリティキー(**SECURITY KEY**)を入力します。

**11.** ホーム画面に戻って、「**ScanSnap**」をタップします。

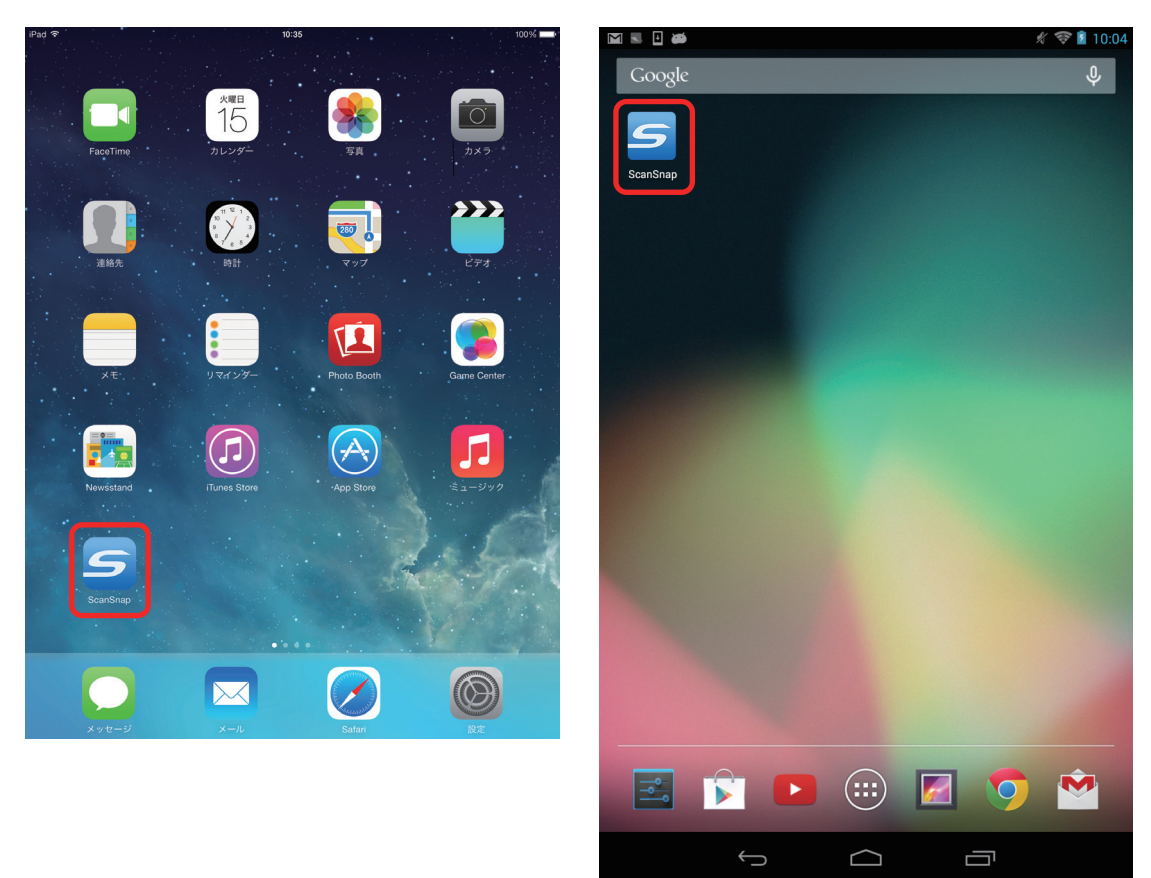

接続完了メッセージが表示されます。

ScanSnap で読み取り動作を確認してください。

### ヒント

- モバイル機器のネットワーク接続先を ScanSnap のネットワーク名 (SSID) に切り替えると、イン ターネットに接続できなくなります。ScanSnap を使い終わったら、ネットワーク接続先は元に戻 してください。
- 無線通信モードを元に戻す場合は、再度 ScanSnap 無線設定ツールで設定を変更してください。
- ScanSnap Connect Application と ScanSnap Manager の優先度は以下のとおりです。
	- 1. ScanSnap Connect Application
	- 2. ScanSnap Manager (USB ケーブル)
	- 3. ScanSnap Manager(無線 LAN 接続)
- ScanSnap Manager (無線 LAN 接続)で接続する場合は、ScanSnap Connect Application を終了す る、および ScanSnap から USB ケーブルを外してください。
- ScanSnap とコンピュータが USB ケーブルで接続されていても、ScanSnap Connect Application は接続可能です。ScanSnap Connect Application を終了すると、USB ケーブル接続に切り替わりま す。
- 自動的に ScanSnap と接続するのは、ScanSnap Connect Application が起動したときだけです。 起動したあとに ScanSnap と再接続する場合は、ScanSnap Connect Application の接続先一覧から 手動で選択、または ScanSnap Connect Application の再起動が必要です。

# <span id="page-96-0"></span>■一時的にダイレクト接続モードに切り替える(モバイル 機器)

一時的にダイレクト接続モードに切り替える場合の接続方法は、以下のとおりです。

- **1. ScanSnap** の電源が **OFF** の状態で、**Wi-Fi** スイッチを **ON** にします。
- **2.** [**Scan/Stop**]ボタンを押しながら、**ScanSnap** の電源を **ON** にします。

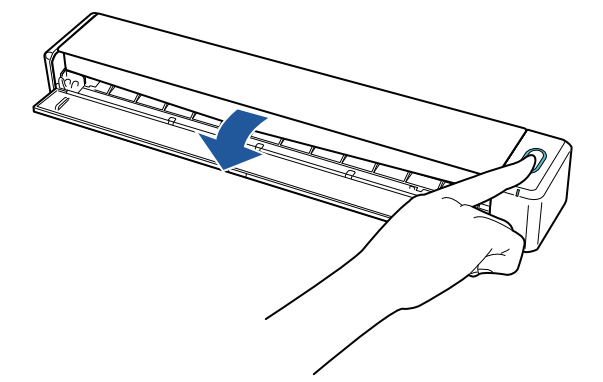

- **3. Wi-Fi** ランプが緑色点滅するまで、[**Scan/Stop**]ボタンを押し続けます。 ダイレクト接続モードに切り替わると、ScanSnap の Wi-Fi ランプがオレンジ色点灯になりま す。
- **4.** 以下の操作を行ってください。

### **iOS** の場合

モバイル機器の「設定」をタップします。 ScanSnap の電源は、手順の最後まで ON にしておいてください。

### **Android** の場合

モバイル機器の設定アイコンをタップします。 ScanSnap の電源は、手順の最後まで ON にしておいてください。

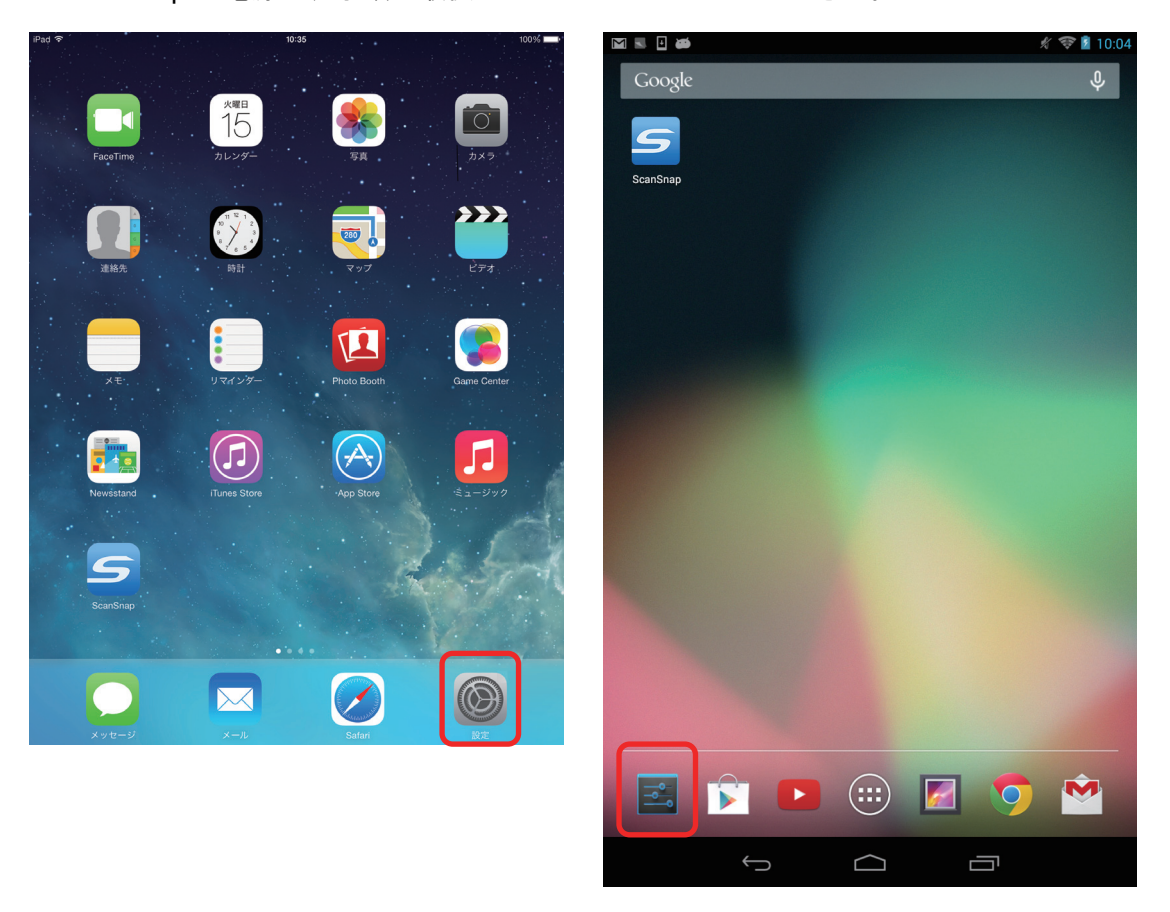

**5. Wi-Fi** 設定のネットワーク一覧から、**ScanSnap** のネットワーク名(**SSID**)を選択 します。

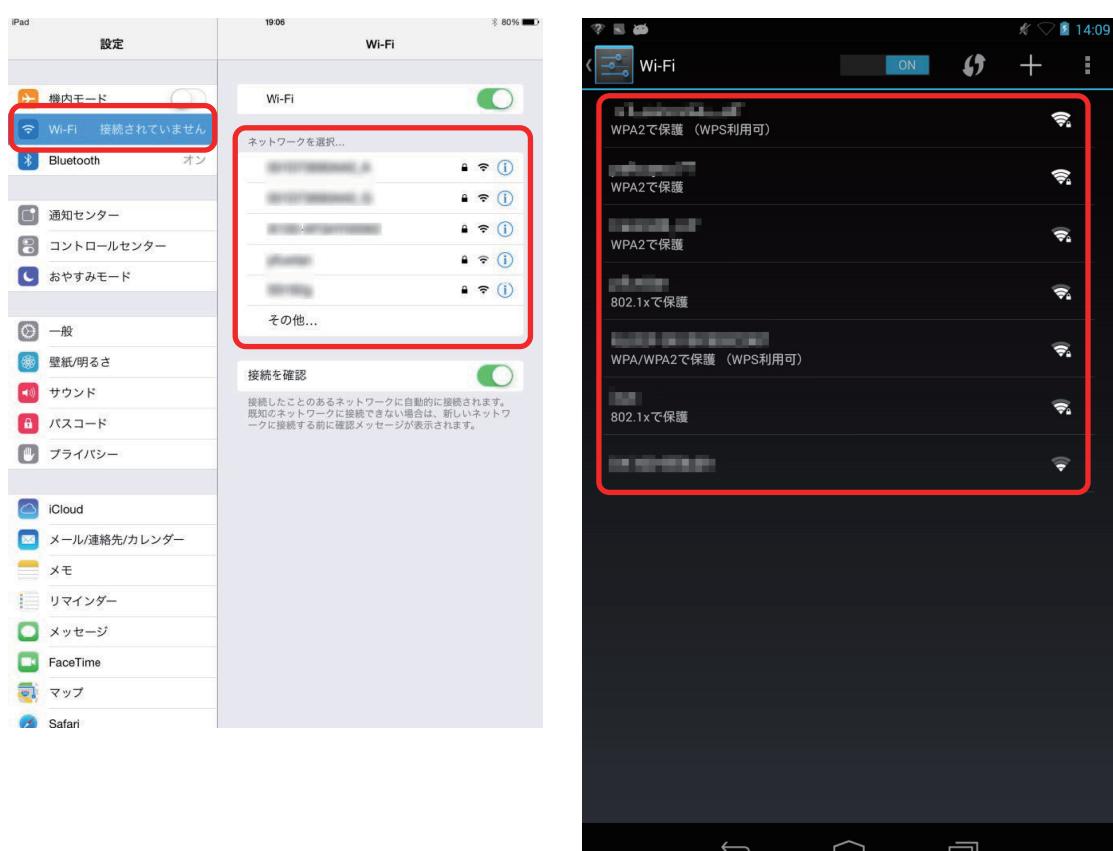

## **6. ScanSnap** のセキュリティキー(**SECURITY KEY**)を入力します。

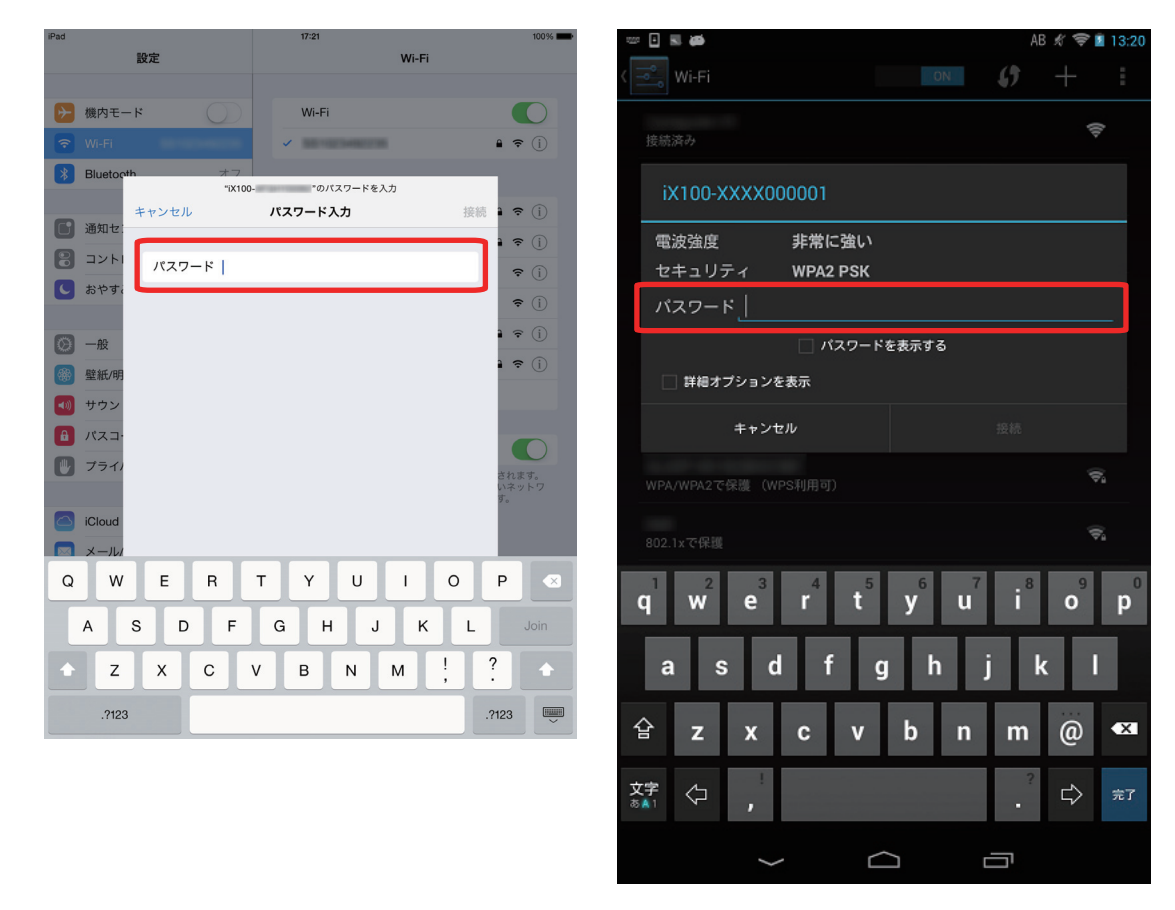

**7.** ホーム画面に戻って、「**ScanSnap**」をタップします。

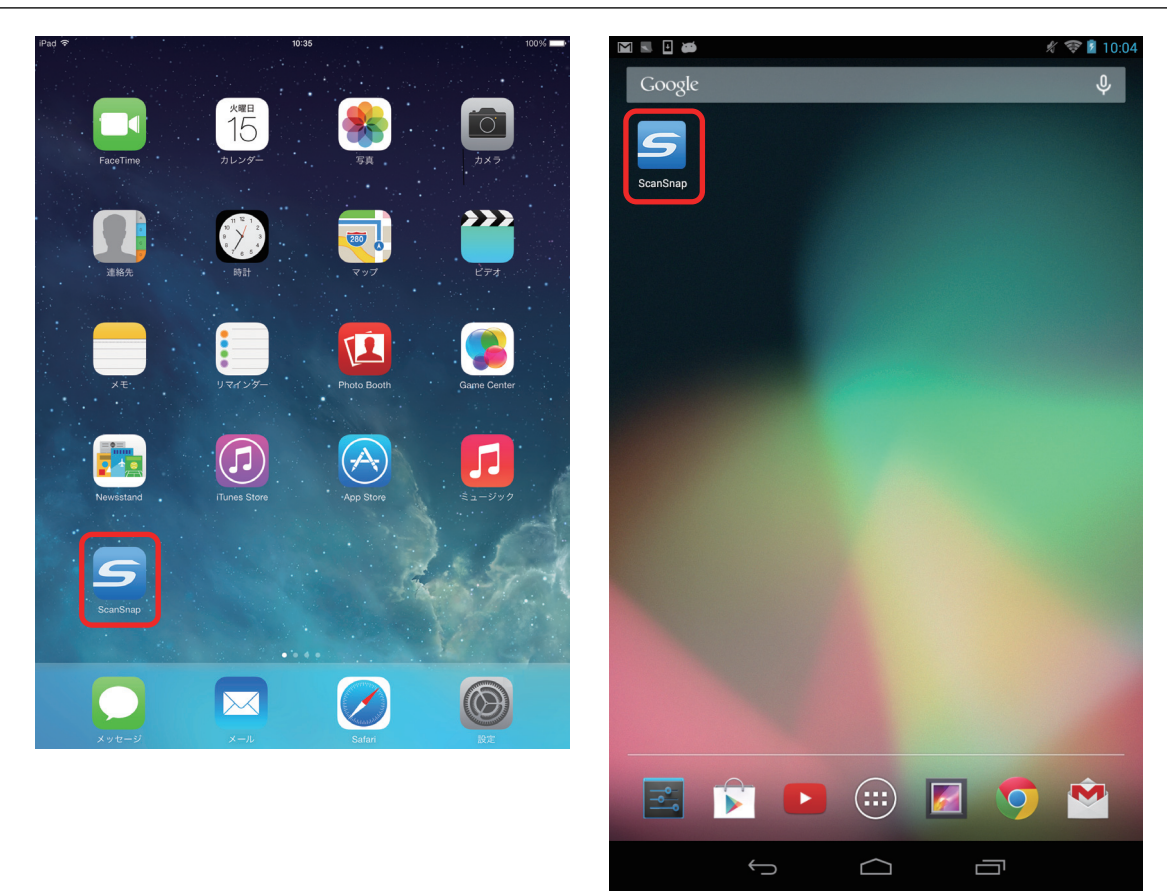

### 接続完了メッセージが表示されます。

ScanSnap で読み取り動作を確認してください。

#### ヒント

- モバイル機器のネットワーク接続先を ScanSnap のネットワーク名 (SSID) に切り替えると、イン ターネットに接続できなくなります。ScanSnap を使い終わったら、ネットワーク接続先は元に戻 してください。
- 無線通信モードは、ScanSnap の電源を OFF にしてから再度 ON にすると元に戻ります。
- ScanSnap Connect Application と ScanSnap Manager の優先度は以下のとおりです。
	- 1. ScanSnap Connect Application
	- 2. ScanSnap Manager (USB ケーブル)
	- 3. ScanSnap Manager(無線 LAN 接続)
- ScanSnap Manager(無線 LAN 接続)で接続する場合は、ScanSnap Connect Application を終了す る、および ScanSnap から USB ケーブルを外してください。
- ScanSnap とコンピュータが USB ケーブルで接続されていても、ScanSnap Connect Application は接続可能です。ScanSnap Connect Application を終了すると、USB ケーブル接続に切り替わりま す。
- 自動的に ScanSnap と接続するのは、ScanSnap Connect Application が起動したときだけです。 起動したあとに ScanSnap と再接続する場合は、ScanSnap Connect Application の接続先一覧から 手動で選択、または ScanSnap Connect Application の再起動が必要です。

# ScanSnap を接続したあとに設定を変更する

ScanSnap をコンピュータやモバイル機器と接続したあとに、ScanSnap 無線設定ツールで以下の設 定を変更できます。ScanSnap 無線設定ツールは、ScanSnap Manager と同時にインストールされま す。

- [「無線通信モードを、アクセスポイント接続モードまたはダイレクト接続モードで固定する」](#page-101-0)(102 [ページ](#page-101-0))
- l [「使用するコンピュータを別のコンピュータに切り替える」](#page-102-0)(103 ページ)
- 「ScanSnap [と接続する無線アクセスポイントを変更する」](#page-103-0)(104 ページ)
- 「ScanSnap [のパスワードを任意に変更する」](#page-104-0)(105 ページ)

ScanSnap 無線設定ツールの起動方法は、以下のとおりです。

- **1. ScanSnap** とコンピュータを **USB** ケーブルで接続します。
- **2. ScanSnap** の給紙カバー(原稿台)を開けて電源を **ON** にしてから、**Wi-Fi** スイッ チを **ON** にします。
- **3. Finder** のサイドバーから、「アプリケーション」→「**ScanSnap**」→「**ScanSnap** 無線設定ツール」をダブルクリックします。

ScanSnap 無線設定ツールが起動し、メインメニューが表示されます。

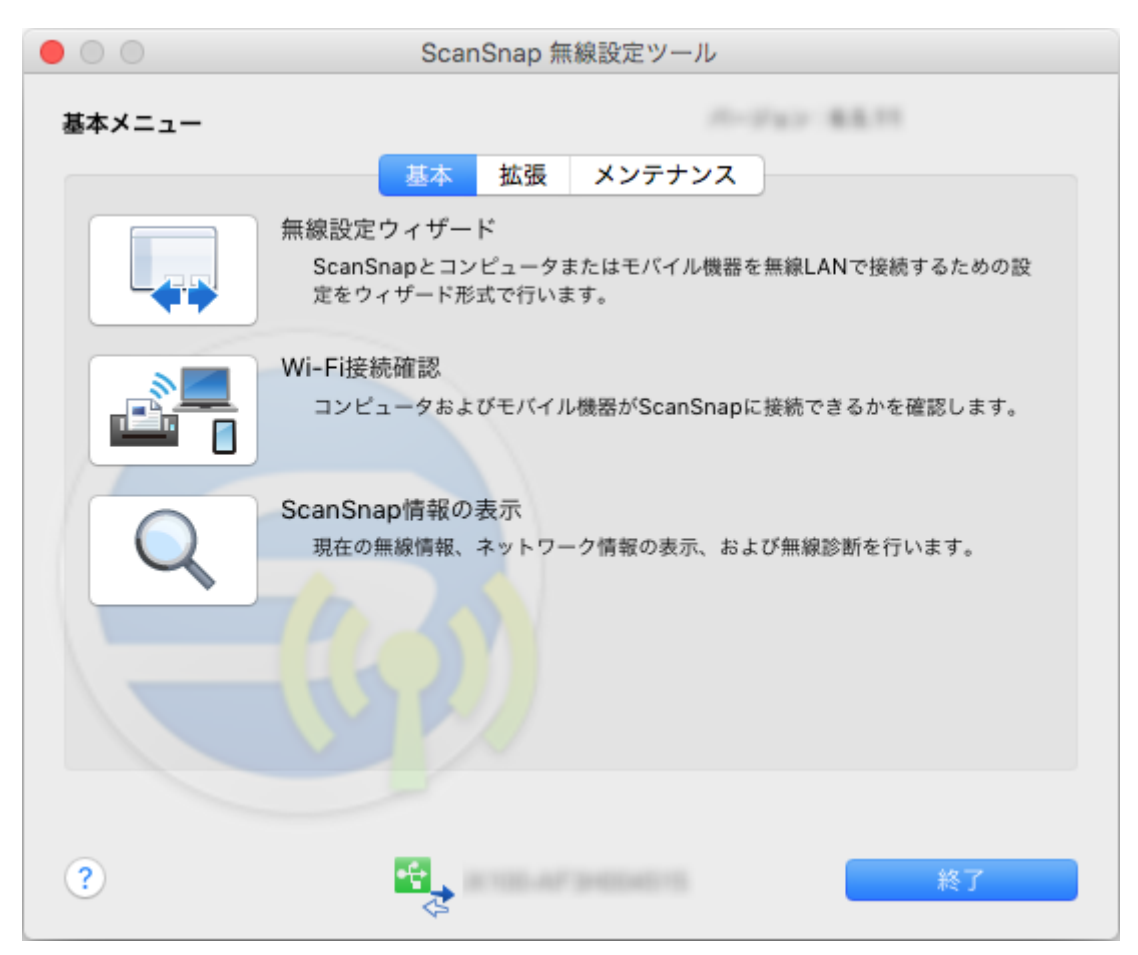

# <span id="page-101-0"></span>無線通信モードを、アクセスポイント接続モードまたはダイレク ト接続モードで固定する

**1.** 「拡張」タブをクリックします。

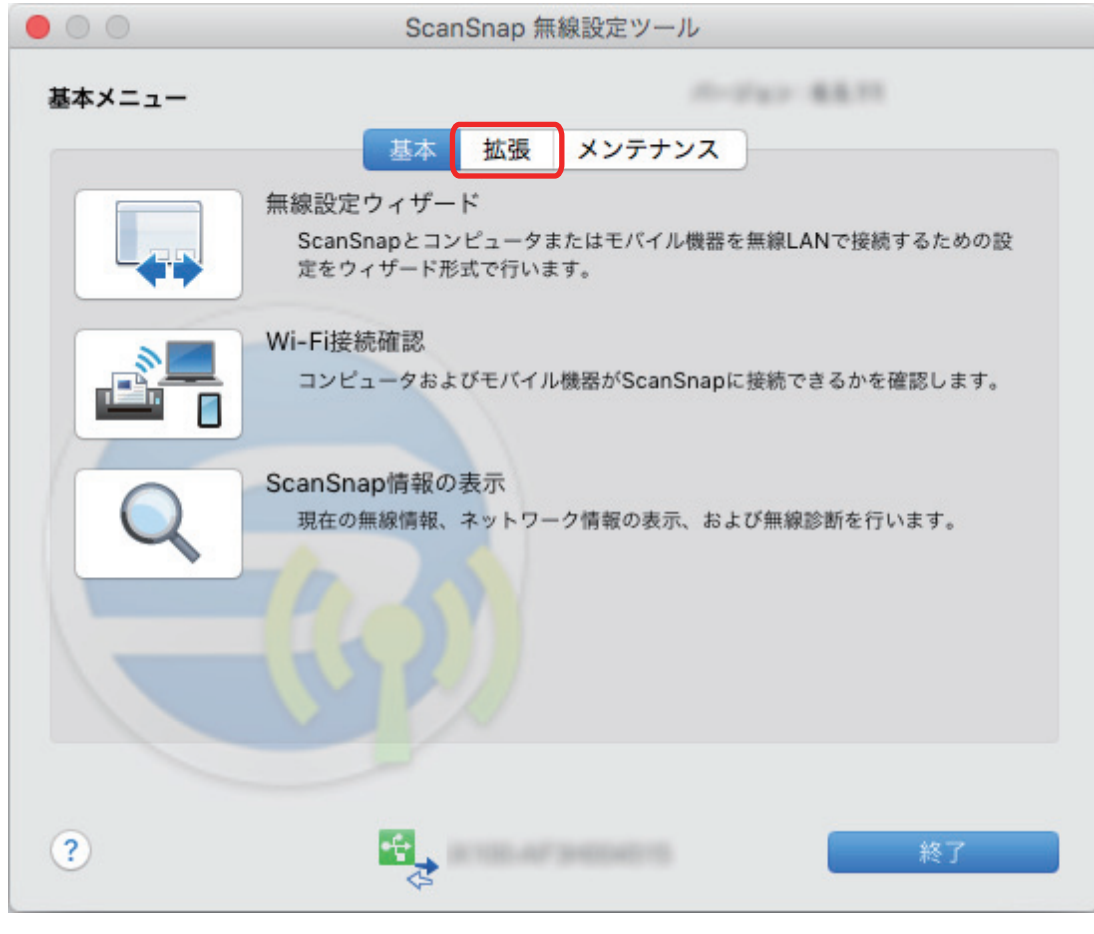

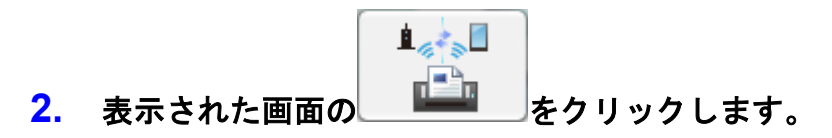

# <span id="page-102-0"></span>使用するコンピュータを別のコンピュータに切り替える

# **1.** 「メンテナンス」タブをクリックします。

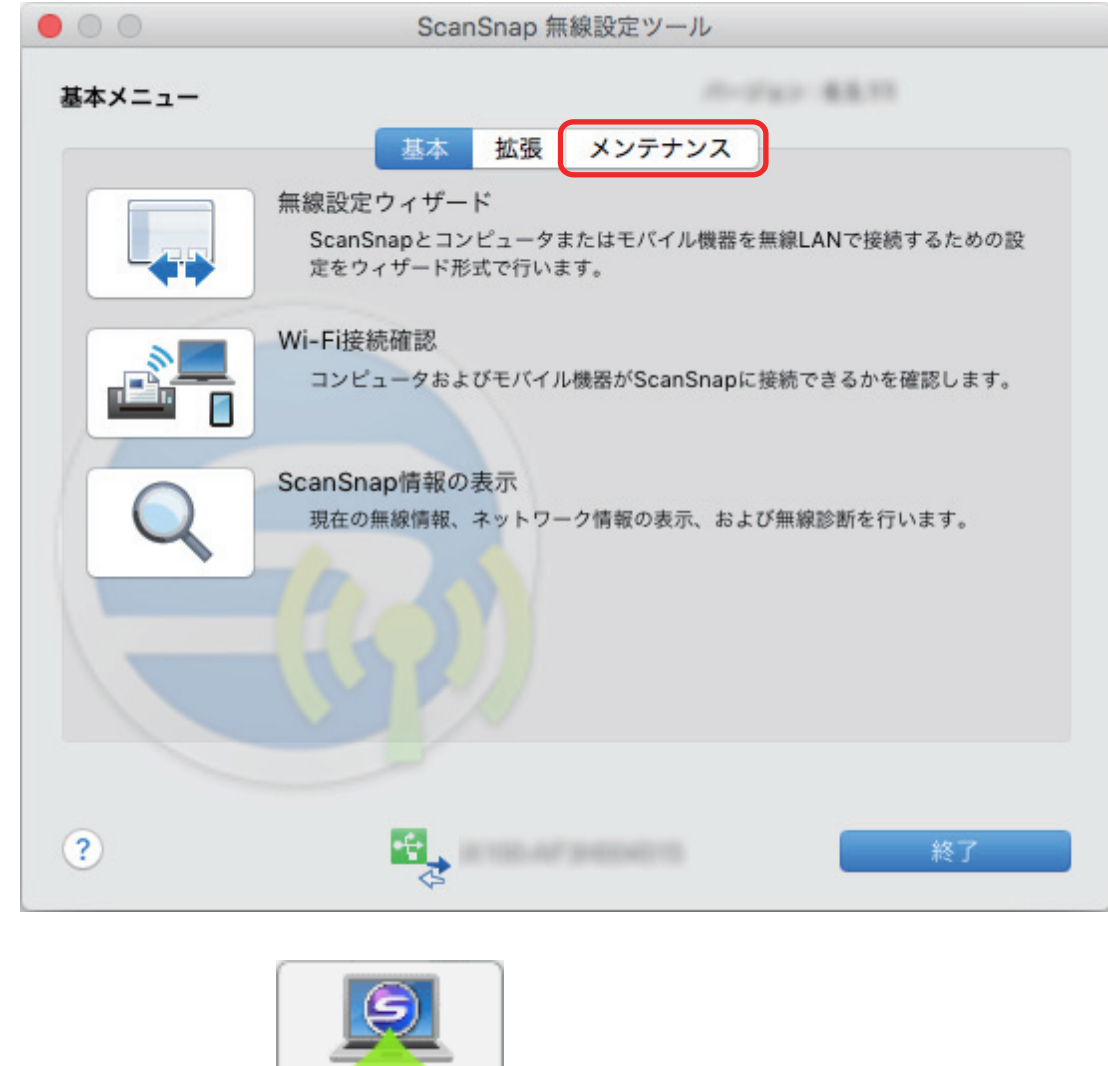

2. 表示された画面の **エンジャン**をクリックします。

# <span id="page-103-0"></span>ScanSnap と接続する無線アクセスポイントを変更する

## **1.** 「拡張」タブをクリックします。

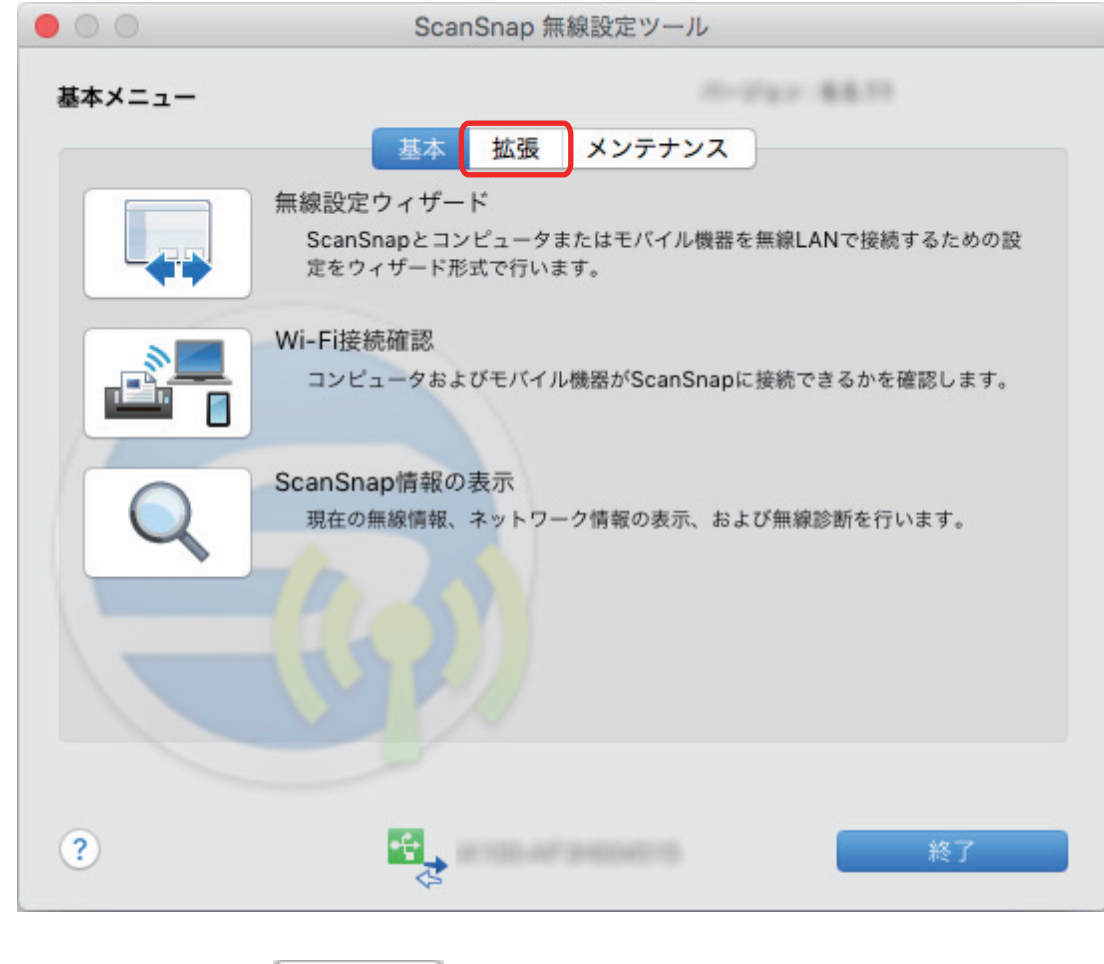

2. 表示された画面の **コントラックリックします。** 

<span id="page-104-0"></span>ScanSnap のパスワードを任意に変更する

## **1.** 「拡張」タブをクリックします。

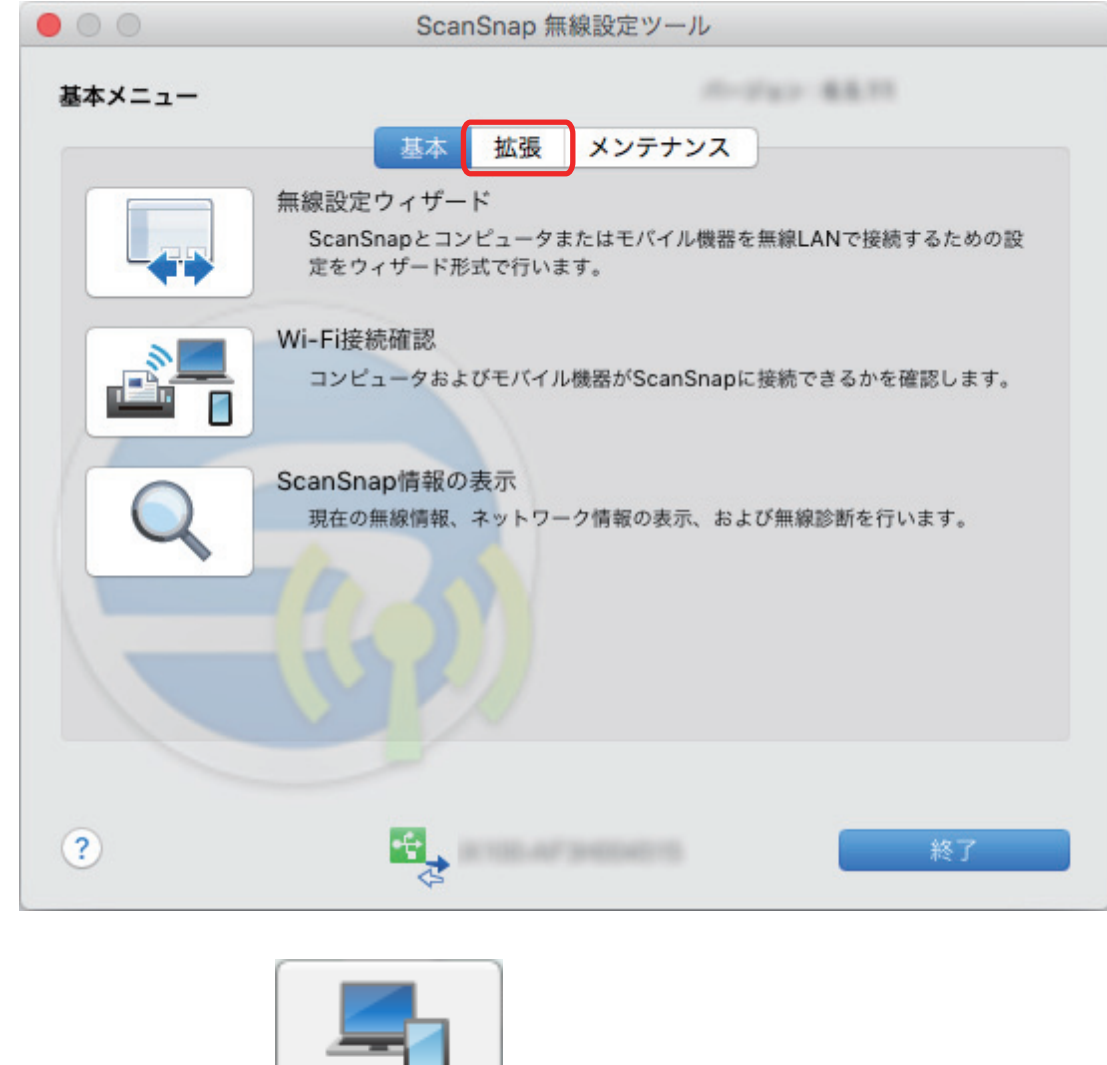

2. 表示された画面の ■ おとりリックします。

# 困ったときには(ネットワーク接続編)

ScanSnap とコンピュータまたはモバイル機器を無線 LAN に接続するときに発生するトラブルと対 処方法について説明します。

ScanSnap を使用するときに発生するトラブルと対処方法については、以下を参照してください。

æ

● ScanSnap Manager のヘルプの「困ったときには」

Dock の ScanSnap Manager のアイコン を、キーボードの「control」キーを押しながらク リックすると表示される ScanSnap Manager のメニューから、「ヘルプ」→「困ったときには」 を選択すると表示されます。

● よくあるご質問 ([http://faq.pfu.jp/?site\\_domain=scansnap](http://faq.pfu.jp/?site_domain=scansnap))

上記を参照しても解決できない場合は、株式会社 PFU イメージング サービス&サポートセンターに お問い合わせください。かんたんガイドに記載してあります。

- l [「コンピュータが無線](#page-106-0) LAN 未接続の場合」(107 ページ)
- [「無線設定ツールを起動する」](#page-108-0)(109 ページ)
- [「ダイレクト接続モードで接続できない場合」](#page-109-0)(110 ページ)

## <span id="page-106-0"></span>コンピュータが無線 LAN 未接続の場合

以下の手順で操作を行ってください。

**1.** 「無線 **LAN** 設定」画面(ネットワーク一覧)の「無線ネットワークから選択」を選 択します。「ネットワーク名(**SSID**)」の一覧から、**ScanSnap** を接続する無線ア クセスポイントを選択して、[続ける]ボタンをクリックします。

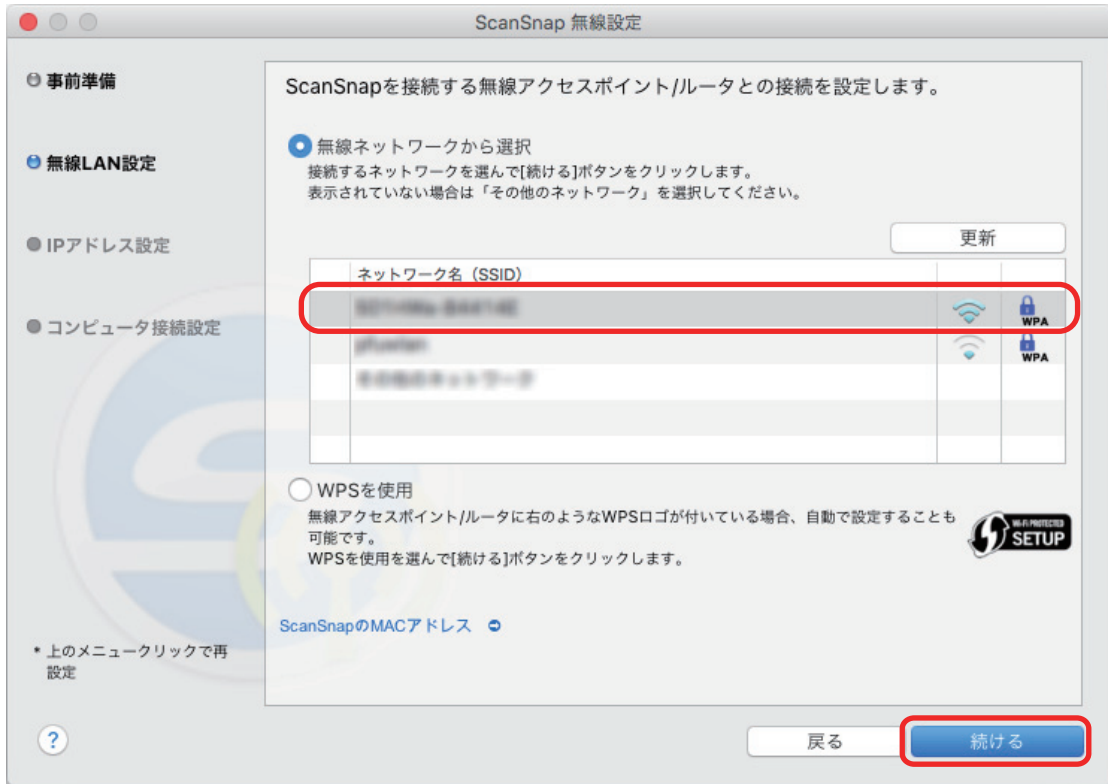

## **2.** セキュリティキーを入力して、[**OK**]ボタンをクリックします。

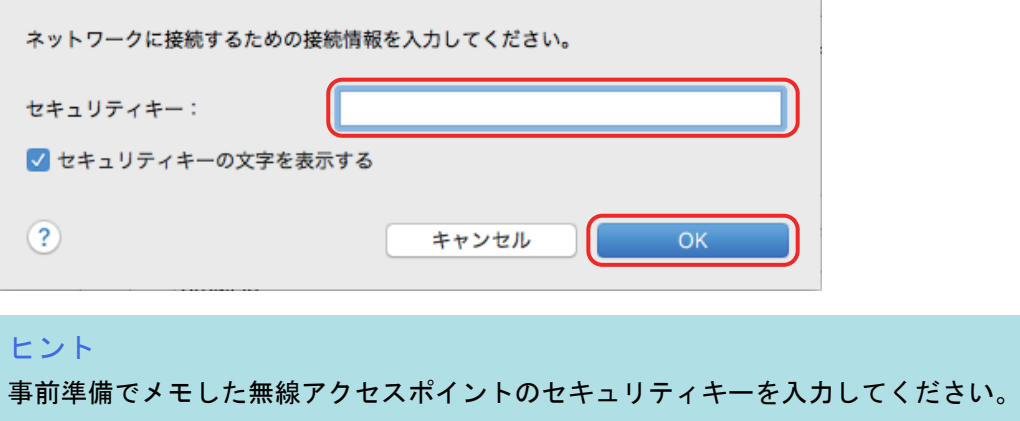

**3.** [**OK**]ボタンをクリックします。

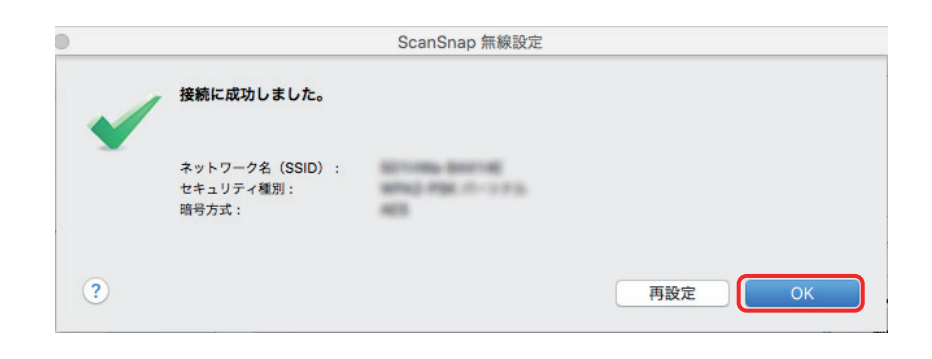
## 無線設定ツールを起動する

ScanSnap 無線設定ツールを使用すると、いつでも ScanSnap を無線 LAN に接続するための無線設 定ができます。ScanSnap 無線設定ツールは、ScanSnap Manager と同時にインストールされます。 ScanSnap 無線設定ツールの起動方法は、以下のとおりです。

- **1. ScanSnap** とコンピュータを **USB** ケーブルで接続します。
- **2. ScanSnap** の給紙カバー(原稿台)を開けて電源を **ON** にしてから、**Wi-Fi** スイッ チを **ON** にします。
- **3. Finder** のサイドバーから、「アプリケーション」→「**ScanSnap**」→「**ScanSnap** 無線設定ツール」をダブルクリックします。

ScanSnap 無線設定ツールが起動されます。

### ヒント

ScanSnap 無線設定ツールの詳細は、無線設定ツールヘルプを参照してください。

# ダイレクト接続モードで接続できない場合

コンピュータまたはモバイル機器と ScanSnap をダイレクト接続モードで接続できない場合、以下 の手順で操作を行ってください。

### 事前準備

以下の ScanSnap 底面のシールに記載されている以下の情報が必要です。メモに控えてくださ い。

- ネットワーク名 (SSID)
- セキュリティキー (SECURITY KEY)

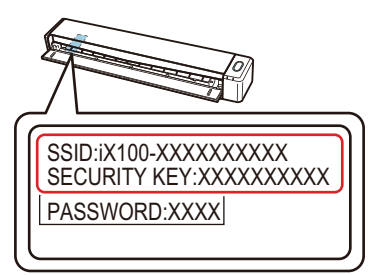

- **1.** 無線アクセスポイントの電源を **OFF** にします。
- **2. ScanSnap** 背面の **Wi-Fi** スイッチを **ON** にします。
- **3. ScanSnap** の電源を **OFF** にしてから、再度 **ON** にします。 Wi-Fi ランプがオレンジ色点灯になります。
- **4.** コンピュータまたはモバイル機器のネットワーク接続先を切り替えます。 以下の画面で ScanSnap のネットワーク名 (SSID) を選択し、セキュリティキーを入力しま す。

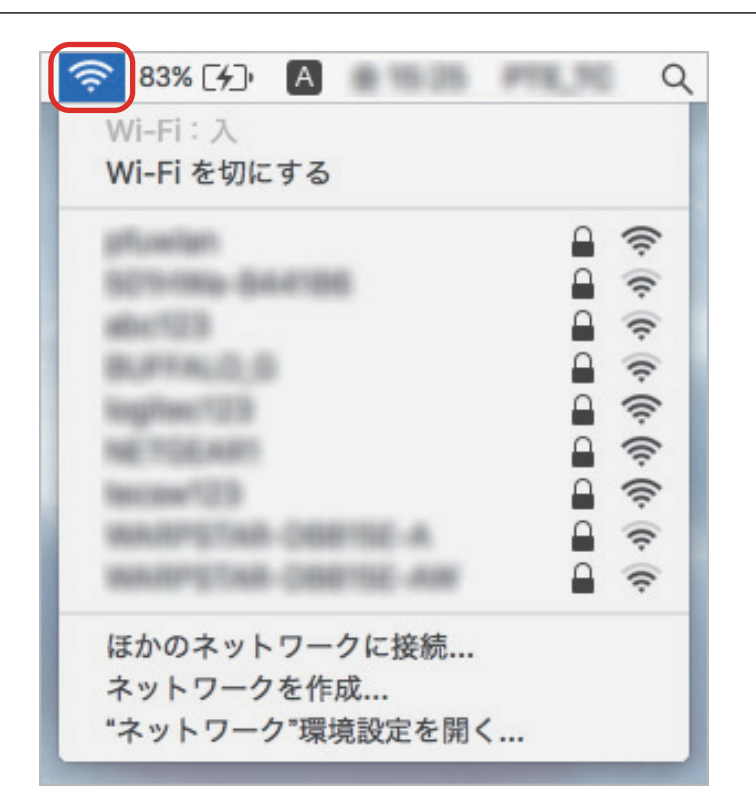

### ヒント

**● 使用状況によって、無線アクセスポイントの電源を OFF にできない場合は、以下の方法で、** ScanSnap をダイレクト接続モードに切り替えてください。

ダイレクト接続モードに切り替わったあとで、ScanSnap の電源を OFF にしてから再度 ON にする と、無線接続モードは元に戻ります。

- 1. ScanSnap 背面の Wi-Fi スイッチを ON にします。
- 2. [Scan/Stop]ボタンを押しながら、ScanSnap の電源を ON にします。

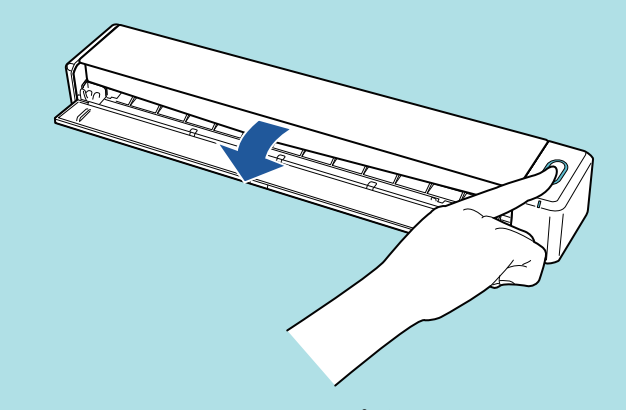

ScanSnap の Wi-Fi ランプがオレンジ色点灯になります。

l コンピュータまたはモバイル機器のネットワーク接続先を切り替えると、インターネットに接続で きなくなります。ScanSnap を使い終わったら、ネットワーク接続先は元に戻してください。